## User's Guide

### Volume 1

## **General Information**

Agilent 4155C Semiconductor Parameter Analyzer Agilent 4156C Precision Semiconductor Parameter Analyzer

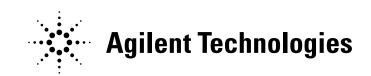

Agilent Part No. 04156-90010 Printed in Japan December 2001

**Edition 4** 

### Legal Notice

The information contained in this document is subject to change without notice.

© Agilent Technologies, Inc. 2001

This document contains information which is protected by copyright. All rights are reserved. Reproduction, adaptation, or translation without prior written permission is prohibited, except as allowed under the copyright laws.

#### • Product Warranty

Agilent Technologies warrants Agilent Technologies hardware, accessories and supplies against defects in materials and workmanship for the period of one year from the warranty start date specified below. If Agilent Technologies receives notice of such defects during the warranty period, Agilent Technologies will, at its option, either repair or replace products which prove to be defective. Replacement products may be either new or like-new.

Warranty service of this product will be performed at Agilent Technologies. Buyer shall prepay shipping charges to Agilent Technologies and Agilent Technologies shall pay shipping charges to return the product to Buyer. However, Buyer shall pay all shipping charges, duties, and taxes for products returned to Agilent Technologies from another country.

Agilent Technologies does not warrant that the operation of Agilent Technologies products will be uninterrupted or error free. If Agilent Technologies is unable, within a reasonable time, to repair or replace any product to a condition as warranted, customer will be entitled to a refund of the purchase price upon prompt return of the product.

The Agilent Technologies products may contain remanufactured parts equivalent to new in performance or may have been subject to incidental use.

The warranty period begins on the date of delivery or on the date of installation if installed by Agilent Technologies. If customer schedules or delays Agilent Technologies installation more than 30 days after delivery, warranty begins on the 31st day from delivery.

Warranty does not apply to defects resulting from (a) improper or inadequate maintenance or calibration, (b) software, interfacing, parts or supplies not supplied by Agilent Technologies, (c) unauthorized modification or misuse, (d) operation outside of the published environmental specifications for the product, or (e) improper site preparation or maintenance.

To the extent allowed by local law, the above warranties are exclusive and no other warranty or condition, whether written or oral, is expressed or implied and Agilent Technologies specifically disclaims any implied warranties or conditions of merchantability, satisfactory quality, and fitness for a particular purpose.

Agilent Technologies will be liable for damage to tangible property per incident up to the greater of \$300,000 or the actual amount paid for the product that is the subject of the claim, and for damages for bodily injury or death, to the extent that all such damages are determined by a court of competent jurisdiction to have been directly caused by a defective Agilent Technologies product.

To the extent allowed by local law, the remedies in this warranty statement are customer's sole and exclusive remedies. Expect as indicated above, in no event will Agilent Technologies or its suppliers be liable for loss of date or for direct, special, incidental, consequential (including lost profit or date), or other damage, whether based in contract, tort, or otherwise.

For consumer transactions in Australia and New Zealand: the warranty terms contained in this statement, except to the extent lawfully permitted, do not exclude, restrict or modify and are in addition to the mandatory statutory rights applicable to the sale of this product to you.

#### Assistance

Product maintenance agreements and other customer assistance agreements are available for Agilent Technologies products.

For any assistance, contact your nearest Agilent Technologies Sales Office.

#### Certification

Agilent Technologies, Inc. certifies that this product met its published specifications at the time of shipment from the factory. Agilent Technologies further certifies that its calibration measurements are traceable to the National Institute of Standards and Technology (NIST), to the extent allowed by the Institute's calibration facility, and to the calibration facilities of other International Standards Organization members.

#### Safety Summary

The following general safety precautions must be observed during all phases of operation, service, and repair of this instrument. Failure to comply with these precautions or with specific warnings elsewhere in this manual may impair the protections provided by the equipment. In addition, it violates safety standards of design, manufacture, and intended use of the instrument. Agilent Technologies, Inc. assumes no liability for customer's failure to comply with these requirements.

**NOTE** Agilent 4155C/4156C/41501B comply with INSTALLATION CATEGORY II for mains input and INSTALLATION CATEGORY I for measurement input terminals, and POLLUTION DEGREE 2 defined in IEC 1010-1.

Agilent 4155C/4156C/41501B are INDOOR USE products.

### NOTE LEDs in Agilent 4155C/4156C/41501B are Class 1 in accordance with IEC 825-1. CLASS 1 LED PRODUCT.

### • GROUND THE INSTRUMENT

This is Safety Class I instrument. To minimize shock hazard, the instrument chassis and cabinet must be connected to an electrical ground. The power terminal and the power cable must meet International Electrotechnical Commission (IEC) safety standards.

• DO NOT OPERATE IN AN EXPLOSIVE ATMOSPHERE

Do not operate the instrument in the presence of flammable gases or fumes. Operation of any electrical instrument in such an environment constitutes a definite safety hazard.

• KEEP AWAY FROM LIVE CIRCUITS

Operation personnel must not remove instrument covers. Component replacement and internal adjustments must be made by qualified maintenance personnel. Do not replace components with power cable connected. Under certain conditions, dangerous voltages may exist even with the power cable removed. To avoid injuries, always disconnect power and discharge circuits before touching them.

• DO NOT SERVICE OR ADJUST ALONE

Do not attempt internal service or adjustment unless another person, capable of rendering first aid and resuscitation, is present.

#### • DO NOT SUBSTITUTE PARTS OR MODIFY INSTRUMENT

Because of the danger of introducing additional hazards, do not install substitute parts or perform any unauthorized modification to the instrument. Return the instrument to a Agilent Technologies Sales and Service Office for services and repair to ensure that safety features are maintained.

• DANGEROUS PROCEDURE WARNINGS

Warnings, such as example below, precede potentially dangerous procedures throughout this manual. Instructions contained in the warnings must be followed.

# WARNINGDangerous Voltage, capable of causing death, are present in this instrument.<br/>Use extreme caution when handling, testing, and adjusting.

### Safety Symbols

The general definitions of safety symbols used on equipment or in manuals are listed below.

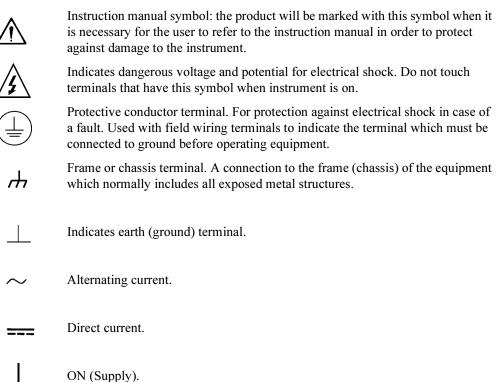

|         | $\bigcirc$ | OFF (Supply).                                                                                                    |
|---------|------------|----------------------------------------------------------------------------------------------------|
|         | $\bigcirc$ | STANDBY (Supply).                                                                                                    |
|         | CAT 1      | Means INSTALLATION CATEGORY I. Measurement terminals on the rear panel comply with INSTALLATION CATEGORY I.                                                                                                    |
| WARNING |            | The warning sign denotes a hazard. It calls attention to a procedure, practice, condition or the like, which, if not correctly performed or adhered to, could result in injury or death to personal.                                       |
| CAUTION |            | The caution sign denotes a hazard. It calls attention to an operating procedure, practice, condition or the like, which, if not correctly performed or adhered to, could result in damage to or destruction of part or all of the product. |
|         |            | • Herstellerbescheinigung                                                                                                    |
|         |            | GEÄUSCHEMISSION                                                                                                    |
|         |            | Lpa < 70 dB                                                                                                    |
|         |            | am Arbeitsplatz                                                                                                    |
|         |            | normaler Betrieb                                                                                                    |
|         |            | nach DIN 45635 T. 19                                                                                                    |
|         |            | Manufacturer's Declaration                                                                                                    |
|         |            | ACOUSTIC NOISE EMISSION                                                                                                    |
|         |            | Lpa < 70dB                                                                                                    |

operator position

normal operation

per ISO 7779

 NOTE
 This ISM device complies with Canadian ICES-001.

 Cet appareil ISM est conforme ?Hla norme NMB-001 du Canada.

#### **Printing History**

| Edition 1: | January 2001   |
|------------|----------------|
| Edition 2: | March 2001     |
| Edition 3: | September 2001 |
| Edition 4: | December 2001  |

Microsoft, Windows, Excel, MS-DOS, and Windows NT are registered trademarks of Microsoft Corporation.

Lotus and 1-2-3 are registered trademarks of Lotus Development Corporation.

NFS is a trademark of Sun Microsystems, Inc.

UNIX is a registered trademark in the United States and other countries, licensed exclusively through X/Open Company Limited.

|                                                                                                    |                                                                                 | LARATION OF CONF<br>o ISO/IEC Guide 22 and CEN/CE                                                                                                    |                                                                                                    |  |  |
|----------------------------------------------------------------------------------------------------|---------------------------------------------------------------------------------|----------------------------------------------------------------------------------------------------|----------------------------------------------------------------------------------------------------|--|--|
| Manufacturer's                                                                                                    | s Name:                                                                         | Agilent Technologies Japan, Ltd                                                                                                    | I.                                                                                                    |  |  |
| Manufacturer's Address:                                                                                                    |                                                                                 | Hachioji Semiconductor Test Division<br>9-1, Takakura-cho, Hachioji-shi<br>Tokyo, 192-8510 Japan                                                       |                                                                                                    |  |  |
| Declares, that                                                                                                    | the product                                                                     |                                                                                                    |                                                                                                    |  |  |
|                                                                                                    | ict Name:                                                                       | Semiconductor Parameter Analyzer<br>Precision Semiconductor Parameter Analyzer<br>SMU and PGU Generator Expander                                       |                                                                                                    |  |  |
|                                                                                                    | l Number:<br>Ict Options:                                                       | Agilent 4155C / 4156C / 41501<br>This declaration covers all option                                                                                    |                                                                                                    |  |  |
| Conforms to th                                                                                                    | he following direc                                                              | ctives and carries the CE marki                                                                                                    | ng accordingly:                                                                                                    |  |  |
| EMC Directive 89/336/EEC<br>Standards referenced<br>IEC 61326-11997+A1:1998 /<br>CISPR 11:1990 / EN 55011-<br>IEC 61000-4-3:1995 / EN 61<br>IEC 61000-4-3:1995 / EN 61<br>IEC 61000-4-3:1995 / EN 61<br>IEC 61000-4-3:1995 / EN 61<br>IEC 61000-4-3:1995 / EN 61<br>IEC 61000-4-3:1995 / EN 61<br>IEC 61000-4-3:1994 / EN 6<br>Supplemental Inform<br>Australia/New Zealand: AS/N |                                                                                 | EN 61326-1:1997+A1:1998<br>1991<br>8/ EN 61000-4-2:1995<br>000-4-3:1996<br>000-4-5:1995<br>000-4-6:1996<br>1000-4-11:1996<br>31000-4-11:1994<br>ation: | Limit<br>Group 1, Class A $^{[1]}$<br>4 kV CD, 8 kV AD<br>3 V/m, 80 - 1000 MHz<br>0.5 kV sig. lines, 1 kV power lines<br>0.5 kV L-L, 1 kV L-G<br>3 V, 0.15 – 80 MHz<br>1 cycle, 100%<br><sup>(1]</sup> The product was tested in a typical<br>configuration with Agilent Technologies test<br>systems. |  |  |
| Stan<br>IEC 6                                                                                                    | Voltage Directive<br>ndards:<br>61010-1:1990+A1:1992+<br>-C22.2 No. 1010.1-1992 | +A2:1995 / EN 61010-1:1994+A2:1995                                                                                                    |                                                                                                    |  |  |
| Novemb                                                                                                    | er 29, 2000                                                                     | Tost                                                                                                    | 川路 君川 行<br>Tiyuki Kawaji                                                                                                    |  |  |
|                                                                                                    |                                                                                 | QA                                                                                                    | Manager                                                                                                    |  |  |
| F<br>Rev. B (6/2000)                                                                                                    | For further information, p                                                      | olease contact your local Agilent Technologic                                                                                                    | es sales office, agent or distributor.                                                                                                    |  |  |

#### HIGH VOLTAGE SHOCK HAZARD

The Agilent 4155C/4156C/41501B can force dangerous voltages (200 V for HPSMU, and 100 V for HRSMU and MPSMU) at the force, guard, and sense terminals. To prevent electric shock hazard, the following safety precautions must be observed during the use of the Agilent 4155C/4156C/41501B.

- Use a three-conductor ac power cable to connect cabinet (if used) and Agilent 4155C/4156C/41501B to an electric ground (safety ground).
- If you do not use Agilent 16442A Test Fixture, make sure to connect the INTLK terminal to a switch that turns off when the shielding box access door is opened.
- Confirm periodically that INTLK function works normally.
- Before touching the connections of the force, guard, and sense terminals, turn the Agilent 4155C/4156C/41501B off and discharge any capacitors whenever possible. If you do not turn the Agilent 4155C/4156C/41501B off, complete "all" of the following items, regardless of any Agilent 4155C/4156C/41501B settings.
  - Terminate measurement by pressing Stop key, confim that the MEASUREMENT indicator is not lit.
  - Deactivate standby mode (if used) by pressing Standby key, confim that the Standby indicator is not lit.
  - Confirm that the HIGH VOLTAGE indicator is not lit.
  - Open the shielding box access door (open the INTLK terminal).
  - Discharge any capacitors if the capacitance is connected to an SMU.
- Warn workers in the vicinity of the Agilent 4155C/4156C/41501B about dangerous conditions.

#### 高電圧感電注意

Agilent 4155C/4156C/41501Bのフォース、ガードまたはセンス端子には、危険電圧 (HPSMUの場合最大±200 Vdc、MPSMUまたはHRSMUの場合最大±100 Vdc) が出力されることがあります。

感電事故防止のため、必ず以下の事柄を守ってください。

- 3 極電源ケーブルを使用して Agilent 4155C/4156C/41501Bを接地すること。
- Agilent 16442A テスト・フィクスチャ以外のフィクスチャ、あるいはプローバを使用する場合には、シールド・ボックスにインターロック回路を接続すること。 インターロック回路とは、シールド・ボックスの蓋を開いた時に Agilent 4155C/4156CのINTLK端子をオープンにすることができる回路のことを 指します。
- インターロック機能が正常であることを定期的に確認すること。
- フォース、ガード、およびセンス端子からの接続部に触れる前に、測定器の電源 を切ること。また、測定系にキャパシタが接続されている場合、キャパシタを 放電すること。電源を切らない場合は、以下の事項を全て実施すること。
  - Stopキーを押し、MEASUREMENTインジケータが消灯していることを確認する こと。
  - Standbyキーを押し、Standbyインジケータが消灯していることを確認すること。
  - 高電圧警告(HIGH VOLTAGE)インジケータが消灯していることを確認すること。
  - シールド・ボックスの蓋を開ける(INTLK端子をオープンにする)こと。
  - キャパシタがSMUに接続されているならば、キャパシタを放電すること。
- 周囲のほかの作業者に対しても、高電圧危険に対する注意を徹底すること。

#### PRECAUTIONS POUR COMMOTION A HAUTE TENSION

Une tension dangereuse (max.  $\pm$  pour HPSMU; 200 Vdc, max.  $\pm$  pour HPSMU ou HRSMU; 100 Vdc) émanant du dispositif Agilent 4155C/4156C/41501B peut être sortie aux bornes de force, d'appareil de protection ou de détection. Les précautions suivantes doivent être obserées contre commotion électrique accidentelle:

- Mettre à la terre le dispositif Agilent 4155C/4156C/41501B au moyen du câble d'alim entation tripolaire.
- En cas de hors service du dispositif d'essai, FIXTURE Agilent 16442A, connecter les bornes de verrouillage (INTLK) de façon à ce que soit ouverte lorsque le couvercle de la boîte de blindage est ouvert.
- Essayer périodiquement le fonctionnement normal de verrouillage.
- Avant de toucher la partie connexion à partir des bornes de force, d'appareil de protection et de détection, mettre hors tension le dispositif Agilent 4155C/4156C/41501B. Et, en cas de condensateurs connectés au circuit de mesure, décharger ces condensateurs. Lorsque l'alimentation n'est pas mise hors tension, les 4 instructions suivantes doivent être exécutées:
  - Finir la mésure en appuyant sur la touche "STOP"; verifier que l'indicateur "MEASUREMENT" n'est pas allumé.
  - Désactiver le mode "Standby" (si utilise) en appuyant sur la touche "Standby"; verifier que l'indicateur "Standby" n'est pas allumé.
  - S'assurer que soit allumé l'indicateur d'alarme de la haute tension.
  - Ouvrir le convercle de la boîte de blindage (Ouvrir les bornes de verrouillage).
  - En cas de condensateurs connectés à SMU, décharger les condensateurs.
- Alerter d'autres personnes autour de vous contre le danger de haute tension.

#### Achtung! Gefährliche Spannung

Von den Geräten Agilent 4155C/4156C/41501B können Spannungen an den Anschlüssen "Force, Guard und Sense" von bis zu 200 V ausgehen. Um elektrischem Schlag vorzubeugen, ist bei der Benützung der Geräte Agilent 4155C/4156C/41501B folgendes zu beachten:

- Erden Sie das Kabinett (falls verwendet) sowie die Geräte Agilent 4155C/4156C/41501B mittels dreiadriger Netzleitungen.
- Wenn die Meßfassung, Agilent 16442A, zwar angeschlossen, jedoch nicht verwendet wird, schließen Sie die Verriegelungsklemme (INTLK) so an, daß bei geöffnetem Deckel die Stromzuführung zu Agilent 16442A auf jeden Fall unterbrochen wird.
- Vergewissern Sie sich regelmäßig daß die Verriegelungsfunktion korrekt arbeitet.
- Schalten Sie die Geräte Agilent 4155C/4156C/41501B aus, und entladen Sie alle Kapazitäten bevor Sie die Anschlüsse "Force, Guard und Sense" berühren. Falls Sie die Geräte Agilent 4155C/4156C/41501B nicht ausschalten, führen Sie unabhängig von den Geräteeinstellungen folgende Schritte durch:
  - Beenden Sie die gegenwärtige Messung durch Drücken der Stop Taste (die MEASUREMENT Leuchtdiode erlischt).
  - Deaktivieren Sie den Standby Modus (falls verwendet) durch Drücken der Standby Taste (die Standby Leuchtdiode erlischt).
  - Vergewissern Sie sich daß die Hochspannungswarnlampe erloschen ist.
  - Öffnen Sie den Deckel der Me
    ßfassung Agilent 16442A (die Verriegelungsklemme (INTLK) öffnen).
  - Entladen Sie alle an SMUs angeschlossenen Kondensatoren (falls vorhanden).
- Informieren Sie Personen in unmittelbarer N\u00e4he der Ger\u00e4te Agilent 4155C/4156C/41501B \u00fcber die Gef\u00e4hrlichkeit der bestehenden Hochspannung, und sichern Sie den Zugang zum Pr\u00fcfplatz zum Schutz Dritter.

### In This Manual

This manual provides information and instructions for installation, file operation, printer/plotter function, and what unrelated to the measurement and analysis, and consists of the following chapters. For the information about the measurement and analysis, refer to *User's Guide: Measurement and Analysis*.

• Introducing the 4155C/4156C

This chapter describes overview of the 4155C/4156C.

Installation

This chapter describes how to install the 4155C/4156C, accessories, and peripherals.

• Connecting to Network

This chapter describes how to connect the 4155C/4156C to the network.

• File Operations

This chapter describes how to store or load the 4155C/4156C setup and measurement data.

• Print/Plot Function

This chapter provides information about the print/plot function.

External Keyboard

This chapter provides softkey maps and information about using an external keyboard (furnished with the 4155C/4156C).

• Initial Settings

This chapter provides information about user defined initial settings and default initial settings.

- Specifications
- Accessories and Options

### **Other Manuals**

The following Agilent 4155C/4156C manuals are also available:

• User's Guide Measurement and Analysis

This manual provides information about measurement and analysis by using the 4155C/4156C, and consists of the following chapters:

- Sweep Measurements
- Knob Sweep Measurements
- Sampling Measurements
- Quasi-static C-V Measurements
- Stress Force
- Analyzing Measurement Results
- Measurement Units and Functions
- Support Functions
- Data Variables and Built-in Functions
- Connecting Measurement Devices
- Setup Screen Reference

This manual is a reference of the setup screens of the 4155C/4156C.

Programmer's Guide

This manual provides information about controlling the 4155C/4156C by remote control command via GPIB interface and Instrument BASIC, and consists of the following chapters:

- Using Instrument BASIC
- 4155C/4156C SCPI Programming
- 4155C/4156C FLEX Programming
- Running 4145A/B Program Directly on the 4155C/4156C
- ASP-Like IBASIC Programming

GPIB Command Reference

This manual is a complete reference of the 4155C/4156C FLEX Command Set and the 4145B Syntax Command Set.

• SCPI Command Reference

This manual is a complete reference of the 4155C/4156C SCPI (Standard Commands for Programmable Instruments) Command Set.

• Sample Application Programs Guide Book

This manual introduces application measurement examples using the 4155C/4156C and the sample application program disk furnished with the 4155C/4156C.

• VXIplug&play Driver User's Guide

This manual provides information about VXIplug&play driver for the 4155C/4156C. This manual also introduces an application measurement example using the 4155C/4156C and the VXIplug&play driver.

• If You Have a Problem

This manual provides problem-solving information that you may encounter when using the 4155C/4156C.

| Overview                                               | 1-4 |
|--------------------------------------------------------|-----|
| Measurement Unit Configurations                        | 1-6 |
| Front View of the 4155C/4156C                          | 1-7 |
| Rear View of the 4155C/4156C       1         1       1 |     |
| ⚠1                                                     | -13 |
| Front and Rear View of the 41501A/B1                   |     |
| ⚠1                                                     | -15 |

### 2. Installation

| ⚠                                                    | 2-2  |
|------------------------------------------------------|------|
| Requirements                                         | 2-3  |
| Power Requirements                                   |      |
| Power Cable                                          |      |
| Line Fuse and Line Voltage Selector for the 41501A   |      |
| Ventilation Requirements                             |      |
| Operating Environment                                |      |
| Storaging/Shipping Environment                       |      |
| Inspection                                           |      |
| To Inspect the 4155C/4156C and Accessories           |      |
| To Check the 4155C/4156C Operation                   |      |
| To Set the Power Line Frequency                      |      |
| To Execute Diagnostics and Self-calibration          |      |
| Connecting the 41501A/B SMU/Pulse Generator Expander | 2-11 |
| Installing Accessories                               | 2-12 |
| To Install the 16442A Test Fixture                   |      |

|    | To Install the 16441A R-Box                             | <br>. 2-18 |
|----|---------------------------------------------------------|------------|
|    | To Install the 16440A SMU/Pulse Generator Selector      | <br>. 2-20 |
|    | To Connect the 16440A Selector to the 4155C/4156C       | <br>. 2-26 |
|    | To Connect the Measurement Cable to the Connector Plate | <br>. 2-28 |
|    | $\triangle$                                             | <br>. 2-30 |
|    | Mounting Connectors                                     | <br>. 2-31 |
| Â  | To Make an Interlock Circuit                            | <br>. 2-33 |
| _  | To Connect the GNDU Output                              | <br>. 2-37 |
|    | To Connect the SMU Output                               | <br>. 2-38 |
|    | To Connect the VSU/VMU/PGU Outputs                      | <br>. 2-40 |
|    | Connecting Instruments or Peripherals                   | <br>. 2-41 |
|    | To Connect GPIB Instruments or Peripherals              |            |
|    | To Connect Parallel Peripherals                         | <br>. 2-42 |
|    | Maintenance                                             |            |
|    | Calibration                                             |            |
|    | Cleaning                                                | <br>. 2-43 |
| 3. | Connecting to Network                                   |            |
|    | Introduction                                            | <br>3-3    |
|    | Executing LAN Interface Test                            | <br>3-4    |
|    | Network Setup Parameters                                | <br>3-5    |
|    |                                                         |            |

| Setting Up 4155C/4156C          |     |
|---------------------------------|-----|
| Using Network                   | 3-8 |
| Functions                       | 3-8 |
| Saving 4155C/4156C Setup Data 3 | -10 |
| Using Remote Printer            | -11 |
| Saving Graphics Data            | -12 |
| Saving Spreadsheet Data 3       | -14 |

| If You Use a HP-UX System         Defining Network Parameters         Setting Up HP-UX System |  |
|-----------------------------------------------------------------------------------------------|--|
| If You Use a Windows PC                                                                       |  |
| Hardware/Software Required                                                                    |  |
| Network Parameters Required                                                                   |  |
| Setting Up Network for Windows NT                                                             |  |
| Setting Up Print Server for Windows NT                                                        |  |
| Setting Up Network for Windows 2000                                                           |  |
| Setting Up Print Server for Windows 2000                                                      |  |
| Setting Up NFS Server                                                                         |  |

### 4. File Operations

| Selecting a Mass Storage Device                                                                                                    |
|----------------------------------------------------------------------------------------------------|
| Listing a File Catalog                                                                                                    |
| Storing Setup or Results Data                                                                                                    |
| Storing Results Data in Spreadsheet Format       4-8         Output Format for the ASCII SAVE Function       4-10         Output Examples       4-12 |
| Loading Setup or Results Data                                                                                                    |
| Changing a File Name                                                                                                    |
| Removing a File/Directory                                                                                                    |
| Copying a File                                                                                                    |
| Creating a Directory on a Network File System                                                                                                    |
| Changing the Working Directory                                                                                                    |
| Initializing a Diskette                                                                                                    |
| Backing Up a Diskette                                                                                                    |

#### 5. Print/Plot Function

| Output Formats 5-3                                                       |
|--------------------------------------------------------------------------|
| Differences Between PCL, HR PCL and HP-GL 5-4                            |
| Output Resolution                                                        |
| Supported Peripherals       5-6         Connecting Peripherals       5-7 |
| Printing/Plotting Screen Images 5-8                                      |
| Printing/Plotting Setup Data Lists 5-11                                  |
| Printing/Plotting Measurement Data Lists                                 |
| Printing/Plotting Measurement Data Graphs                                |
| Saving Screen Images 5-21                                                |
| Saving Setup Data Lists                                                  |
| Saving Measurement Data Lists 5-28                                       |
| Saving Measurement Data Graphs 5-32                                      |
| Output Examples                                                          |
| Screen Dump Output                                                       |
| Setup Data List Output 5-40                                              |
| Measurement Result List Output 5-42                                      |
| Measurement Result Graph Output                                          |

### 6. External Keyboard

#### 7. Initial Settings

### 8. Specifications

9. Accessories and Options

# 1 Introducing the 4155C/4156C

Agilent 4155C/4156C is an electronic instrument for measuring and analyzing the characteristics of semiconductor devices. This one instrument allows you to perform *both* measurement *and* analysis of measurement results.

Following is summary of Agilent 4155C/4156C features.

• Measurement Capabilities

The 4155C/4156C has four highly accurate source/monitor units (SMUs), two voltage source units (VSUs), and two voltage measurement units (VMUs). The 4156C is designed for Kelvin connections and has high-resolution SMUs (HRSMUs), so the 4156C is especially suited for low resistance and low current measurements. You can measure voltage values with a resolution of 1  $\mu$ V by using the differential measurement mode of VMUs.

The 4155C/4156C can perform three types of measurements, sweep measurement, sampling measurement, and quasi-static C-V measurement. The 4155C/4156C also provides knob sweep measurement function for quick sweep measurements executed by rotating the rotary knob on the front panel.

The 4155C/4156C can perform *stress* testing. That is, can force a specified dc voltage or current for the specified duration. Also, you can force ac stress by using pulse generator units (PGUs), which are installed in Agilent 41501A/B SMU/Pulse Generator Expander.

• Analysis Function

The 4155C/4156C provides a marker and two lines for analyzing the measurement results. The 4155C/4156C also provides the automatic analysis function which moves marker and lines at desired location and displays desired calculation results automatically after measurement is completed.

Data storing

The 4155C/4156C allows you to store measurement setup information, measurement data, and instrument setting information on a 3.5-inch diskette using the built-in flexible disk drive, or on a NFS server via LAN.

The allowable disk formats are MS-DOS and HP LIF.

You can also use internal memory for temporary data storage. You can save up to four files in internal memory. You can quickly move information between the internal memory and the 4155C/4156C working memory.

• Printing and plotting

The 4155C/4156C allows you to print the setup data, measurement results and screen images on a printer or plotter that is connected to the 4155C/4156C via GPIB interface, or parallel I/O interface. The 4155C/4156C can also store a TIFF, PCL, or HP-GL file.

You can also use a remote printer via LAN to make hardcopies.

Remote control

The 4155C/4156C can be controlled by an external controller via GPIB by using remote control commands. The 4155C/4156C provides the following command sets, so you can select the command set suitable for your application.

- 4155C/4156C SCPI (Standard Commands for Programmable Instruments) command set
- 4155C/4156C FLEX (Fast Language for Execution) command set
- 4145B syntax command set

Also the 4155C/4156C has internal Instrument BASIC, so you can develop and execute measurement programs by using the 4155C/4156C only, without using an external controller.

• Agilent E5250A control

The 4155C/4156C enables to control the E5250A Low Leakage Switch Mainframe with the E5252A Switching Matrix using the setup screens. You can control the E5250A without an external computer and programs.

### Overview

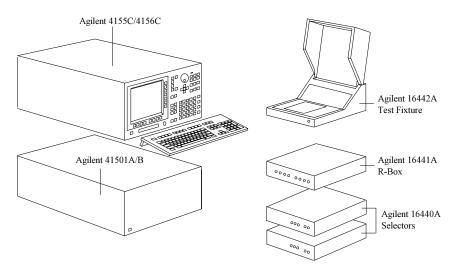

The 4155C/4156C is a box type electronic measurement instrument with LCD display, flexible disk drive, operation keys, and interface connectors.

• Keyboard

You can connect a keyboard to the 4155C/4156C. So, you can operate this instrument by using a keyboard or the front-panel keys.

• Agilent 41501A/B SMU/Pulse Generator Expander

The 41501A/B SMU and Pulse Generator Expander contains pulse generator units (PGUs) and additional SMUs. The 41501A/B is attached to and controlled by the 4155C/4156C.

• Test Fixture

Agilent 16442A is the test fixture for the 4155C/4156C. You can mount your device under test (DUT) on the 16442A, and measure the device characteristics.

Resistor Box

Agilent 16441A R-Box contains accurate 10 k $\Omega$ , 100 k $\Omega$ , and 1 M $\Omega$  resistors, and connection of these resistors is controlled by the 4155C/4156C. The 16441A is used to measure negative resistance and to prevent DUT damage when performing breakdown measurements.

• SMU/PGU Selector

Agilent 16440A SMU/Pulse Generator Selector contains two switching circuits to connect the DUT to either an SMU or PGU. You can attach another 16440A to add two more switching circuits.

### **Measurement Unit Configurations**

Agilent 4155C, 4156C, and 41501A/B are frames that contain the measurement units. The measurement units are installed before the product is shipped from factory. User cannot reconfigure the installed units.

- Agilent 4155C configuration:
  - four medium power source monitor units (MPSMUs).
  - two voltage source units (VSUs).
  - two voltage monitor units (VMUs).
- Agilent 4156C configuration:
  - four high resolution source monitor units (HRSMUs).
  - two voltage source units (VSUs).
  - two voltage monitor units (VMUs).

The 4156C has higher measurement resolution. For details about measurement range and resolution, refer to *User's Guide: Measurement and Analysis*.

• Agilent 41501A/B configuration:

The 41501A/B is attached to the 4155C/4156C at your site. See Chapter 2 on how to install the 41501A/B.

The 41501A/B contains a ground unit (GNDU). In addition, you specify an option number according to desired units as follows:

#### Table 1-1Configuration of the 41501A/B

| Unit                   | Agilent 41501A/B Option |     |     |     |     |  |
|------------------------|-------------------------|-----|-----|-----|-----|--|
| Unit                   | 402                     | 410 | 412 | 420 | 422 |  |
| One GNDU               | yes                     | yes | yes | yes | yes |  |
| Two PGUs               | yes                     |     | yes |     | yes |  |
| Two MPSMUs             |                         |     |     | yes | yes |  |
| One HPSMU <sup>a</sup> |                         | yes | yes |     |     |  |

a. HPSMU: high power source monitor unit

### Front View of the 4155C/4156C

Figure 1-1 From

Front View of the 4155C/4156C

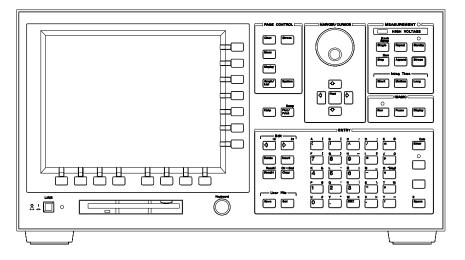

• LINE switch

Use the LINE switch to turn analyzer on and off.

• Display

8.4 inch diagonal color active matrix LCD. 640 dot (H) by 480 dot (V).

The flat panel display uses an LCD panel. More than 99.99 % of the pixels in an LCD are active. Inactive pixels less than 0.01 % do not indicate a defect.

• Flexible disk drive (FDD)

Use 3.5 inch diskette to load or store the analyzer settings and measurement data.

Keyboard connector

You can use an IBM PC/AT compatible keyboard to operate the 4155C/4156C. See Chapter 6.

• Help key

Pressing Help key displays the *help* screens.

Introducing the 4155C/4156C Front View of the 4155C/4156C

• Plot/Print key

Pressing Print/Plot key prints the setup information and measurement results to your plotter, printer, or file, TIFF, PCL, or HP-GL file.

If you press green key and Print/Plot key, the screen image is dumped to plotter, printer, or file.

• PAGE CONTROL key group

Page Control keys are used to change the display screens.

| Chan key       | Moves to CHANNELS screen group. You define channels, user functions, and user variables.                                                        |
|----------------|----------------------------------------------------------------------------------------------------|
| Meas key       | Moves to MEASURE screen group. You set the output parameters, measurement parameters, and so on.                                                |
| Display key    | Moves to DISPLAY screen group. You set the result display format, auto analysis definitions, and so on.                                         |
| Graph/List key | Moves to GRAPH/LIST screen group. This softkey toggles between GRAPH and LIST screens.                                                          |
| Stress key     | Moves to STRESS screen group. You define the stress<br>channels, set the stress parameters, and monitor the stress<br>forcing.                  |
| System key     | Moves to SYSTEM screen group. You operate on diskette files, set up plotting and printing environment, define colors of the display, and so on. |

#### • MARKER/CURSOR key group

Rotary knob and arrow keys of the Marker/Cursor key group are used to move the marker and cursor.

| Rotary knob | Moves the marker, or increases or decreases setup value.                                                                                                  |
|-------------|----------------------------------------------------------------------------------------------------|
| Arrow keys  | Up, Down, Left, and Right. Moves field pointer or cursor.                                                                                                 |
| Fast key    | Moves the marker or cursor faster. When you rotate the rotary knob or press the arrow keys with holding Fast key down, the marker or cursor moves faster. |

### • MEASUREMENT key group

Measurement keys control the measurement, stress, and integration time.

| •                               |                                                                                                    |
|---------------------------------|----------------------------------------------------------------------------------------------------|
| Single key                      | Executes the measurement once, then returns to the idle<br>state (or standby state if standby is enabled for the channel)<br>after the measurement is finished. Measurement data is<br>updated, so data of previous measurement is lost. Pressing<br>the green key, then Single key starts knob sweep<br>measurement. |
| Repeat key                      | Starts and repeats the measurement continuously.<br>Measurement data is updated, so data of previous<br>measurement is lost. To stop the measurement, press Stop<br>key.                                                                                                    |
| Append key                      | Executes the measurement once, then returns to idle state<br>(or standby state if standby is enabled for the channel) after<br>measurement is finished. Measurement data is appended to<br>data of previous measurement.                                                                                              |
| Stop key                        | Stops the measurement or stress. Standby enabled channels return to standby state, and other channels return to idle state.                                                                                                    |
| Standby key                     | Toggles between the standby enabled (Standby indicator is<br>lit) and disabled states. If Standby indicator is lit, then<br>STBY ON channels change to standby state (instead of idle<br>state) when measurement or stress finishes. Stop key has no<br>affect on standby state.                                      |
| Stress key                      | Forces the specified stress. The guide around this key prevents you from accidently pressing the Stress key.                                                                                                    |
| Short, Medium,<br>and Long keys | Sets the integration time to SHORT, MEDIUM, or LONG, respectively.                                                                                                    |
| MEASUREMENT                     | indicator                                                                                                    |

This indicator lights when the 4155C/4156C is in the measurement state.

• HIGH VOLTAGE indicator

٠

This indicator lights when a unit forces more than 40 V.

Introducing the 4155C/4156C Front View of the 4155C/4156C

• Standby indicator

This indicator lights when the 4155C/4156C is standby enabled, which means that the channels that are standby enabled (STBY ON) will return to the standby state after the measurement is finished.

• IBASIC key group

IBASIC keys control the IBASIC program execution.

| Run key     | Starts the IBASIC program that is in memory. The indicator is on during program execution. |
|-------------|--------------------------------------------------------------------------------------------|
| Pause key   | Pauses the IBASIC program execution.                                                       |
| Display key | Toggles between the IBASIC screen and measurement screen.                                  |

Run indicator

When an IBASIC program is running, this indicator lights.

• ENTRY key group

You enter or modify data such as output values, comments, and variable names.

| Character keys | Are used to enter alphanumeric and special characters.                                                                                                    |
|----------------|----------------------------------------------------------------------------------------------------|
| Enter key      | After you enter desired characters into the data entry field, press this key. The characters are entered at the field pointer location. Also, you can use the green key to calculate the value of the data entry field. For example, if you press 4 * 6 green key and Enter key, the result (24) appears. |
| Blue key       | Changes entry mode to blue-key shift mode, and lights the<br>indicator. In this mode, you can enter the blue characters<br>that are printed above the keys. Pressing blue key again<br>changes to normal mode. Indicator turns off.                                                                       |
| Green key      | Changes entry mode to green-key shift mode. This mode is<br>effective for the next pressed key, then changes back to<br>normal mode.                                                                                                    |
| Edit keys      | Are used to edit the characters in the data entry field.                                                                                                    |
| User File keys | Are used to operate quickly on a file in diskette, internal<br>memory or a directory on a NFS server. Pressing Save key<br>moves into the filer's SAVE function, and pressing Get key<br>moves into the filer's GET function.                                                                             |

### Rear View of the 4155C/4156C

Figure 1-2Rear View of the 4155C/4156C

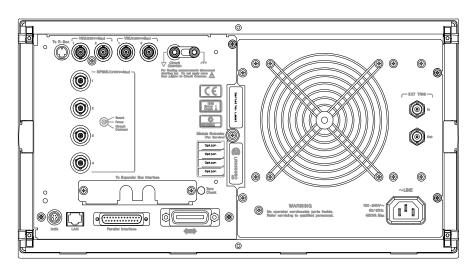

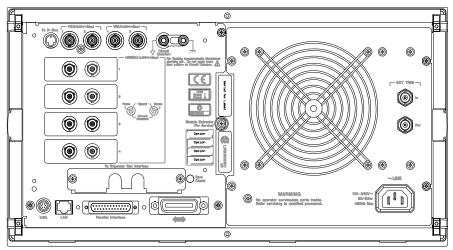

Introducing the 4155C/4156C Rear View of the 4155C/4156C To R-Box terminal • "To R-Box" terminal is a 10-pin connector. To use R-Box, connect this terminal to control terminal of Agilent 16441A R-Box. • VSU terminals VSU output terminals are BNC connectors. To use VSUs, connect these terminals to VSU terminals of Agilent 16442A or connector plate. • VMU terminals VMU input terminals are BNC connectors. To use VMUs, connect these terminals to VMU terminals of the 16442A or connector plate. • SMU terminals The 4155C has four triaxial connectors. The 4156C has eight triaxial connectors, and you can use Kelvin connections. When you use the 16442A test fixture and Kelvin connections, up to 3 SMUs can be connected to the 16442A test fixture. Circuit Common (  $\downarrow$  ) and Frame ground (  $\downarrow$  ) terminals For floating measurement, remove the shorting bar (Agilent part number 5000-4206). WARNING Do not float the Circuit Common terminal at voltages greater than ±42 V referenced to frame ground. Failure to heed this warning may result in damage to Agilent 4155C/4156C. To Expander Box Interface • When you use Agilent 41501A/B, you insert the board for the 41501A/B into this interface. Zero Check terminal Ground reference point of the 4155C/4156C. Serial number You need this *serial number* when using the telephone assistance program (Agilent Technologies HelpLine).

Agilent 4155C/4156C User's Guide Vol.1, Edition 4

|         | • Intlk terminal<br>Used in conjunction with interlock function of the 4155C/4156C. If the Intlk<br>terminal is open, maximum SMU output is limited to 40 V. Be sure to connect<br>this terminal to the 16442A test fixture or connector plate before performing<br>measurement. If you use connector plate, you must install interlock circuit. For<br>details on how to install the interlock circuit, see "To Make an Interlock Circuit"<br>in Chapter 2. |
|---------|----------------------------------------------------------------------------------------------------|
| WARNING | Dangerous voltage of up to the maximum voltage of SMUs may be present at force, guard, and sense terminals if the interlock terminal is shorted.                                                                                                    |
|         | LAN interface                                                                                                    |
|         | RJ45 connector. Ethernet IEEE 802.3 10BASE-T for a 10M bps CSMA/CD local area network.                                                                                                    |
|         | The 4155C/4156C can be a NFS cluster, and can use a remote printer to make hardcopies.                                                                                                    |
|         | Parallel interface                                                                                                    |
|         | 25-pin parallel I/O interface port for connecting peripheral such as a Centronics parallel printer.                                                                                                    |
|         | GPIB interface                                                                                                    |
|         | Use Agilent 10833A/B/C/D GPIB cable.                                                                                                    |
|         | • Ext Trig terminals                                                                                                    |
|         | Two BNC connectors: one for trigger input, and one for trigger output.                                                                                                    |
|         | LINE input receptacle                                                                                                    |
|         | AC power cable is connected to this receptacle.                                                                                                    |
|         |                                                                                                    |

### Front and Rear View of the 41501A/B

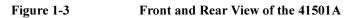

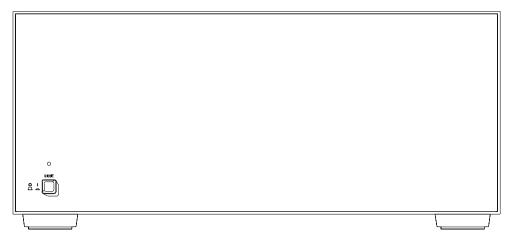

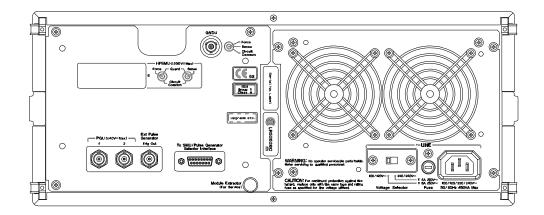

### $\triangle$ • LINE switch

Use the LINE switch to turn the 41501A/B on and off. *You must turn on the* 41501A/B before turning on the 4155C/4156C.

• Fuse (only for 41501A)

Use the following fuse:

| Line        | Fuse type            | Agilent part number |
|-------------|----------------------|---------------------|
| 100/120 Vac | UL/CSA T 8A, 250 Vac | 2110-0383           |
| 220/240 Vac | UL/CSA T 4A, 250 Vac | 2110-0014           |

• Voltage Selector (only for 41501A)

Voltage selector must be in proper position. Line voltage and position are:

| Line Voltage  | Position |
|---------------|----------|
| 90—132 Vac    | left     |
| 198 — 264 Vac | right    |

• LINE input receptacle

AC power cable is connected to this receptacle.

• Serial number

The 41501A/B has its own serial number. You need this *serial number* when using the telephone assistance program (Agilent Technologies HelpLine).

GNDU connector

The GNDU connector is a triaxial connector: inner conductor is sense, middle conductor is force, and outer conductor is circuit common.

Introducing the 4155C/4156C Front and Rear View of the 41501A/B

### **Option 402**

The 41501A/B Option 402 has two PGUs.

Figure 1-4 Rear View of the 41501A/B Option 402

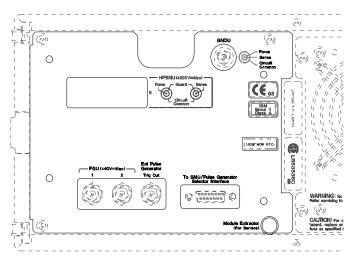

• PGU output terminals

BNC connectors. Inner conductor is force and outer conductor is circuit common.

• Ext Pulse Generator Trig Out terminal

Trigger pulses synchronized with PGU pulses are output. This trigger is used to synchronize the PGU pulse outputs with external pulse generators. You *cannot* change the parameters of this trigger. For details about PGU trigger, see *User's Guide: Measurement and Analysis.* 

• To SMU/Pulse Generator Selector Interface

D-SUB 15-pin connector is used to control the 16440A SMU/pulse generator selector.

# **Option 410**

The 41501A/B Option 410 has one HPSMU.

Figure 1-5 Rear View of the 41501A/B Option 410

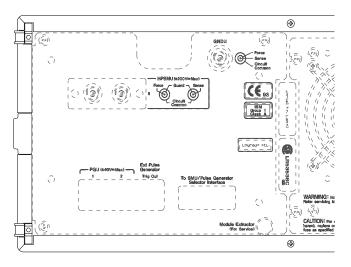

• HPSMU terminals

There are two triaxial connectors for Kelvin connections: one is for force and the other is for sense. For SMU5.

Introducing the 4155C/4156C Front and Rear View of the 41501A/B

# **Option 412**

The 41501A/B Option 412 has one HPSMU and two PGUs.

Figure 1-6 Rear View of the 41501A/B Option 412

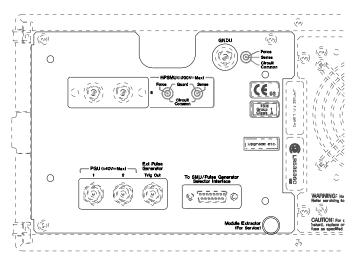

• HPSMU terminals

There are two triaxial connectors for Kelvin connections: one is for force and the other is for sense. For SMU5.

• PGU output terminals

BNC connectors. Inner conductor is force and outer conductor is circuit common.

• Ext Pulse Generator Trig Out terminal

Trigger pulses synchronized with PGU pulses are output. This trigger is used to synchronize the PGU pulse outputs with external pulse generators. You *cannot* change the parameters of this trigger. For details about PGU trigger, see *User's Guide: Measurement and Analysis.* 

• To SMU/Pulse Generator Selector Interface

D-SUB 15-pin connector is used to control the 16440A SMU/pulse generator selector.

# **Option 420**

The 41501A/B Option 420 has two MPSMUs.

Figure 1-7 Rear View of the 41501A/B Option 420

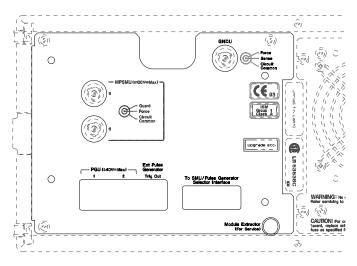

• MPSMU terminals

Two MPSMUs are installed and each MPSMU has a triaxial connector. These connectors are not designed for Kelvin connections. For SMU5 and SMU6.

Introducing the 4155C/4156C Front and Rear View of the 41501A/B

# Option 422

The 41501A/B Option 422 has two MPSMUs and two PGUs.

Figure 1-8 Rear View of the 41501A/B Option 422

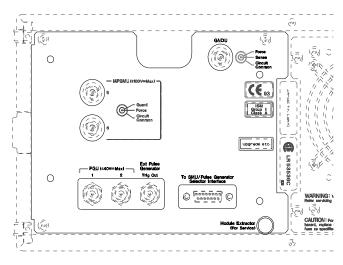

• MPSMU terminals

Two MPSMUs are installed and each MPSMU has a triaxial connector. These connectors are not designed for Kelvin connections. For SMU5 and SMU6.

• PGU output terminals

BNC connectors. Inner conductor is force and outer conductor is circuit common.

Ext Pulse Generator Trig Out terminal

Trigger pulses synchronized with PGU pulses are output. This trigger is used to synchronize the PGU pulse outputs with external pulse generators. You *cannot* change the parameters of this trigger. For details about PGU trigger, see *User's Guide: Measurement and Analysis.* 

• To SMU/Pulse Generator Selector Interface

D-SUB 15-pin connector is used to control the 16440A SMU/pulse generator selector.

# 2 Installation

This chapter describes how to install Agilent 4155C/4156C and accessories.

- Requirements
- Inspection
- Connecting the 41501A/B
- Installing accessories
- Mounting connectors
- Connecting peripherals
- Maintenance

//\

#### WARNING

There are potentially hazardous voltages (200 V for HPSMU, and 100 V for HRSMU and MPSMU) present at the Force, Guard, and Sense terminals of the 4155C/4156C. To prevent electrical shock, the following safety precautions must be observed during the use of the 4155C/4156C.

- Use a three-conductor ac power cable to connect the cabinet (if used) and the 4155C/4156C to an electrical ground (safety ground).
- If you do *not* use the 16442A test fixture, you must connect the Intlk terminal to a switch that turns off when the shielding box access door is opened.
- Confirm periodically that the interlock function works normally.
- Before touching the connections on the Force, Guard, and Sense terminals, turn the 4155C/4156C off and discharge any capacitors. If you do *not* turn the 4155C/4156C off, complete *all* of the following items, regardless of the 4155C/4156C settings.
  - Terminate measurement by pressing Stop key, confirm that the MEASUREMENT indicator is not lit.
  - Deactivate standby mode (if used) by pressing Standby key, confirm that the Standby indicator is not lit.
  - Confirm that the HIGH VOLTAGE indicator is not lit.
  - Open the shielding box access door (open the Intlk terminal).
  - Discharge any capacitors connected to an SMU.
- Warn persons working around the 4155C/4156C about dangerous conditions.

# Requirements

This section contains information on:

- power requirements
- power cables
- line fuse and line voltage selectors (for the 41501A)
- · ventilation requirements
- operating environment
- storaging/shipping environment

## **Power Requirements**

The 4155C/4156C can operate from any single-phase ac power source supplying 90 to 264 V at 47 to 63 Hz. The maximum power consumption is 450 VA for the 4155C/4156C/41501A, and 350 VA for the 41501B. For details, see Chapter 8.

# **Power Cable**

#### CAUTION

Before applying ac line power to the 4155C/4156C or the 41501A/B, ensure that the correct power cable is used.

In accordance with international safety standards, this instrument is equipped with a three-prong power cable. When connected to an appropriate ac power outlet, this cable grounds the instrument frame. The type of power cable shipped with each instrument depends on the country of destination. Refer to the following table for the Agilent part numbers of the power cables available.

If the plug on the cable does not fit the power outlet, or the cable is to be attached to a terminal block, cut the cable at the plug end and re-wire it. This work should be performed by a qualified electrician, observing all local electrical codes.

The color coding used in the cable will depend on the cable supplied. If a new plug is to be connected, it must meet local safety requirements and include the following features:

- adequate load-carrying capacity (see Chapter 8)
- ground connection
- cable clamp

Installation Requirements

## **WARNING** For protection from electrical shock, do *not* interrupt the power cable ground.

|                                                                                                    |                                                                                | ]                                                                                             |
|----------------------------------------------------------------------------------------------------|--------------------------------------------------------------------------------|-----------------------------------------------------------------------------------------------|
| <ul> <li>Plug: BS 1363/A, 250 V, 10 A</li> <li>Cable: 8120-1351</li> </ul>                                 | <ul> <li>Plug: AS 3112, 250 V,<br/>10 A</li> <li>Cable: 8120-1369</li> </ul>   | <ul> <li>Plug: CEE 7 Standard<br/>Sheet VII, 250 V, 10 A</li> <li>Cable: 8120-1689</li> </ul> |
|                                                                                                    |                                                                                |                                                                                               |
| <ul> <li>Plug: NEMA 5-15P,<br/>125 V, 10 A</li> <li>Cable: 8120-1378</li> </ul>                            | <ul> <li>Plug: NEMA 6-15P,<br/>250 V, 6 A</li> <li>Cable: 8120-0698</li> </ul> | <ul> <li>Plug: SEV Type 12,<br/>250 V, 10 A</li> <li>Cable: 8120-2104</li> </ul>              |
|                                                                                                    |                                                                                |                                                                                               |
| <ul> <li>Plug: SR 107-2-D,<br/>250 V, 10 A</li> <li>Cable: 8120-2956</li> </ul>                            | <ul> <li>Plug: IEC 83-B1,<br/>250 V, 10 A</li> <li>Cable: 8120-4211</li> </ul> | <ul> <li>Plug: JIS C 8303,<br/>125 V, 12 A</li> <li>Cable: 8120-4753</li> </ul>               |
|                                                                                                    |                                                                                |                                                                                               |
| <ul> <li>Plug: Argentine<br/>Resolution 63, Annex<br/>IV, 250 V, 10 A</li> <li>Cable: 8120-6870</li> </ul> | <ul> <li>Plug: CEI 23-16, 250 V,<br/>10 A</li> <li>Cable: 8120-6978</li> </ul> | <ul> <li>Plug: GB 1002, 250 V,<br/>10 A</li> <li>Cable: 8120-8376</li> </ul>                  |

# ∧ Line Fuse and Line Voltage Selector for the 41501A

Before applying ac line power to the 41501A, verify that the correct line fuse is installed in the fuse holder and the line voltage selector is set correctly.

| Line        | Fuse Type            | Agilent Part Number |
|-------------|----------------------|---------------------|
| 100/120 Vac | UL/CSA T 8A, 250 Vac | 2110-0383           |
| 220/240 Vac | UL/CSA T 4A, 250 Vac | 2110-0014           |

# Replace the line fuse only with the same type and rating. Do *not* use repaired fuses, and do *not* short circuit the fuse holder.

The line voltage selector switch is set at the factory. Verify the voltage selector setting before applying ac line power to the 41501A. The line voltage selector switch is located on the rear panel of the 41501A

| Line Voltage  | Position |
|---------------|----------|
| 90 — 132 Vac  | left     |
| 198 — 264 Vac | right    |

### **Ventilation Requirements**

WARNING

The 4155C/4156C has one cooling fan, and the 41501A/B has two cooling fans. To ensure adequate airflow, make sure that there is sufficient clearance around the cooling fans: 6 inches (150 mm) behind, 3 inches (70 mm) on the sides, and 0.5 inch (12 mm) above and below.

If the airflow is restricted, the internal operating temperature will be higher. This may reduce the instrument's reliability, or cause the thermal-protection circuits to turn the instrument off.

Installation Requirements

# **Operating Environment**

The 4155C/4156C and the 41501A/B are specified to operate within the following environmental conditions:

| Temperature: | 10 °C to 40 °C (with using flexible disk drive) 5 °C to 40 °C (without using flexible disk drive) |
|--------------|---------------------------------------------------------------------------------------------------|
| Humidity:    | 20 % to 80 % RH (with using flexible disk drive)                                                  |
|              | 15 % to 80 % RH (without using flexible disk drive)                                               |
|              | non-condensing and wet bulb temperature $\leq$ 29 °C                                              |
| Altitude:    | 0 to 2000 m                                                                                       |

## **Storaging/Shipping Environment**

The 4155C/4156C and the 41501A/B are specified to store/ship within the following environmental conditions:

| Temperature: | -22 °C to 60 °C                                                      |
|--------------|----------------------------------------------------------------------|
| Humidity:    | 5 % to 90 % RH, non-condensing and wet bulb temperature $\leq$ 39 °C |
| Altitude:    | 0 to 4600 m                                                          |

# Inspection

This section describes what to do when you receive the 4155C/4156C and accessories.

- 1. Inspect the shipment.
- 2. Verify the 4155C/4156C operation.

To maintain the 4155C/4156C and 41501A/B measurement accuracy specifications, perform calibration and adjustments once a year.

# To Inspect the 4155C/4156C and Accessories

Perform the following inspections when the 4155C/4156C and accessories arrive at your site.

- Before unpacking any components, inspect all boxes for any signs of damage that might have occurred during shipment, such as:
  - dents
  - scratches
  - cuts
  - water marks

If you suspect any damage, notify your local Agilent Technologies sales or service office.

• When you open the boxes that contain the 4155C/4156C and accessories, check the components against the contents lists attached to the boxes.

If anything is missing, notify your local Agilent Technologies sales or service office.

|           |                                          | Installation<br>Inspection                                                                                                    |                      |                 |                                 |                            |                                    |
|-----------|------------------------------------------|----------------------------------------------------------------------------------------------------|----------------------|-----------------|---------------------------------|----------------------------|------------------------------------|
|           | То С                                     | Check the                                                                                                    | e 4155C/4            | 156C Op         | peration                        |                            |                                    |
|           | 1. Ma                                    | ake sure that t                                                                                                    | the LINE but         | ton is set to c | off.                            |                            |                                    |
|           |                                          | he 41501A/B<br>own in "Conn<br>1.                                                                                                    |                      |                 |                                 |                            |                                    |
|           |                                          | the 4155C/4 me ground te                                                                                                    | -                    |                 |                                 | ommon term                 | inal to the                        |
| WARNING   |                                          | Circuit Com<br>ntial shock h                                                                                                    |                      |                 | nected to the                   | frame grour                | ıd terminal,                       |
|           | 41:                                      | Connect the power cable from the 4155C/4156C to an ac power outlet. If the 41501A/B will be used, connect the power cable from the 41501A/B to the outlet.           |                      |                 |                                 |                            |                                    |
|           |                                          | If the 41501A/B is installed, press the LINE button of the 41501A/B before pressing the LINE button of the 4155C/4156C.                                              |                      |                 |                                 |                            |                                    |
|           | 6. Pre                                   | Press the LINE button to turn on the 4155C/4156C.                                                                                                    |                      |                 |                                 |                            |                                    |
|           |                                          | The initialization screen will appear on the display of the 4155C/4156C. And the power-on self-test is automatically executed.                                       |                      |                 |                                 |                            |                                    |
|           | cor                                      | If no error message is displayed on the screen, the 4155C/4156C is operating correctly, and displays the CHANNELS: CHANNEL DEFINITION screen as shown in Figure 2-1. |                      |                 |                                 |                            |                                    |
|           | Ifa                                      | If a problem occurs, see If You Have a Problem manual.                                                                                                    |                      |                 |                                 |                            |                                    |
|           |                                          | 7. Make sure that the units displayed in the UNIT column match the units installed.<br>Refer to Table 2-1 for the available units.                                   |                      |                 |                                 |                            |                                    |
| Table 2-1 | Availa                                   | ble Units of                                                                                                    | 4155C/4156           | C and 41501     | Expander                        |                            |                                    |
|           |                                          |                                                                                                    | Ad                   | ditional Units  | by Using 415                    | 01A/B Expan                | der                                |
|           | 4155C                                    | 4156C                                                                                                    | Opt. 402             | Opt. 410        | Opt. 412                        | Opt. 420                   | Opt. 422                           |
|           | SMU1:MP<br>SMU2:MP<br>SMU3:MP<br>SMU4:MP | SMU1:HR<br>SMU2:HR<br>SMU3:HR<br>SMU4:HR                                                                                                    | PGU1<br>PGU2<br>GNDU | SMU5:HP<br>GNDU | SMU5:HP<br>PGU1<br>PGU2<br>GNDU | SMU5:MP<br>SMU6:MP<br>GNDU | SMU5:MP<br>SMU6:MP<br>PGU1<br>PGU2 |

GNDU

VSU1

VSU2

VMU1

VMU2

VSU1

VSU2

VMU1

VMU2

#### Figure 2-1 CHANNELS: CHANNEL DEFINITION Screen

| CHAI | HANNELS: CHANNEL DEFINITION |          |          |        | 01J   | AN10 07:05PM |            |         |
|------|-----------------------------|----------|----------|--------|-------|--------------|------------|---------|
|      |                             |          |          |        |       |              |            | SWEEP   |
|      |                             |          |          |        |       |              |            |         |
|      | * MEASUREM                  | ENT MODE |          |        |       |              |            |         |
|      | SWEEP                       |          |          |        |       |              |            | SAM-    |
|      |                             |          |          |        |       |              |            | PLING   |
|      | *CHANNELS                   |          | MEASURE  |        |       | STBY         | SERIES     |         |
|      |                             |          |          |        |       | STBI         | 1 1        |         |
|      | UNIT                        | VNAME    | INAME    | MODE   | FCTN  |              | RESISTANCE | QSCV    |
|      | SMU1:HR                     | V 1      | I1       | COMMON | CONST |              | 0 ohm      |         |
|      | SMU2:HR                     | V 2      | I 2      | I      | VAR2  |              |            |         |
|      | SMU3:HR                     | V 3      | I 3      | V      | VAR1  |              |            | DEFAULT |
|      | SMU4:HR                     | V 4      | I 4      | V      | CONST |              |            | MEASURE |
|      | SMU5:HP                     |          |          |        |       |              | 0 ohm      | SETUP   |
|      | VSU1                        | VSU1     |          | V      | CONST |              |            | DETOI   |
|      | VSU2                        | VSU2     |          | V      | CONST |              |            | MEM1 M  |
|      | VMU1                        | VMU1     |          | v      |       |              | DISCHARGE  | B-Tr    |
|      | VMU2                        | VMU2     |          | v      |       |              | ON         | VCE-IC  |
|      | PGU1                        |          |          |        |       |              |            |         |
|      | PGU2                        |          |          |        |       |              |            | MEM2 M  |
|      | GNDU                        |          |          |        |       |              |            | FET     |
|      |                             |          |          |        |       |              |            | VDS-ID  |
|      | 0                           |          |          |        |       |              |            | MORE    |
|      |                             |          |          |        |       |              |            |         |
| SWE  | ΞP                          |          |          |        |       |              |            | 1/2     |
| Sel  | ect Measu                   | rement M | ode with | softke | yorro | otary        | knob.      | В       |
| CHA  | NNEL USE                    | R US     | ER       |        | E525  | 50A          |            | NEXT    |
| DEB  | FCT                         | N VA     | R        | 5      | PROF  | ·            |            | PAGE    |

### To Set the Power Line Frequency

When the 4155C/4156C is shipped from the factory, the power line frequency is set to 60 Hz. To set the power line frequency correctly for your site, do following:

- 1. Turn on the 4155C/4156C. And wait until the CHANNELS: CHANNEL DEFINITION screen is appeared.
- 2. Press the System front-panel key, then select the MISCELLANEOUS primary softkey. The SYSTEM: MISCELLANEOUS screen is displayed.
- 3. Move the pointer to the POWER LINE FREQUENCY field, then select the 50 Hz or 60 Hz secondary softkey corresponding to the line frequency of your site.

Installation Inspection

# To Execute Diagnostics and Self-calibration

You can execute diagnostics and/or self-calibration to verify the operation of the 4155C/4156C.

- 1. Disconnect all cables from the measurement terminals on the 4155C/4156C rear panel.
- 2. Press System key, then CALIB/DIAG softkey. The SYSTEM: SELF-CALIBRATION/DIAGNOSTICS screen is displayed.
- 3. If you want to execute both diagnostics and self-calibration, select DIAG SELFTST ALL softkey.
- 4. If you want to execute self-calibration only, select CALIB ALL softkey.
- 5. To stop the diagnostics or self-calibration, select STOP softkey.

# Connecting the 41501A/B SMU/Pulse Generator Expander

| 1. Place the 41501A/B on your workbench.                                                                    | 2. Place the 4155C/4156C on top of the 41501A/B.                                                  |
|----------------------------------------------------------------------------------------------------|---------------------------------------------------------------------------------------------------|
| UCONSIGNA                                                                                                   |                                                                                                   |
| 3. Remove the blank panel labeled "To<br>Expander Box Interface" from the rear<br>panel of the 4155C/4156C. | 4. Insert the 41501A/B interface board into the 4155C/4156C, then attach it with the thumbscrews. |
|                                                                                                    |                                                                                                   |

#### WARNING

The 4155C/4156C, together with the 41501A/B, weights about 37 kg (81.8 lb). The 4155C/4156C is not anchored to the 41501A/B. Use caution when handling.

# **Installing Accessories**

This section describes how to install the 4155C/4156C and accessories. Additional information regarding airflow can be found in the "Ventilation Requirements" on page 2-5.

This section describes how to:

- install the 16442A test fixture
- install the 16441A R-box
- install the 16440A SMU/pulse generator selector
- connect the 16440A to the 4155C/4156C
- connect a measurement cable to a connector plate

When you install a keyboard, connect the keyboard to the keyboard interface on the front-panel *before* switching on the 4155C/4156C. The 4155C/4156C recognizes the keyboard during the power-on self-test.

# To Install the 16442A Test Fixture

Before performing this procedure, turn off the 4155C/4156C and 41501A/B.

When you use the 16442A test fixture without the 16441A R-box or the 16440A selector, you can stabilize the 16442A as shown in the figure below.

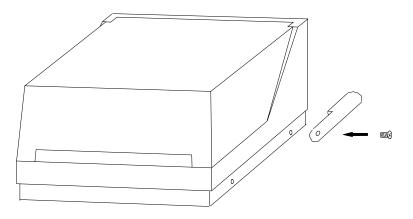

- 1. Put a stabilizer on both sides of the test fixture.
- 2. Attach each stabilizer to the unit with a flathead screw.

#### Connecting the 4155C and the 16442A test fixture

Connect the 4155C and the 16442A as shown below.

CAUTION

To prevent electrical shock during use, be sure to connect the interlock cable.

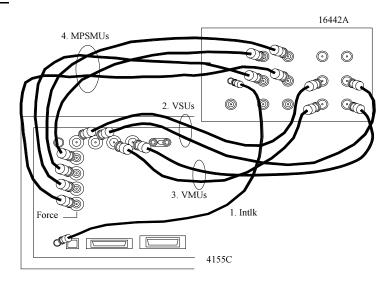

| 4155C Terminals | 16442A<br>Terminals | Cable                        |
|-----------------|---------------------|------------------------------|
| Intlk           | Intlk               | 3 m or 1.5 m Interlock Cable |
| VSU             | VSU                 | 3 m or 1.5 m Coaxial Cable   |
| VMU             | VMU                 | 3 m or 1.5 m Coaxial Cable   |
| MPSMU           | SMU                 | 3 m or 1.5 m Triaxial Cable  |

WARNINGThere are potentially hazardous voltages of up to ±100 V at the Force and<br/>Guard terminals. To prevent electrical shock, do *not* expose these lines.

**CAUTION** Never connect the Guard terminal to any output, including circuit common, frame ground, or any other guard terminal. Doing so will damage the SMU.

#### Connecting the 4156C and the 16442A test fixture

Connect the 4156C and the 16442A as shown below.

**CAUTION** To prevent electrical shock during use, be sure to connect the interlock cable.

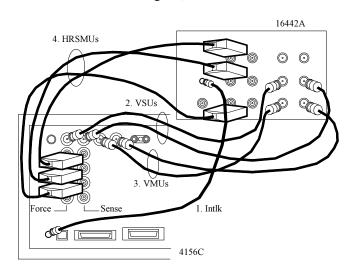

| 4156C Terminals | 16442A<br>Terminals | Cable                                                          |
|-----------------|---------------------|----------------------------------------------------------------|
| Intlk           | Intlk               | 3 m or 1.5 m Interlock Cable                                   |
| VSU             | VSU                 | 3 m or 1.5 m Coaxial Cable                                     |
| VMU             | VMU                 | 3 m or 1.5 m Coaxial Cable                                     |
| HRSMU           | SMU1 and SMU2       | 3 m or 1.5 m Kelvin Triaxial Cable                             |
|                 | SMU3 and SMU4       | (for Kelvin connection) or<br>3 m or 1.5 m Triaxial Cable (for |
|                 | SMU5 and SMU6       | non-Kelvin connection)                                         |

# **WARNING** There are potentially hazardous voltages of up to ±100 V at the Force, Sense, and Guard terminals. To prevent electrical shock, do *not* expose these lines.

**CAUTION** Never connect the Guard terminal to any output, including circuit common, chassis ground, or any other guard terminal. Doing so will damage the SMU.

#### NOTE Making non-Kelvin connection

As same as the 4155C, the Force terminals can be used to force and measure dc voltage or current. If you want to simplify the cable connections, open the Sense terminals and connect the Force terminals only to the test fixture by using the triaxial cables.

If you make the kelvin connection, use both Force and Sense terminals. Connecting the Force and Sense lines together at the terminal of the device under test minimizes the measurement error caused by the residual resistance of the connection cables. The kelvin connection is effective for the low resistance measurement and the high current measurement.

#### Connecting the 41501A/B and the 16442A test fixture

Connect the 41501A/B measurement terminals to the 16442A input as follows:

| 41501A/B<br>Terminals | 16442A<br>Terminals | Cable                                                          |
|-----------------------|---------------------|----------------------------------------------------------------|
| GNDU                  | GNDU                | 3 m or 1.5 m GNDU Cable                                        |
| PGU                   | PGU                 | 3 m or 1.5 m Coaxial Cable                                     |
| MPSMU                 | SMU                 | 3 m or 1.5 m Triaxial Cable                                    |
| HPSMU                 | SMU1 and SMU2       | 3 m or 1.5 m Kelvin Triaxial Cable                             |
|                       | SMU3 and SMU4       | (for Kelvin connection) or<br>3 m or 1.5 m Triaxial Cable (for |
|                       | SMU5 and SMU6       | non-Kelvin connection)                                         |

WARNINGUse Agilent 16493H GNDU cable to connect the GNDU to a test fixture or a<br/>connector plate. Do *not* use the triaxial cable. The GNDU cable is rated for up<br/>to 1.6 A, but the maximum current rating of the triaxial cable is 1 A.

# WARNINGThere are potentially hazardous voltages of up to ±200 V at the Force, Sense,<br/>and Guard terminals. To prevent electrical shock, do *not* expose these lines.

# **CAUTION** Never connect the Guard terminal to any output, including circuit common, chassis ground, or any other guard terminal. Doing so will damage the SMU.

#### Installing the 16442A test fixture with other accessories

The 16442A test fixture can be installed with an 16441A R-box, 16440A selector, or both. The following figure shows how to attach the 16442A to other accessories.

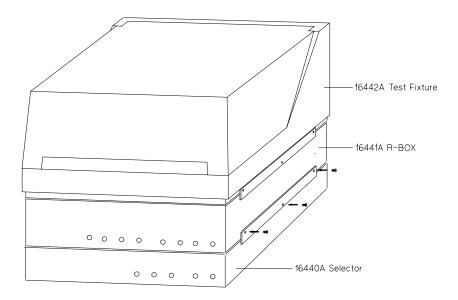

# To Install the 16441A R-Box

Before installing the 16441A R-box, turn off the 4155C/4156C and 41501A/B.

- 1. Connect the To R-Box terminal on the 4155C/4156C to the Control terminal on the 16441A rear panel using a 3.0 m or 1.5 m control cable.
- 2. Connect the instrument measurement terminals to the 16441A input terminals as follows:

| Instrument<br>terminals | 16441A Input           | Cable                              |
|-------------------------|------------------------|------------------------------------|
| 4155C MPSMU             | Input Force            | 3 m or 1.5 m Triaxial Cable        |
| 4156C HRSMU             | Input<br>(Force/Sense) | 3 m or 1.5 m Kelvin Triaxial Cable |
| 41501A/B MPSMU          | Input Force            | 3 m or 1.5 m Triaxial Cable        |
| 41501A/B HPSMU          | Input<br>(Force/Sense) | 3 m or 1.5 m Kelvin Triaxial Cable |

3. Connect the 16441A output terminals to the 16442A input terminals, or to the connector plate input terminals, using 40 cm triaxial cables as shown below:

| 16441A Output             | 16442A Input or Connector Plate Input |      |      |
|---------------------------|---------------------------------------|------|------|
| Output Force <sup>a</sup> | SMU1, 2, 3, 4, 5, or 6                |      |      |
| Output Force <sup>b</sup> | SMU1                                  | SMU3 | SMU5 |
| Output Sense <sup>b</sup> | SMU2                                  | SMU4 | SMU6 |

a. For non-Kelvin connection.

b. For the Kelvin connection, two triaxial cables must be used to connect the 16441A and the 16442A, instead of a Kelvin triaxial cable.

#### Installing the 16441A R-box with other accessories

You can attach the 16441A R-box to the 16442A test fixture or to your shielding box, as shown in the following figures.

Attaching the 16441A R-Box to the 16442A Test Fixture

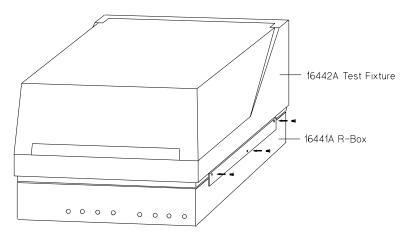

#### Attaching the 16441A R-Box to the Shielding Box

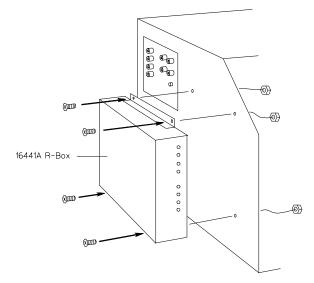

# To Install the 16440A SMU/Pulse Generator Selector

To use the 16440A, the 4155C/4156C must be equipped with an 41501A/B SMU/pulse generator expander with two PGUs.

• To attach the 16440A selector to the 16442A test fixture:

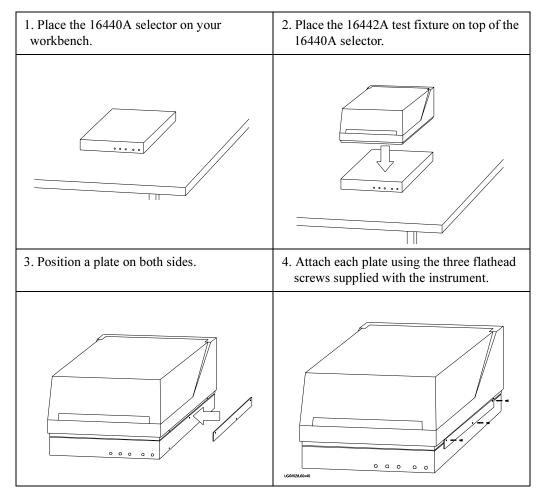

• The following steps apply when using two 16440A SMU/pulse generator selectors:

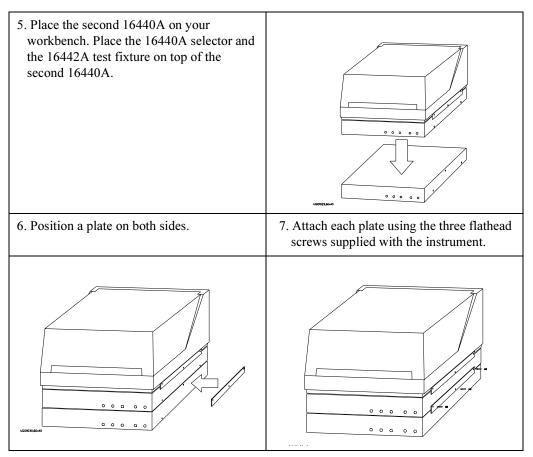

• To attach an 16441A R-box to the 16442A test fixture and the 16440A selector:

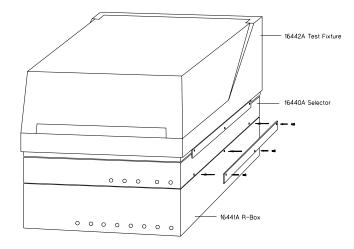

• To attach the 16440A selector to a shielding box:

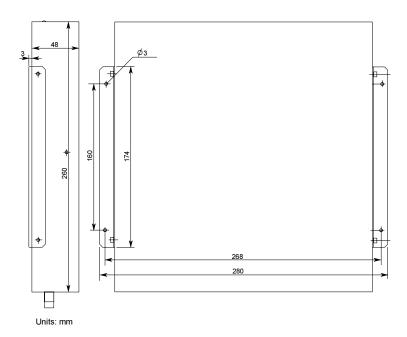

The figure above shows the spacing of the 16440A screw holes. You need to prepare four screws and nuts to match the screw holes.

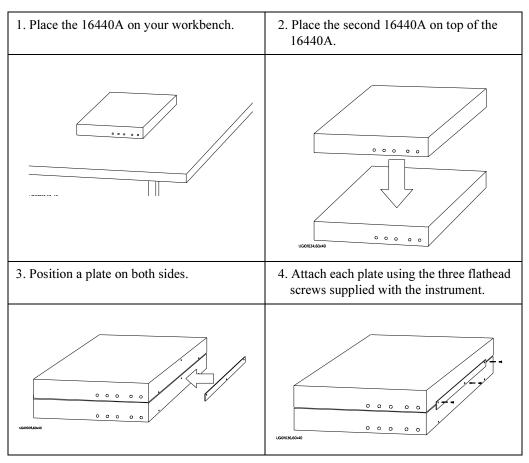

• If you use two 16440As, connect the 16440As before connecting to the shielding box, as shown below:

• To connect the selector to the shielding box:

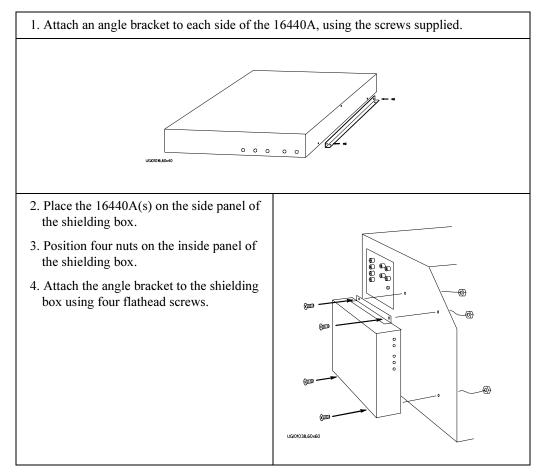

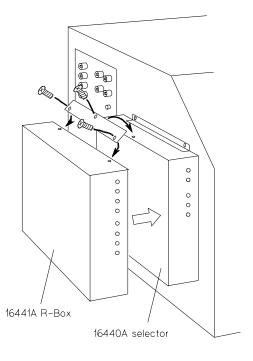

• To attach an 16441A R-box to the 16440A selector on the shielding box:

# To Connect the 16440A Selector to the 4155C/4156C

• Connecting two 16440A selectors

If you use two 16440A, connect the Control Output terminal of the selector to the Control Input terminal of the second selector using a 40 cm control cable as shown below.

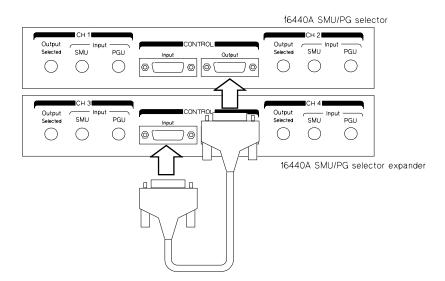

• Connecting the 16440A selector to the 4155C/4156C

Turn off the 4155C/4156C and 41501A/B before connecting the instruments. Then connect as shown below.

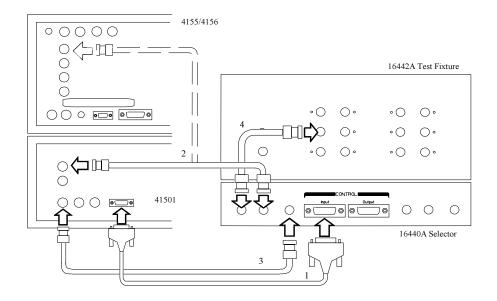

| Instrument      | Terminal                                        | 16440A<br>Terminal     | Cable                         |
|-----------------|-------------------------------------------------|------------------------|-------------------------------|
| 41501A/B        | To SMU/Pulse<br>Generator Selector<br>Interface | CONTROL Input          | 3.0 m or 1.5 m Control Cable  |
|                 | PGU                                             | Input PGU <sup>a</sup> | 3.0 m or 1.5 m Coaxial Cable  |
|                 | MPSMU or HPSMU                                  | Input SMU              | 3.0 m or 1.5 m Triaxial Cable |
| 4155C           | MPSMU                                           |                        |                               |
| 4156C           | HRSMU                                           |                        |                               |
| 16442A          | SMU                                             | Output Selected b      | 40 cm Triaxial Cable          |
| Connector Plate | SMU                                             |                        |                               |

a. You can use two inputs for one selector, and four inputs for two selectors.

b. You can use two outputs for one selector and four outputs for two selectors. Selector output is either one of the PGU outputs or the SMU output.

## To Connect the Measurement Cable to the Connector Plate

This section provides instructions for connecting the measurement cables from the 4155C/4156C to the connector plate. For connector plate installation information, refer to the 16495 Installation Guide.

| The following connector plates are available for the 4155C/4156C: |                                                                                                    |  |
|-------------------------------------------------------------------|----------------------------------------------------------------------------------------------------|--|
| Agilent 16495H                                                    | Connector Plate with 6 Triaxial Connectors                                                                                                    |  |
|                                                                   | Option 001 has 6 triaxial through connectors (female to female), 6 BNC through connectors (female to female), an Intlk connector, and a GNDU connector (triaxial through, female to female). The back of the Intlk connector is designed for soldering. |  |
|                                                                   | Option 002 has 6 triaxial connectors, 6 BNC connectors, an<br>Intlk connector, and a GNDU connector. The back of each<br>connector is designed for soldering.                                                                                           |  |
| Agilent 16495J                                                    | Connector Plate with 8 Triaxial Connectors                                                                                                    |  |
|                                                                   | Option 001 has 8 triaxial through connectors (female to female), 4 BNC through connectors (female to female), an Intlk connector, and a GNDU connector (triaxial through, female to female). The back of the Intlk connector is designed for soldering. |  |
|                                                                   | Option 002 has 8 triaxial connectors, 4 BNC connectors, an<br>Intlk connector, and a GNDU connector. The back of each<br>connector is designed for soldering.                                                                                           |  |
| Making non-Kelv                                                   | vin connection (4156C)                                                                                                    |  |
| measure dc voltag                                                 | 55C, the Force terminals of the 4156C can be used to force and<br>e or current. If you want to simplify the cable connections, open<br>s and connect the Force terminals only to the test fixture by using                                              |  |

If you make the kelvin connection, use both Force and Sense terminals. Connecting the Force and Sense lines together at the terminal of the device under test minimizes the measurement error caused by the residual resistance of the connection cables. The kelvin connection is effective for the low resistance measurement and the high current measurement.

NOTE

#### Connecting the measurement cables

Connect the measurement cables as shown below.

| Instrument |           | <b>Connector Plate</b> |               | Cable                                                                       |  |
|------------|-----------|------------------------|---------------|-----------------------------------------------------------------------------|--|
| Model No.  | Connector | Model No.              | Connector     | Cable                                                                       |  |
| 4155C      | Intlk     | 16495H/J               | Intlk         | 16493J Interlock Cable                                                      |  |
|            | MPSMU     | 16495H                 | INPUT 1 to 6  | Triaxial Cable                                                              |  |
|            |           | 16495J                 | INPUT 1 to 8  |                                                                             |  |
|            | VSU       | 16495H                 | INPUT 7 to 12 | BNC Cable                                                                   |  |
|            |           | 16495J                 | INPUT 9 to 12 |                                                                             |  |
|            | VMU       | 16495H                 | INPUT 7 to 12 | BNC Cable                                                                   |  |
|            |           | 16495J                 | INPUT 9 to 12 |                                                                             |  |
| 4156C      | Intlk     | 16495H/J               | Intlk         | 16493J Interlock Cable                                                      |  |
|            | HRSMU     | 16495H                 | INPUT 1 to 6  | Kelvin Triaxial Cable (for                                                  |  |
|            | 1         | 16495J                 | INPUT 1 to 8  | Kelvin) or Triaxial Cable<br>(for non-Kelvin)                               |  |
|            | VSU       | 16495H                 | INPUT 7 to 12 | BNC Cable                                                                   |  |
|            |           | 16495J                 | INPUT 9 to 12 |                                                                             |  |
|            | VMU       | 16495H                 | INPUT 7 to 12 | BNC Cable                                                                   |  |
|            |           | 16495J                 | INPUT 9 to 12 |                                                                             |  |
| 41501A/B   | GNDU      | 16495H/J               | GNDU          | 16493H GNDU Cable                                                           |  |
|            | HPSMU     | 16495H                 | INPUT 1 to 6  | Kelvin Triaxial Cable (for<br>Kelvin) or Triaxial Cable<br>(for non-Kelvin) |  |
|            |           | 16495J                 | INPUT 1 to 8  |                                                                             |  |
|            | MPSMU     | 16495H                 | INPUT 1 to 6  | Triaxial Cable                                                              |  |
|            |           | 16495J                 | INPUT 1 to 8  | ]                                                                           |  |
|            | PGU       | 16495H                 | INPUT 7 to 12 | BNC Cable                                                                   |  |
|            |           | 16495J                 | INPUT 9 to 12 | ]                                                                           |  |

# $\triangle$

#### Connecting the interlock terminal

The 4155C/4156C provides an interlock terminal to prevent you from receiving an electrical shock from high voltage (more than  $\pm 40$  V). If the interlock terminal is open, the 4155C/4156C *cannot* force high voltage more than  $\pm 40$  V.

When using the 16495H/16495J connector plate or the 16442A test fixture, connect the 4155C/4156C Intlk connector to the external interlock connector using the supplied 16493J interlock cable.

If you use your own connector plate or test fixture, make an interlock circuit as shown in "To Make an Interlock Circuit" on page 2-33. Then connect the 4155C/4156C Intlk connector to the external interlock connector by using the supplied 16493J interlock cable.

If you use a connector plate or test fixture that has a BNC coaxial connector as the interlock connector, connect the BNC interlock connector to the 4155C/4156C interlock terminal as follows:

• Required Parts:

| Model No.      | Quantity | Description                                     |
|----------------|----------|-------------------------------------------------|
| Agilent 16435A | 1        | Interlock Cable Adapter                         |
| Agilent 16493J | 1        | Interlock Cable (supplied with the 4155C/4156C) |

- Procedure:
  - 1. Connect the interlock (Intlk) connector on the 4155C/4156C rear panel to the interlock cable adapter using the supplied interlock cable.
  - 2. Connect the interlock cable adapter to the connector plate or test fixture using the supplied coaxial cable.

# **Mounting Connectors**

Previous sections described how to install the available accessories, and the *16495 Installation Guide* provides the information on how to install connector plates on the shielding box. However, you may choose to mount connectors directly on your own connector plate or test fixture.

To do this, you will need to make connector holes and mount the connectors yourself. This section contains information on connector hole dimensions.

To mount connectors:

- 1. Select the appropriate parts for your application. See Table 2-2.
- 2. Make the holes and mount the connectors. See Table 2-3.

For Kelvin connections using the 4156C SMU, use Agilent 16494B Kelvin cable. A Kelvin cable requires a Kelvin triaxial connector, which has two connector holes and three screw holes.

- 3. Build the interlock circuit shown in "To Make an Interlock Circuit" on page 2-33.
- 4. Attach cables from the connectors to the DUT (device under test). Refer to "To Connect the GNDU Output", "To Connect the SMU Output", and "To Connect the VSU/VMU/PGU Outputs" later in this chapter.

Table 2-2 lists the parts required to mount connectors on your shielding box. The type and quantity of parts needed will depend on your application.

Table 2-2Recommended Parts

| Usage                          | Agilent Part No.       | Description                                                 |
|--------------------------------|------------------------|-------------------------------------------------------------|
| Making an interlock<br>circuit | 1252-1419              | Interlock Connector (6 pin, female)                         |
|                                | 3101-0302 or 3101-3241 | Switch                                                      |
|                                | 1450-0641              | LED (V <sub>F</sub> $\cong$ 2.1 V @ I <sub>F</sub> = 10 mA) |
|                                | 8150-4690              | Wire                                                        |
| Connecting GNDU to             | 1250-2457              | Triaxial Connector (female)                                 |
| DUT                            | 8120-3674 or 8150-2639 | Coaxial Cable or Wire                                       |
| Connecting SMU to<br>DUT       | 1250-2457              | Triaxial Connector (female)                                 |
|                                | 8120-4461              | Low Noise Coaxial Cable                                     |

#### Installation Mounting Connectors

| Usage             | Agilent Part No.       | Description             |
|-------------------|------------------------|-------------------------|
| Connecting        | 1250-0118              | BNC Connector (female)  |
| VSU/VMU to DUT    | 8150-0447              | Wire                    |
| Connecting PGU to | 1250-0118              | BNC Connector (female)  |
| DUT               | 8120-0102 or 8120-4461 | Low Noise Coaxial Cable |

#### Table 2-3

#### **Dimensions of Connector Holes**

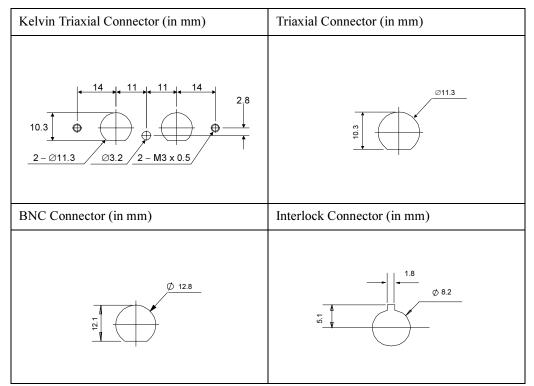

# **∧** To Make an Interlock Circuit

The interlock circuit is designed to prevent electrical shock when a user touches the measurement terminals.

# **CAUTION** You must install an interlock circuit on a shielding box to prevent hazardous voltages when the door of the shielding box is open.

Figure 2-2 shows the pin assignments of the interlock connector mounted on a connector plate or test fixture.

#### Figure 2-2 Interlock Connector Pin Assignments

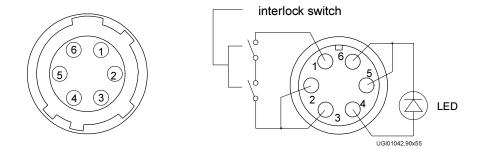

WARNING

Potentially hazardous voltages may be present at the Force, Guard, and Sense terminals when the interlock terminals are shorted.

Installation Mounting Connectors

### Installing the interlock circuit

Install the interlock circuit as follows:

- 1. Mount two mechanical switches on your shielding box, so that the switches close when the door of the shielding box is closed, and open when the door is opened. For the dimensions of the switch, see Figure 2-3 and Figure 2-4 below.
- 2. Mount an LED on your shielding box. For the dimensions of the LED, see Figure 2-5.
- 3. Use wire to connect the two switches in series between pin number 1 and 2 (or 3) of the interlock connector. See Figure 2-2.
- 4. Use wire to connect the LED between pin number 4 and 5 (or 6) of the interlock connector. See Figure 2-2.

If the 4155C/4156C Intlk connector is connected to the interlock circuit, the 4155C/4156C SMU *cannot* force more than  $\pm$ 40 V when the door is open. When the door is closed, it can force more than  $\pm$ 40 V.

When more than  $\pm 40$  V is forced from an SMU, the LED lights to indicate *high* voltage output.

#### Figure 2-3 Dimensions of the Interlock Switch (Agilent part number 3101-0302)

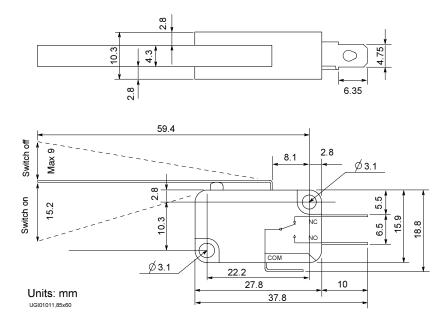

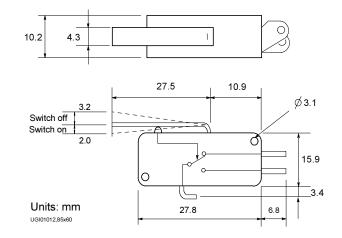

### Figure 2-4 Dimensions of the Interlock Switch (Agilent part number 3101-3241)

### Figure 2-5 Dimensions of the LED (Agilent part number 1450-0641)

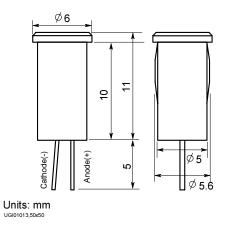

Installation Mounting Connectors

| NOTE | To Perform an Interlock Circuit Test                                                                                                 |  |  |
|------|----------------------------------------------------------------------------------------------------|--|--|
|      | To confirm that the interlock circuit is operating properly, perform the following test.                                             |  |  |
|      | 1. Connect the Intlk terminal of the 4155C/4156C to your interlock circuit.                                                          |  |  |
|      | <ol> <li>Press System key, then select CALIB/DIAG softkey to display the<br/>SYSTEM: SELF-CALIBRATION/DIAGNOSTICS screen.</li> </ol> |  |  |
|      | 3. In the CALIB/DIAG field, select DIAG softkey.                                                                                     |  |  |
|      | 4. In the CATEGORY field, select I/O PERIPH softkey.                                                                                 |  |  |
|      | 5. Move the pointer to 403 (INT.) Interlock LED.                                                                                     |  |  |
|      | 6. Select EXECUTE softkey.                                                                                                    |  |  |
|      | 7. Confirm the following:                                                                                                    |  |  |
|      | • the LED turns on within 1 second when the interlock circuit is shorted.                                                            |  |  |
|      | • the LED turns off within 1 second when the interlock circuit is opened.                                                            |  |  |
|      | 8. To stop the interlock test, select STOP softkey.                                                                                  |  |  |

## To Connect the GNDU Output

The following figures show connection examples for the GNDU output.

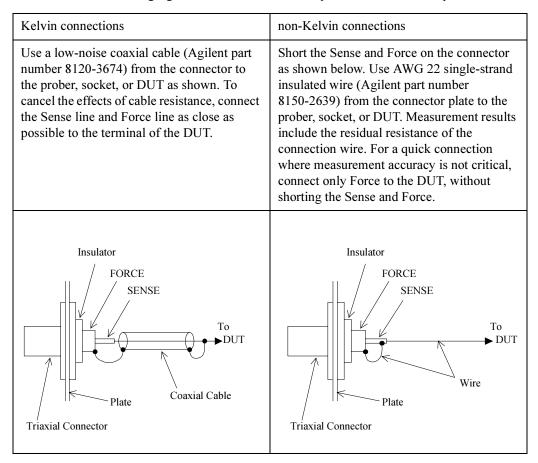

### CAUTION

Use Agilent 16493H GNDU cable to connect the GNDU to your connector plate or test fixture. Do *not* use the triaxial cable. The GNDU is rated for up to 1.6 A, while the maximum current rating of the triaxial cable is 1 A.

Installation Mounting Connectors

# To Connect the SMU Output

The following figures show connection examples for the SMU output.

| Kelvin connections                                                                                                    | non-Kelvin connections                                                                                                    |  |
|----------------------------------------------------------------------------------------------------|----------------------------------------------------------------------------------------------------|--|
| This connection is for the 4156C HRSMU or<br>the 41501A/B HPSMU. Use low-noise<br>coaxial cable (Agilent part number<br>8120-4461) from the connector to the prober,<br>socket, or DUT as shown. To cancel the<br>effects of cable resistance, connect the Sense<br>line and Force line as close as possible to the<br>DUT terminal. To prevent oscillations, do<br>not use cables longer than 1.5 m. To make<br>accurate measurements when applying high<br>currents, extend the guard as far as possible<br>from the front panel connector to the DUT.<br>Physically stabilize the cables with tape. | The following figure is for the<br>HRSMU/HPSMU connection using Kelvin<br>triaxial cable. For the MPSMU connection,<br>and for the HRSMU/HPSMU connection<br>using triaxial cable, connect the cable to the<br>Force terminal only. Use low-noise coaxial<br>cable (Agilent part number 8120-4461). To<br>make accurate measurements when applying<br>high currents, extend the guard as far as<br>possible from the front panel connector to the<br>DUT. Measurement results include residual<br>resistance from the connection cable. |  |
| Insulator<br>GUARD<br>FORCE<br>Triaxial<br>Connector<br>Coaxial Cable<br>DUT<br>SENSE<br>GUARD<br>Plate<br>Insulator                                                                                                    | Insulator<br>GUARD<br>FORCE<br>To<br>DUT<br>Triaxial<br>Connector<br>V<br>Plate                                                                                                    |  |

### NOTE Low-Noise Coaxial Cable

When you make an SMU output connection by using low-noise coaxial cable (Agilent part number 8120-4461), trim the conductive layer and the insulator(clear) so that the center conductor is insulated from the conductive layer. Refer to the following figure.

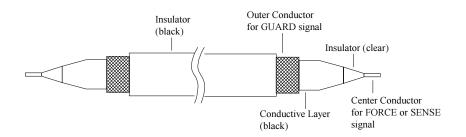

# **CAUTION** Never connect the Guard terminal to any output, including circuit common, chassis ground, or any other guard terminal. Doing so will damage the SMU.

**WARNING** Potentially hazardous voltages, up to ±100 V (±200 V for HPSMU), are present at the Force, Sense, and Guard terminals.

To prevent electrical shock, do not expose these lines.

Before turning the 4155C/4156C on, connect the Intlk terminal to a switch that turns off when the shielding box access door is opened.

Before you touch any connections to these terminals, turn the 4155C/4156C off, disconnect the power cable, and discharge any capacitors.

Installation Mounting Connectors

# To Connect the VSU/VMU/PGU Outputs

The following figures show connection examples for VSU/VMU and PGU output.

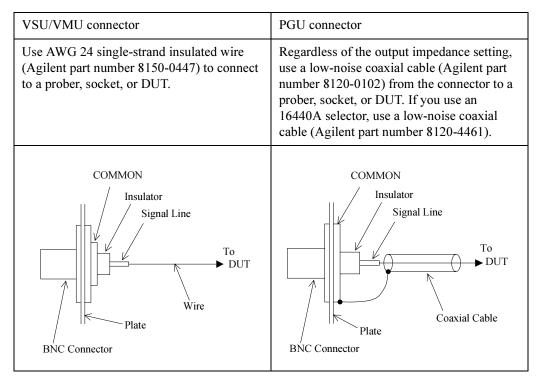

# **Connecting Instruments or Peripherals**

The 4155C/4156C provides an GPIB interface and parallel I/O interface for connection with other instruments or peripherals. This section contains information required to connect instruments or peripherals.

## To Connect GPIB Instruments or Peripherals

The 4155C/4156C has an GPIB interface for instrument, printer, or plotter control.

- If you use an external controller with the 4155C/4156C, connect an GPIB cable between the controller and the 4155C/4156C.
- If you control instruments using the 4155C/4156C built-in IBASIC capability, connect an GPIB cable between the instrument and the 4155C/4156C.
- If you use an GPIB printer or plotter to make hard copies, connect an GPIB cable between the printer or plotter and the 4155C/4156C.

To use the GPIB interface, you will need to fill in the following entry fields on the SYSTEM: MISCELLANEOUS screen. For details of this setup screen, see *Setup Screen Reference* manual.

#### 4155C is

| (4156C is) | Selects SYSTEM CONTROLLER or NOT SYSTEM CONTROLLER.                                                   |  |
|------------|----------------------------------------------------------------------------------------------------|--|
|            | Select NOT SYSTEM CONTROLLER if the 4155C/4156C will be used with an external controller.             |  |
|            | Select SYSTEM CONTROLLER if the 4155C/4156C will be used to control other instruments or peripherals. |  |
| GPIB       |                                                                                                    |  |
| ADDRESS    | Sets the GPIB addresses of the 4155C/4156C and peripheral (printer or plotter).                       |  |
|            | Enter the GPIB address in the 4155C or the 4156C field.                                               |  |
|            | Enter the GPIB address of the printer or plotter in the HARD COPY field.                              |  |
|            |                                                                                                    |  |

Installation Connecting Instruments or Peripherals

### REMOTE

| CONTROL | Selects the 4155C/4156C Control Command Set used to control the unit with an external controller or built-in IBASIC. |
|---------|----------------------------------------------------------------------------------------------------|
|         | Select "4155/4156" to use the 4155C/4156C command set (SCPI or FLEX commands).                                       |
|         | Select "4145" to use the 4145 syntax command set. You will also need to set the DELIMITER and EOI fields.            |

### **To Connect Parallel Peripherals**

The 4155C/4156C has a 25 pin parallel I/O interface port for connecting peripherals, such as a Centronics parallel printer.

To use a parallel printer, connect a parallel cable from the 4155C/4156C to the peripheral. You do *not* need to define any fields on the setup screen.

To make hard copies, refer to Chapter 5.

# Maintenance

Maintenance should be performed periodically to keep the 4155C/4156C and 41501A/B in good condition.

# Calibration

Calibration and adjustments must be performed periodically so that the instruments satisfy the specifications, and keep a good condition. It is recommended to perform the calibration once a year at least. For the calibration and adjustments, contact your nearest Agilent Technologies Service Center. Trained service personnel will perform the calibration and adjustments.

# Cleaning

Before performing cleaning, turn off the instrument, and disconnect power cable from the rear panel. Use a dry cloth to clean the external case parts.

To prevent electrical shock, do not perform cleaning when the instrument is turned on, and do not use a wet cloth.

Installation Maintenance

# **3** Connecting to Network

| This chapter explains how to connect to a network, and contains the following |
|-------------------------------------------------------------------------------|
| sections:                                                                     |

"Introduction"

This section explains what the 4155C/4156C can do by connecting it to a network.

• "Executing LAN Interface Test"

This section explains how to execute the LAN interface test of the 4155C/4156C.

• "Network Setup Parameters"

This section explains the network setup parameters of the 4155C/4156C.

• "Setting Up 4155C/4156C"

This section explains how to set up the network of the 4155C/4156C.

• "Using Network"

This section explains the network functions of the 4155C/4156C, and describes examples of using a NFS server and a print server on a network.

• "If You Use a HP-UX System"

This section describes information required to use a HP-UX system as a server.

• "If You Use a Windows PC"

This section describes examples of setting up a NFS server and print server using a computer installed with Windows NT or Windows 2000.

#### NOTE Setting Up Server

The server should be set up by someone who is familiar with the operating system and networking.

If you use a HP-UX system, refer to "If You Use a HP-UX System", and ask the HP-UX system administrator of your site to set up the server.

If you use a Windows PC, ask the administrator of the computer or do the setup yourself to configure the server. Setup example is described in "If You Use a Windows PC". It uses the software package "Microsoft Windows Services for UNIX 2.0" to set up the NFS server. For the software package, visit the web site at http://www.microsoft.com/windows/sfu/.

# Introduction

The 4155C/4156C supports the NFS (network file system) client and lpr (line printer remote) capability. This feature provides the following advantages.

- You can manage the 4155C/4156C setup data files (\*.DAT, \*.MES, \*.STR, \*.MAT, or \*.CST) on a network file system, instead of diskettes.
- You can share those files with more than one 4155C/4156C.
- You can access files faster than using the built-in disk drive.
- You can transfer spreadsheet data files (\*.TXT) and graphics data files (TIFF, PCL, or HP-GL) to your PC using the network file system. You can analyze data by using spreadsheet software, and can import the graphics files into your technical report by using a word-processing software.
- You can store files that are too large to store on a diskette. This is useful for automatic measurements that store large amounts of data.
- You can share a remote printer with other users. You do not need to connect a printer to the 4155C/4156C.
- You can use a remote printer outside the clean room. This is good to keep the clean room free of normal printer dust.

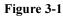

#### **Network Connection Example**

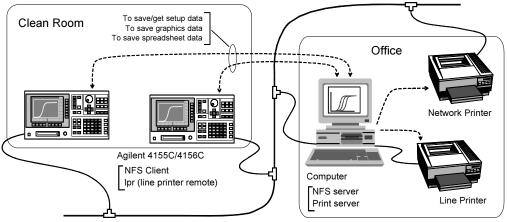

Note: The 4155C/4156C cannot be controlled via the LAN interface.

Note: The network file system cannot be mass-storage of the IBASIC of the 4155C/4156C.

You cannot save IBASIC programs, BASIC binary and ASCII data to the network file system.

# **Executing LAN Interface Test**

Before connecting the 4155C/4156C to the network, you should check the operation of the LAN interface installed in the 4155C/4156C. Do this by executing the LAN interface test as shown below.

- 1. Turn the 4155C/4156C on.
- 2. Attach the LAN I/F test adapter (Agilent part number 04155-61631, furnished with the 4155C/4156C) to the LAN connector on the rear panel.
- 3. Press the System key, then select the CALIB/DIAG softkey to display the SYSTEM: SELF-CALIBRATION/DIAGNOSTICS screen.
- 4. In the CALIB/DIAG field, select the DIAG softkey.
- 5. In the CATEGORY field, select the CPU softkey.
- 6. Move the pointer to 312 (INT.) LAN Interface using the down-arrow key.
- 7. Select the EXECUTE softkey to execute the LAN interface test.

If the 4155C/4156C fails the test, contact the Agilent Technologies service office.

# **Network Setup Parameters**

The 4155C/4156C needs the following parameters to connect to a network. Acquire the parameters from the administrators shown in the following table. If you are not connecting the 4155C/4156C to the network but to the server directly, you can assign the parameter values by yourself.

|                        | Parameter                | Description                                                                                                    | Assigned by                         | Example               |
|------------------------|--------------------------|----------------------------------------------------------------------------------------------------|-------------------------------------|-----------------------|
|                        |                          | Host name of 4155C/4156C.<br>Maximum 15 alphanumeric characters.                                                      | Network<br>administrator or<br>User | ANALYZER              |
|                        | IP ADDRESS               | IP address of 4155C/4156C                                                                                             | Network<br>administrator            | 192.168.1.2           |
|                        | SUBNET MASK <sup>a</sup> | Subnet mask                                                                                                    | Network<br>administrator            | 255.255.255.0         |
|                        | GATEWAY <sup>a</sup>     | IP address of gateway                                                                                                 | Network<br>administrator            | 192.168.1.3           |
|                        | USER ID <sup>b</sup>     | Your user ID.<br>Numeric value from 1 to 32767.                                                                       | System<br>administrator or<br>User  | 1234                  |
|                        | GROUP ID                 | Your group ID.<br>Numeric value from 1 to 32767.                                                                      | System<br>administrator             | 20                    |
| To use remote printer  | PRINTER <sup>c</sup>     | Name of remote printer you use.<br>Maximum 15 alphanumeric characters.                                                | System<br>administrator             | PRN01                 |
|                        | IP ADDRESS               | IP address of print server you use                                                                                    | Network<br>administrator            | 192.168.1.1           |
|                        | TEXT OUT                 | lpr command option for text output.                                                                                   | User                                | -h                    |
|                        | GRAPH OUT                | lpr command option for graphics output.                                                                               | User                                | -h -l                 |
|                        | SERVER TYPE              | Server type. BSD or System V.<br>Set System V for HP-UX.                                                              | User                                | System V or<br>BSD    |
| To use                 | LABEL <sup>c</sup>       | Label. Max. 15 alphanumeric chars.                                                                                    | User                                | DATA                  |
| network file<br>system | IP ADDRESS               | IP address of NFS server you use                                                                                      | Network<br>administrator            | 192.168.1.1           |
|                        | DIRECTORY                | Full path name of directory for HP-UX,<br>or share name of folder for Windows.<br>Maximum 58 alphanumeric characters. | System<br>administrator or<br>User  | /D4156 or<br>DATA4156 |

a. If you access only a network within the subnet, set to 0.0.0.0.

- b. User ID must be unique for each user. After using the 4155C/4156C, set a meaningless value. If you do not change the value, any user can access the network file system using your user ID.
- c. The value is used as a softkey label to specify a printer or a directory.

# Setting Up 4155C/4156C

This section explains how to set up the 4155C/4156C network. The procedure supposes that the server has already been set up.

- 1. Turn off the 4155C/4156C.
- 2. Connect the 4155C/4156C to the network by using the straight LAN cable. If you are not connecting the 4155C/4156C to the network but to the server directly, use the cross LAN cable.
- 3. Turn on the 4155C/4156C.
- 4. Press the **System** key and the MISCELLANEOUS softkey to display the SYSTEM: MISCELLANEOUS screen.
- 5. Complete the 4155C/4156C NETWORK SETUP table. See Figure 3-2 and Table 3-1.
- 6. Press the **System** key to enable the setup.
- 7. Enter the following command using the server to check the network connection of the 4155C/4156C.

| If you use HP-UX   | \$ /usr/sbin/ping 192.168.1.2 |
|--------------------|-------------------------------|
| If you use Windows | C:\> ping 192.168.1.2         |

This is the example for the 4155C/4156C with IP address 192.168.1.2. If no response is returned, perform these instructions again.

- 8. Select the MISCELLANEOUS softkey of the 4155C/4156C.
- 9. Complete the NETWORK PRINTER SETUP, and select ADD or UPDATE. Skip this step if you are going to use a network file system only.
- 10. Complete the NETWORK DRIVE SETUP, and select ADD or UPDATE. Skip this step if you are going to use a remote printer only.
- 11. Press the **System** key to save and enable the setup.
- **NOTE** If you use Windows for the server, and if you use a DHCP server to obtain an IP address automatically, enter the ipconfig command to know the network parameters of your server. The values are displayed on the computer screen.

#### Figure 3-2 Setting Up 4155C/4156C

SYSTEM: MISCELLANEOUS

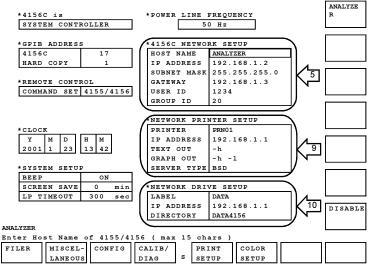

#### Table 3-14155C/4156C Setup Parameters

|    | Field Name           | Description                                                                                     | Example            |
|----|----------------------|-------------------------------------------------------------------------------------------------|--------------------|
| 5  | HOST NAME            | HOST NAME Host name assigned to the 4155C/4156C.                                                |                    |
|    | IP ADDRESS           | IP address assigned to the 4155C/4156C.                                                         | 192.168.1.2        |
|    | SUBNET MASK          | Subnet mask. For the default value, enter 0.0.0.0.                                              | 255.255.255.0      |
|    | GATEWAY              | IP address of the gateway. For the network access within the subnet, enter 0.0.0.0. 192.168.1.3 |                    |
|    | USER ID <sup>a</sup> | Your user ID <sup>b</sup> registered in the NFS server.                                         | 1234               |
|    | GROUP ID             | Your group ID <sup>b</sup> registered in the NFS server.                                        | 20                 |
| 9  | PRINTER              | Share name of a printer registered in the print server.                                         | PRN01              |
|    | IP ADDRESS           | IP address of the print server.                                                                 | 192.168.1.1        |
| 10 | LABEL                | Softkey label used to specify a directory to mount.                                             | DATA               |
|    | IP ADDRESS           | IP address of the NFS server.                                                                   | 192.168.1.1        |
|    | DIRECTORY            | Full path name for HP-UX, or NFS sharing name for Windows.                                      | /D4156 or DATA4156 |

a. User ID must be unique for each user. After using the 4155C/4156C, set a meaningless value. If you do not change the value, any user can access the network file system using your user ID.

b. For Windows, use the values defined in the password file. See "Setting Up NFS Server" on page 3-31.

# **Using Network**

This section explains the network function of the 4155C/4156C, and describes the following examples of using the NFS server and the print server.

- "Functions"
- "Saving 4155C/4156C Setup Data"
- "Using Remote Printer"
- "Saving Graphics Data"
- "Saving Spreadsheet Data"

### Functions

Connecting to a network, the 4155C/4156C can use a remote printer and a NFS server on the network.

• To use a remote printer

built-in flexible disk drive.

| To use a remote | 1. Press the System key and PRINT SETUP softkey.                                                                                                    |
|-----------------|----------------------------------------------------------------------------------------------------|
| printer         | 2. Select a softkey for the DESTINATION field. For the setup shown in Figure 3-2, the PRN01 softkey will be enabled.                                        |
|                 | 3. Use the print/plot function to do printing.                                                                                                    |
|                 | If the network printing fails, check the 4155C/4156C setup parameters, setup of the print server, and operation of the remote printer.                      |
| To mount a NFS  | 1. Press the <b>System</b> key.                                                                                                    |
| server          | 2. Select a softkey for the DISK field. For the setup shown in Figure 3-2, the DATA softkey will be enabled.                                                |
|                 | 3. Use the filer function to do the file operation.                                                                                                    |
|                 | If the 4155C/4156C cannot mount the network file system, check the 4155C/4156C setup parameters, setup of the NFS server, or permission of the file system. |
|                 | Note that the FLOPPY softkey unmounts the network file system, and enables the                                                                              |

### Files and directories created by the 4155C/4156C

The 4155C/4156C creates a file or a directory upon the following permission. After creating it, change the permission as you wish by using the NFS server. The 4155C/4156C cannot change the permission.

• If you use HP-UX system:

NOTE

| Permission of a file      | -rw-rw-rw- |
|---------------------------|------------|
| Permission of a directory | drwxrwxrwx |

To change the permission, enter the chmod command. For details of the command, enter *man chmod* to display the on-line manual.

The following example changes the permission to *read only* for group and others.

\$ chmod 644 /D4156/FILE1.DAT

• If you use Windows NT or Windows 2000:

|           | Permission of a file | Permission of a folder |
|-----------|----------------------|------------------------|
| a creator | Read and Write       | Full Control           |
| a group   | Read and Write       | Change, or Modify      |
| Everyone  | Read and Write       | Change, or Modify      |

To change the permission, enter the CACLS command. For details of the command, enter *HELP CACLS* to display the help message.

The following example changes the permission to *Full Control* for the creator USER01, and to *Read* for users except for the creator.

```
C:\D4156> CACLS FILE1.DAT /P USER01:F Users:R Everyone:R
```

For Windows NT and Windows 2000, be careful about permission of a file. The file can be deleted by a user even if the file is saved into the folder with the following permission.

|           | Permission of a folder |  |  |
|-----------|------------------------|--|--|
| a creator | Full Control           |  |  |
| a group   | Read                   |  |  |
| Everyone  | Read                   |  |  |

To avoid the trouble, change the permission to Read for group and Everyone.

Connecting to Network Using Network

### Saving 4155C/4156C Setup Data

This example saves a setup data file to a network file system. Figure 3-3 shows the 4155C/4156C setup screen for saving measurement setup data with result data to the IDVG.DAT file in the C:\D4156 directory of the NFS server.

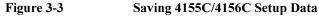

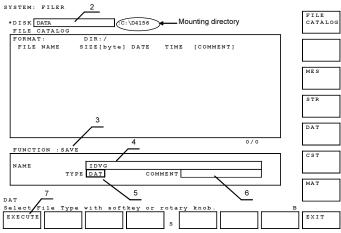

- 1. Press the System key to display the SYSTEM: FILER screen.
- 2. Move the field pointer to the DISK field, and select a softkey to mount the network file system.
- 3. Move the pointer to the FUNCTION field, and select the SAVE softkey.
- 4. Move the pointer to the NAME field, and enter the file name.
- 5. Move the pointer to the TYPE field, and select a softkey to specify the data type.
- 6. (optional) Move the pointer to the COMMENT field, and enter a comment for the file.
- 7. Select the EXECUTE softkey to start saving.

### **Using Remote Printer**

The following example prints a measurement result graph by using a remote printer.

- 1. Press the Graph/List key to display the GRAPH/LIST: GRAPHICS screen.
- 2. If you print the result graph, press the Plot/Print key. The GRAPH PLOT dialog box appears.

If you print the screen image, press the green key and Plot/Print key. The SCREEN DUMP dialog box appears.

3. Complete the dialog box. See Figure 3-4 for the example setup.

Note that the DESTINATION field must be PRINTER/PLOTTER for printing.

- 4. Press the PR/PL SETUP softkey to display the PRINT/PLOT SETUP screen.
- 5. Complete the PRINT/PLOT SETUP screen. See Figure 3-6 for the example setup.

Select one of the softkeys in the DESTINATION field to specify a remote printer. Do not select the GPIB softkey or PARALLEL softkey that specify a printer connected to the 4155C/4156C directly.

- 6. Select the EXIT softkey to close the PRINT/PLOT SETUP screen.
- 7. Select the PRINT PLOT softkey to start printing. The hardcopy will be almost the same as in Figure 3-7.

#### Figure 3-4 Printing Result Graph

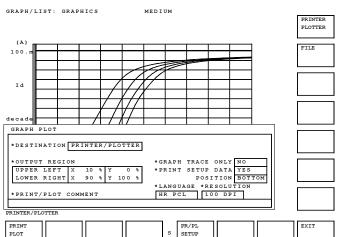

Connecting to Network Using Network

## **Saving Graphics Data**

This example saves a graphics data file to a network file system. Figure 3-5 shows the 4155C/4156C setup screen to save a measurement result graph to the IDVG.TIF file in the network file system.

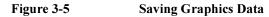

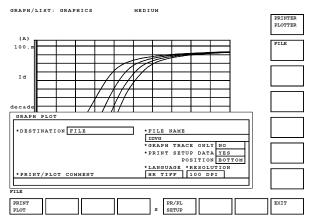

- 1. Press the System key to display the SYSTEM: FILER screen.
- 2. Move the field pointer to the DISK field, and select a softkey to mount the network file system.
- 3. Press the Graph/List key to display the GRAPH/LIST: GRAPHICS screen.
- 4. If you save the graph data, press the Plot/Print key. The GRAPH PLOT dialog box appears.

If you save the screen image, press the green key and Plot/Print key. The SCREEN DUMP dialog box appears.

5. Complete the dialog box. See Figure 3-5 for the example setup.

Note that the DESTINATION field must be FILE to save graphics data.

Specify the data format by selecting one of the softkeys in the LANGUAGE field. Select the HR TIFF softkey for the tiff format.

- 6. Press the PR/PL SETUP softkey to display the PRINT/PLOT SETUP screen.
- 7. Complete the PRINT/PLOT SETUP screen. See Figure 3-6 for the example setup. In Figure 3-6, ignore the DESTINATION field for saving to a file.
- 8. Select the EXIT softkey to close the PRINT/PLOT SETUP screen.

#### 9. Select the PRINT PLOT softkey to start saving.

You can import the graphics file to a document such as a technical report by using word-processing software. Figure 3-7 shows the actual example of importing the tiff file to the document.

#### Figure 3-6 SYSTEM: PRINT/PLOT SETUP Screen

SYSTEM: PRINT/PLOT SETUP GPIB \*DESTINATION PRN01 \*LINE 60 \*COLUMN 80 \*FORM FEED DISABLE PARAL-LEI \*COLOR/ B/W B/W \* PAPER OUTPUT ITEM PRN01 ENABLE SIZE TITLE Α4 DATESTIME FEED DIR SHORT SIDE ENABLE LENGTH PAGE NO. ENABLE WIDTH -----USER COMMENT PRINT/PLOT COMMENT ENABLE UNIT ENABLE GRAPH TRACE GRAPH FRAME & GRII ENABLE ENABLE GRAPH AXIS TEXT ENABLE GRAPH TEXT ENABLE \*INIT STRING TRAILER STRING PRN01 Select of the secondar softkevs EXIT

### Figure 3-7 Importing Graphics Data

₩₩≭ Agilent 4156C 6RAPH PLOT ₩₩≭ Feb 8 12:17:05 2001 PA6E 1

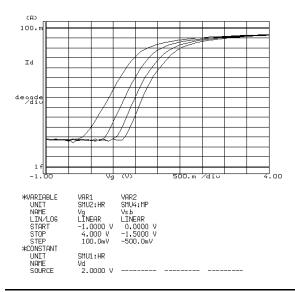

Connecting to Network Using Network

### Saving Spreadsheet Data

This example saves measurement result data to a file in the spreadsheet format. Figure 3-8 shows an example setup to save spreadsheet data to the L-IDVG.TXT file in the C:\D4156 directory of the NFS server.

- 1. Press the System key to display the SYSTEM: FILER screen.
- 2. Move the field pointer to the DISK field, and select a softkey to mount the network file system.
- 3. Press the Graph/List key twice to display the GRAPH/LIST: LIST screen.
- 4. Select the SPREAD SHEET softkey.
- 5. Complete the ASCII SAVE function menu.

Example setup shown in Figure 3-8 defines the file name L-IDVG, enables output of the unit with data, sets the delimiter to comma, sets the string mark to double quotation mark, and enables output of all data (from index 1 to maximum).

6. Select the EXECUTE softkey to start saving.

You can read the file using spreadsheet software such as Lotus 1-2-3, as shown in Figure 3-9.

Figure 3-8 Saving Spreadsheet Data

| *DISK I<br>FILE C | DATA<br>CATALOG |           | :C:\D4156 | <b>x</b> Mo | ounting | director | У   |
|-------------------|-----------------|-----------|-----------|-------------|---------|----------|-----|
| FORMAT            | C :             | DIR:/PR   | NOTE      |             |         |          |     |
| FILE              | NAME            |           | e] DATE   | TIME        | [COM    | MENT]    |     |
| IDVG              | DAT             |           | 01-02-08  |             |         |          |     |
| IDVG              | TIF             | 47078     | 01-02-08  | 00:17       |         |          | -   |
|                   |                 |           |           |             |         |          |     |
|                   |                 |           |           |             |         |          |     |
|                   |                 |           |           |             |         |          |     |
|                   |                 |           |           |             |         |          |     |
|                   |                 |           |           |             |         |          |     |
|                   |                 |           |           |             |         |          |     |
| L                 |                 |           |           |             |         |          | 0/2 |
| FUNCTI            | ION :ASCI       | II SAVE   |           |             |         |          |     |
| NAME              | L-IDVG          |           |           |             |         |          |     |
|                   |                 |           | UNIT      |             | ON      |          |     |
| OUTPUT            | DATA (1         | INDEX NO) | DELIMI    | F E R       | COMM    | A        |     |
|                   | 1 <-            | > MAX     | STRING    | MARK        | -       |          |     |

### Figure 3-9 Reading Spreadsheet Data

| 🏨 Lotu     | us 1-2-3        | Release 5 - [L-IDVG.W                      | /K4]                                  |              |    |          |        | _ 🗆 ×    |
|------------|-----------------|--------------------------------------------|---------------------------------------|--------------|----|----------|--------|----------|
| 👜 Eil      | le <u>E</u> dit | _ <u>V</u> iew <u>S</u> tyle <u>T</u> ools | <u>R</u> ange <u>W</u> indow <u>I</u> | <u>H</u> elp |    |          |        | _ 8 ×    |
| A:A1       |                 | <b>.</b>                                   |                                       |              |    |          |        |          |
| न्द्र हिंद | 5 💷 🛛           | A 🔳 🕲 🕂 🥵                                  | <u>ฒ์</u> B <i>I</i> <u>U</u>         | EE           | ď. | +2       |        |          |
|            |                 |                                            |                                       |              |    | 3        | -      | ew Sheet |
|            | A               | В                                          | C.                                    | D I          | ΕI | F        | G      | H ŧ      |
|            | i i             |                                            | U                                     | U            |    |          | u      |          |
|            | Vg=             | -1.000 V                                   | to                                    | 4.000 V      | in | 100mV    | step   |          |
| 3          | Vsb=            | 0.00000000000 V                            | to                                    | -1.5000 V    | in | -500.0mV | step   |          |
| 4          | NO.             | Vg                                         | lg<br>A                               |              |    |          |        |          |
| 5          |                 | V                                          |                                       |              |    |          |        |          |
| 6          | 1               | -1.000 V                                   | 2pA                                   |              |    |          |        |          |
| 7          | 2               | -900mV                                     | 3pA                                   |              |    |          |        |          |
| 8          | 3               | -800mV                                     | 3pA                                   |              |    |          |        |          |
| 9          | 4               | -700mV                                     | 3pA                                   |              |    |          |        |          |
| 10         | 5               | -600mV                                     | 1pA                                   |              |    |          |        |          |
| 11         | 6               | -500mV                                     | 0.00000000000 A                       |              |    |          |        |          |
| 12         | 7               | -400mV                                     | 1pA                                   |              |    |          |        |          |
| 13         | 8               | -300mV                                     | 0.00000000000 A                       |              |    |          |        |          |
| 14         | 9               | -200mV                                     | 0.00000000000 A                       |              |    |          |        |          |
| 15         | 10              | -100mV                                     | 0.00000000000 A                       |              |    |          |        |          |
|            |                 |                                            |                                       |              |    |          |        |          |
| Auto       | omati           | c 🛛                                        | Arial                                 |              |    | 12 .01.  | /02/14 | 3:39     |

# If You Use a HP-UX System

This section describes the information required for using a network file system and a remote printer on a HP-UX system via the network of your site.

- "Defining Network Parameters"
- "Setting Up HP-UX System"

## **Defining Network Parameters**

To connect the 4155C/4156C to the network of your site, the following network parameters are required. These parameters are usually assigned and managed by the network administrator. Contact the network administrator of your site, and acquire the parameter values.

- Host name of the 4155C/4156C (A maximum 15 alphanumeric characters for the 4155C/4156C)
- IP address of the 4155C/4156C
- Subnet mask
- IP address of gateway

The subnet mask and the IP address of the gateway are required to access a network outside the subnet.

## Setting Up HP-UX System

To use a network file system and a remote printer on the HP-UX system, contact the HP-UX system administrator of your site, and request the following setup. The setup should be performed by the system administrator.

• To register your user account in the system (if you have not had an account)

For the user ID and group ID, a numeric value from 1 to 32767 is available.

• To add a printer (if no printer has been registered)

For the printer name, a maximum 15 alphanumeric characters is available. The first character must be a letter of the alphabet.

• To enable NFS server and export a directory to the 4155C/4156C

Host name and IP address of the 4155C/4156C are required. Previously acquire them from the network administrator.

Previously decide the name, owner, and permission of the directory to export. For the name, a maximum 58 alphanumeric characters including / is available.

Also, acquire the following parameters from the system administrator. They are required to set up the 4155C/4156C.

- User ID and group ID registered in the system
- IP address of the print server
- Name of the printer registered in the system
- IP address of the NFS server
- Full path name of the directory exported to the 4155C/4156C

# If You Use a Windows PC

This section describes examples of setting up a NFS server and print server using a computer installed with Windows NT or Windows 2000.

- "Hardware/Software Required"
- "Network Parameters Required"
- "Setting Up Network for Windows NT"
- "Setting Up Print Server for Windows NT"
- "Setting Up Network for Windows 2000"
- "Setting Up Print Server for Windows 2000"
- "Setting Up NFS Server"

**NOTE** Setting up of network and servers must be performed by a member of the Windows *Administrators* group.

### Hardware/Software Required

You need the hardware and software listed below:

- Computer with the following specifications
  - Available hard disk space: 60 MB or more
  - Memory: 16 MB or more
  - Network adapter: Ethernet IEEE 802.3, 10BASE-T
  - Operating system: Microsoft Windows NT Workstation or Windows NT Server operating system version 4.0 (service pack 4 or later), and/or Windows 2000 Professional or Windows 2000 Server
  - Others: Internet Explorer version 4.01 or later
- LAN cable (1 ea., straight or cross)

Use straight cable for connecting the computer to a network.

Use cross cable for connecting the computer to the 4155C/4156C directly.

- CD-ROM drive
- Operating system CD-ROM
- Microsoft Windows Services for UNIX 2.0

NOTE

For the requirements and details about *Services for UNIX* software package, visit the web site at http://www.microsoft.com/windows/sfu/.

NOTE

*Services for UNIX* is required to set up the NFS server. If you set up the print server only, you do not need *Services for UNIX*.

Connecting to Network If You Use a Windows PC

### **Network Parameters Required**

To set up a server, the following network parameters are required. These parameters are usually assigned and managed by the network administrator. Contact the network administrator of your site to acquire the parameter values.

#### Table 3-2Network Parameters

| Parameter                  | Example value used in this section |
|----------------------------|------------------------------------|
| Computer name <sup>a</sup> | PC001                              |
| Workgroup or Domain        | DOMAIN1                            |
| IP address of computer     | 192.168.1.1                        |
| Subnet mask                | 255.255.255.0                      |
| IP address of Gateway      | 192.168.1.3                        |

a. A maximum 15 alphanumeric characters is available for the 4155C/4156C.

**NOTE** If you are going to use the DHCP server, you need only the computer name and the domain name. The DHCP server assigns the IP address automatically, and changes it dynamically.

**NOTE** If you connect the computer to the 4155C/4156C directly and *never* connect to a local area network, assign the computer name and IP address by yourself.

For the workgroup name, set WORKGROUP.

Do not set the subnet mask and the IP address of gateway.

### Setting Up Network for Windows NT

#### NOTE

If your computer has already been on the network, ignore this section. Just check the following network parameters.

- Computer name
- IP address of the computer
- IP address of the gateway (optional)
- Subnet mask (optional)

You can check these values by executing the hostname command and the ipconfig command using the Command Prompt.

This section describes how to set up the network of the computer.

Table 3-3Check List of Network Setup

| Steps                            | Summary                               |
|----------------------------------|---------------------------------------|
| Step 1. Preparation              | You set up the computer.              |
| Step 2. Network Identification   | You check the network identification. |
| Step 3. Network Protocols        | You set the network protocol.         |
| Step 4. TCP/IP Properties        | You set up the TCP/IP properties.     |
| Step 5. Network Connection Check | You check the network connection.     |

|         | Connecting to Network                                                                                                 |  |  |  |  |
|---------|----------------------------------------------------------------------------------------------------|--|--|--|--|
|         | If You Use a Windows PC                                                                                               |  |  |  |  |
|         |                                                                                                    |  |  |  |  |
| Step 1. | Preparation                                                                                                    |  |  |  |  |
|         | 1. Set up the computer, and connect the CD-ROM drive to the computer.                                                 |  |  |  |  |
|         | 2. Connect the computer to the network of your site using the straight LAN cable.                                     |  |  |  |  |
|         | If you are not going to connect the computer to the network but to the 4155C/4156C directly, use the cross LAN cable. |  |  |  |  |
|         | 3. Turn on the computer and CD-ROM drive. Then wait until Windows boots up.                                           |  |  |  |  |
| Step 2. | Network Identification                                                                                                |  |  |  |  |
|         | 1. Log on to Windows.                                                                                                 |  |  |  |  |
|         | 2. Click Start, Settings, and Control Panel to open the Control Panel.                                                |  |  |  |  |
|         | 3. Double-click the Network icon to open the Network dialog box.                                                      |  |  |  |  |
|         | 4. Check Computer Name and Workgroup or Domain. Or set them properly.                                                 |  |  |  |  |
| Step 3. | Network Protocols                                                                                                    |  |  |  |  |
|         | 1. Click the Protocols tab of the Network dialog box. See Figure 3-10.                                                |  |  |  |  |
|         | 2. If TCP/IP Protocol is not installed, click Add, and install it by using the Windows NT Operating System CD-ROM.    |  |  |  |  |
|         | 3. Click TCP/IP Protocol.                                                                                             |  |  |  |  |
|         |                                                                                                    |  |  |  |  |

### Figure 3-10 Selecting Network Protocol

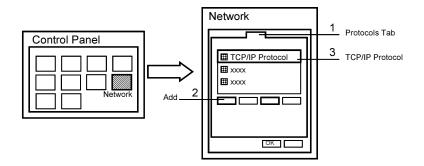

| Step 4. | TCP/IP Properties                                                                                                    |   |  |
|---------|----------------------------------------------------------------------------------------------------|---|--|
|         | Click Properties to open the TCP/IP Properties dialog box. See Figure 3-11.                                                               |   |  |
|         | If the computer is installed with multiple network adapters, select one to use.                                                           |   |  |
|         | If you are going to use the DHCP server, click "Obtain an IP address from a DHCP server". You do not need to set the network parameters.  |   |  |
|         | Otherwise, click "Specify an IP address" and set the network parameters.                                                                  |   |  |
|         | Click OK.                                                                                                    |   |  |
|         | Click OK.                                                                                                    |   |  |
|         | Restart the computer.                                                                                                    |   |  |
| Step 5. | etwork Connection Check                                                                                                    |   |  |
|         | Log on to Windows.                                                                                                    |   |  |
|         | Click Start, Programs, and Command Prompt to open the Command Prompt window.                                                              |   |  |
|         | Ping a computer or a device on the network. If, for example, the IP address of the device is 192.168.1.99, execute C:> ping 192.168.1.99. | • |  |

If any error occurs, perform these instructions again.

### Figure 3-11 Setting up TCP/IP Properties

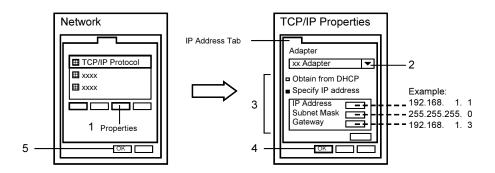

Connecting to Network If You Use a Windows PC

### Setting Up Print Server for Windows NT

This section describes how to set up a print server using the computer installed with Windows NT. Before starting the procedure, set up the network of the computer as described in "Setting Up Network for Windows NT" on page 3-21.

Table 3-4Check List of Setting up Print Server

|         | Steps                                                                                 | Summary                                     |  |
|---------|---------------------------------------------------------------------------------------|---------------------------------------------|--|
|         | Step 1. Preparation                                                                   | You open Control Panel.                     |  |
|         | Step 2. Network Services                                                              | You check network services.                 |  |
|         | Step 3. Services                                                                      | You enable TCP/IP Print Server.             |  |
|         | Step 4. Add Printer                                                                   | You register a printer in the print server. |  |
| Step 1. | Preparation                                                                           |                                             |  |
|         | 1. Log on to Windows.                                                                 |                                             |  |
|         | 2. Click Start, Settings, and Control Panel to open the Control Panel.                |                                             |  |
| Step 2. | Network Services                                                                      |                                             |  |
|         | 1. Double-click the Network icon to open the Network dialog box.                      |                                             |  |
|         | 2. Click the Services tab of the Network dialog box. See Figure 3-12.                 |                                             |  |
|         | 3. If Microsoft TCP/IP Printing is not installed, click Add, and install it using the |                                             |  |

- Windows NT Operating System CD-ROM.
- 4. Click OK.

### Figure 3-12 Confirming Network Services

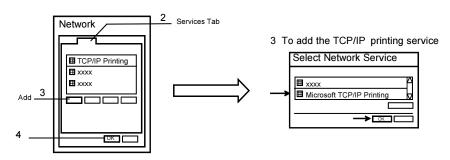

### Figure 3-13 Enabling Print Server

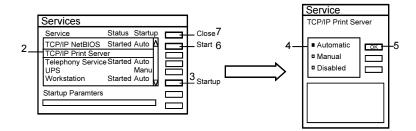

| Step 3. | Services                                                                                                    |
|---------|----------------------------------------------------------------------------------------------------|
|         | 1. Double-click the Services icon to open the Services dialog box. See Figure 3-13.                                                                                                    |
|         | 2. Click TCP/IP Print Server.                                                                                                    |
|         | 3. Click Startup to open the TCP/IP Print Server dialog box.                                                                                                    |
|         | 4. Set Automatic.                                                                                                    |
|         | 5. Click OK.                                                                                                    |
|         | 6. Click Start.                                                                                                    |
|         | 7. Click Close.                                                                                                    |
| Step 4. | Add Printer                                                                                                    |
|         | If a remote printer is not defined in the computer, or you want to add a new printer, use the Add Printer Wizard. This wizard will guide you in adding a new printer. Step through the Add Printer Wizard. You will not need special instruction. Here is how to open the Add Printer Wizard. |
|         | 1. Click Start, Settings, and Printers to open the Printers folder.                                                                                                    |
|         | 2. Double-click the Add Printer icon. The Add Printer Wizard opens.                                                                                                    |
| NOTE    | Do not forget sharing the printer, and <i>Share Name</i> value used to specify the printer.<br>For the Share Name value, a maximum 15 alphanumeric characters is available. The first character must be a letter of the alphabet.                                                             |

### Setting Up Network for Windows 2000

#### NOTE

If your computer has already been on the network, ignore this section. Just check the following network parameters.

- Computer name
- IP address of the computer
- IP address of the gateway (optional)
- Subnet mask (optional)

You can check these values by executing the hostname command and the ipconfig command using the Command Prompt.

This section describes how to set up the network of the computer.

### Table 3-5Check List of Network Setup

| Steps                            | Summary                               |
|----------------------------------|---------------------------------------|
| Step 1. Preparation              | You set up the computer.              |
| Step 2. Network Identification   | You check the network identification. |
| Step 3. Network Protocols        | You set the network protocol.         |
| Step 4. TCP/IP Properties        | You set up the TCP/IP properties.     |
| Step 5. Network Connection Check | You check the network connection.     |

### Step 1. Preparation

- 1. Set up the computer, and connect the CD-ROM drive to the computer.
- 2. Connect the computer to the network of your site using the straight LAN cable.

If you are not going to connect the computer to the network but to the 4155C/4156C directly, use the cross LAN cable.

3. Turn on the computer and CD-ROM drive. Then wait until Windows boots up.

### Connecting to Network If You Use a Windows PC

| Step 2. | Network Identification                                                                                                    |
|---------|----------------------------------------------------------------------------------------------------|
|         | 1. Log on to Windows.                                                                                                    |
|         | 2. Click Start, Settings, and Control Panel to open the Control Panel.                                                                    |
|         | 3. Double-click the System icon to open the System Properties dialog box.                                                                 |
|         | 4. Click the Network Identification tab.                                                                                                  |
|         | 5. Check Full computer name and Workgroup or Domain. Or set them properly.                                                                |
| Step 3. | Network Protocols                                                                                                    |
|         | 1. Double-click the Network and Dial-up Connections icon in the Control Panel.                                                            |
|         | <ol> <li>Double-click the Local Area Connection icon to open the Local Area<br/>Connection Status dialog box. See Figure 3-14.</li> </ol> |
|         | 3. Click Properties to open the Local Area Connection Properties dialog box.                                                              |
|         | 4. If Internet Protocol (TCP/IP) is not installed, click Install, and install it by using the Windows 2000 Operating System CD-ROM.       |
|         | 5. Click Internet Protocol (TCP/IP).                                                                                                    |

### Figure 3-14 Selecting Network Protocol

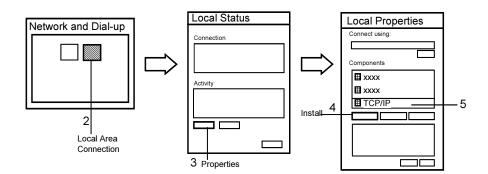

|         | Connecting to Network                                                                                                    |
|---------|----------------------------------------------------------------------------------------------------|
|         | If You Use a Windows PC                                                                                                    |
|         |                                                                                                    |
| Step 4. | TCP/IP Properties                                                                                                    |
|         | <ol> <li>Click Properties to open the Internet Protocol (TCP/IP) Properties dialog box.<br/>See Figure 3-15.</li> </ol>                                               |
|         | 2. If you are going to use the DHCP server, click "Obtain an IP address automatically". You do not need to set the network parameters.                                |
|         | Otherwise, click "Use the following IP address" and set the network parameters.                                                                                       |
|         | 3. Click OK.                                                                                                    |
|         | 4. Click OK.                                                                                                    |
|         | 5. Click Close.                                                                                                    |
| Step 5. | Network Connection Check                                                                                                    |
|         | 1. Click Start, Programs, Accessories, and Command Prompt to open the Command Prompt window.                                                                          |
|         | <ol> <li>Ping a computer or a device on the network. If, for example, the IP address of<br/>the device is 192.168.1.99, execute C:\&gt; ping 192.168.1.99.</li> </ol> |
|         |                                                                                                    |

If any error occurs, perform these instructions again.

### Figure 3-15 Setting up TCP/IP Properties

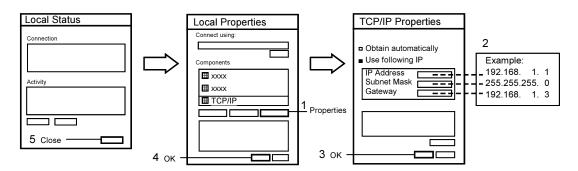

### Setting Up Print Server for Windows 2000

This section describes how to set up a print server using the computer installed with Windows 2000. Before starting the procedure, set up the network of the computer as described in "Setting Up Network for Windows 2000" on page 3-26.

Table 3-6Check List of Setting up Print Server

Г

|         | Steps                                                                                                    | Summary                                                                                             |  |  |
|---------|----------------------------------------------------------------------------------------------------|----------------------------------------------------------------------------------------------------|--|--|
|         | Step 1. Preparation                                                                                         | You open Control Panel.                                                                             |  |  |
|         | Step 2. Add/Remove Programs                                                                                 | You check print services.                                                                           |  |  |
|         | Step 3. Services                                                                                            | You enable TCP/IP Print Server.                                                                     |  |  |
|         | Step 4. Add Printer                                                                                         | You register a printer in the print server.                                                         |  |  |
| Step 1. | Preparation                                                                                                 |                                                                                                    |  |  |
|         | 1. Log on to Windows.                                                                                       |                                                                                                    |  |  |
|         | 2. Click Start, Settings, and Cont                                                                          | rol Panel to open the Control Panel.                                                                |  |  |
| Step 2. | Add/Remove Programs                                                                                         |                                                                                                    |  |  |
|         | <ol> <li>Double-click the Add/Remove Programs icon to open the Add/R<br/>Programs window.</li> </ol>        |                                                                                                    |  |  |
|         | <ol> <li>Click Add/Remove Windows Components to open the Windows Co<br/>Wizard. See Figure 3-16.</li> </ol> |                                                                                                    |  |  |
|         | 3. In the Components list box, cli<br>not select or clear its check box                                     | ick Other Network File and Print Services (but do x).                                               |  |  |
|         | 4. Click Details to open the Other                                                                          | r Network File and Print Services window.                                                           |  |  |
|         | 5. Confirm the Print Services for Unix check box.                                                           |                                                                                                    |  |  |
|         | If the check box has been selected (checked), click Cancel of the win click Cancel of the wizard.           |                                                                                                    |  |  |
|         |                                                                                                    | selected, select the check box, click OK of the ard, and install the services using the Windows OM. |  |  |
|         | 6. Click Close of the Add/Remot                                                                             | e Programs window.                                                                                  |  |  |

Connecting to Network If You Use a Windows PC

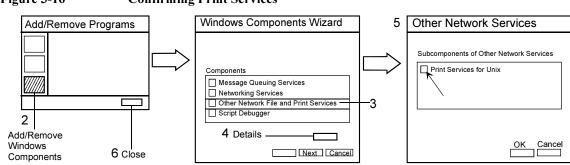

### Figure 3-16 Confirming Print Services

#### Step 3.

#### Services

- 1. Double-click the Administrative Tools icon to open the Administrative Tools window.
- 2. Double-click the Services icon to open the Services window.
- 3. Check Status and Startup Type of the TCP/IP Print Server.

If they are not set as shown below, open the properties dialog box of the TCP/IP Print Server, and set as shown below:

| Name                | Status  | Startup Type |
|---------------------|---------|--------------|
| TCP/IP Print Server | Started | Automatic    |

4. Close the Services window.

### Step 4. Add Printer

If a remote printer is not defined in the computer, or you want to add a new printer, use the Add Printer Wizard. This wizard will guide you in adding a new printer. Step through the Add Printer Wizard. You will not need special instruction. Here is how to open the Add Printer Wizard.

- 1. Click Start, Settings, and Printers to open the Printers folder.
- 2. Double-click the Add Printer icon. The Add Printer Wizard opens.
- **NOTE** Do not forget sharing the printer, and *Share as* value used to specify the printer. For the Share as value, a maximum 15 alphanumeric characters is available. The first character must be a letter of the alphabet.

# Setting Up NFS Server

This section describes how to set up the NFS server using the Microsoft Windows Services for UNIX software. Before starting the procedure, set up the network of the computer as described in "Setting Up Network for Windows NT" on page 3-21 or "Setting Up Network for Windows 2000" on page 3-26.

Perform step 1 to step 9 to set up the NFS server.

Perform step 10 to export a network file system.

 Table 3-7
 Check List of Setting up NFS Server

| Steps                              | Summary                                                                               |
|------------------------------------|---------------------------------------------------------------------------------------|
| Step 1. Preparation                | You add Windows logon accounts, and create password file and group file. <sup>a</sup> |
| Step 2. Installation               | You install Services for UNIX.                                                        |
| Step 3. Server for NFS             | You set up Server for NFS menu.                                                       |
| Step 4. Group Registration         | You register groups.                                                                  |
| Step 5. User Registration          | You register users.                                                                   |
| Step 6. User Mapping Configuration | You specify password file and group file.                                             |
| Step 7. User Name Mapping          | You set user mapping.                                                                 |
| Step 8. Group Name Mapping         | You set group mapping.                                                                |
| Step 9. Map Maintenance            | You save user name mapping data.                                                      |
| Step 10. Export (Windows Explorer) | You export a network file system.                                                     |

a. The password file and group file are used for the user mapping between a NFS server and a NFS client.

|         |          | onnecting to Network<br>You Use a Windows PC |                                                                                      |                                    |                    |       |
|---------|----------|----------------------------------------------|--------------------------------------------------------------------------------------|------------------------------------|--------------------|-------|
| Step 1. | Prepa    | ration                                       |                                                                                      |                                    |                    |       |
|         | 1. A     | dd Windows logor                             | n accounts and grou                                                                  | ps you want to reg                 | gister.            |       |
|         |          |                                              | se User Manager op<br>ls, and User Manage                                            |                                    | Start, Programs,   |       |
|         | Fe       | or Windows 2000,                             | use Users and Pass                                                                   | words opened from                  | n the Control Pa   | nel.  |
|         | 2. C     | reate and save a pa                          | assword file (for exa                                                                | ample, C:\test\pass                | swd).              |       |
|         | gr<br>si | oup ID (fourth ele                           | n the user name (fir<br>ement) separated by<br>lements are not requ                  | a colon in each li                 | ne. The second, f  | ìfth, |
|         | E        | I I                                          | user01::1234:<br>user02::1235:                                                       |                                    |                    |       |
|         | 3. C     | reate and save a gr                          | oup file (for examp                                                                  | le, C:\test\group).                |                    |       |
|         | ar<br>se | nd group members<br>becond element is no     | n the group name (f<br>(fourth element) se<br>ot required for the 4<br>users::20:use | parated by a color 155C/4156C dedi | n in each line. Th | e     |
|         | Exam     | ple shown in 2 and                           | d 3 defines the follo                                                                | wing user informa                  | ation:             |       |
|         |          | User Name                                    | User ID                                                                              | Group Name                         | Group ID           |       |
|         |          | user01                                       | 1234                                                                                 | users                              | 20                 |       |
|         |          | user02                                       | 1235                                                                                 | users                              | 20                 |       |
| NOTE    | User     | ID and group ID d                            | efined in the passwo                                                                 | ord file and group                 | file are importar  | nt.   |

 

 NOTE
 User ID and group ID defined in the password file and group file are important. They must be set to the 4155C/4156C when it mounts to a network file system on the NFS server. A numeric value from 1 to 32767 is available for the 4155C/4156C.

**NOTE** If the computer is going to be a NFS server of an Unix system, copy the password file and group file from the Unix system. You do not need to create the password file and group file shown in 2 and 3.

| Step 2. | Insta | allation                                                                          |                |                 |                                       |               |
|---------|-------|-----------------------------------------------------------------------------------|----------------|-----------------|---------------------------------------|---------------|
|         | the s | rt the software CD-ROM<br>setup program. Step throu<br>n executing the setup prog | gh the setu    |                 | · · · · · · · · · · · · · · · · · · · | 0             |
|         | 1. 5  | Select Custom mode for the                                                        | he installati  | on mode.        |                                       |               |
|         | 2. \$ | Select the following comp                                                         | onents:        |                 |                                       |               |
|         | 1     | NFS                                                                               | •              | Server for      | NFS                                   |               |
|         | 1     | Authentication tools for                                                          | NFS •          | User Nam        | e Mapping                             |               |
|         |       |                                                                                   | •              | Server for      | NFS Authentica                        | tion          |
|         |       |                                                                                   | •              | Server for      | PCNFS                                 |               |
|         |       | When installation is comp<br>restart the computer, and l                          |                |                 |                                       | ter. Then     |
| NOTE    |       | e computer is going to be<br>NFS" must be additionally                            |                |                 |                                       | onent "Client |
| Step 3. | Serv  | er for NFS                                                                        |                |                 |                                       |               |
|         |       | Click Start, Programs, Win<br>Administration to open the                          |                |                 |                                       |               |
|         |       | Click <i>Server for NFS</i> in th<br>Administration window.                       | ne compone     | ent tree of the | Services For UN                       | VIX           |
|         | 3. (  | Click User Mapping tab, a                                                         | and fill in th | ne following    | field.                                |               |
|         |       | Field Name                                                                        |                | Descripti       | on                                    | Example       |
|         |       | Computer name                                                                     |                | -               | used for user<br>Windows and          | PC001         |

4. Click Apply.

Connecting to Network If You Use a Windows PC

### Step 4. Group Registration

- 1. Click *Server for PCNFS* in the component tree of the *Services For UNIX Administration* window.
- 2. Click Group tab.
- 3. Fill in the following fields, and click New.

| Field Name     | Description                        | Example |
|----------------|------------------------------------|---------|
| Group name     | Group name.                        | Users   |
| Group ID (GID) | Group ID. Not used by 4155C/4156C. | 100     |

- 4. Repeat 3 for all groups you want to register.
- 5. Click Apply.

### Step 5. User Registration

- 1. Click *Server for PCNFS* in the component tree of the *Services For UNIX Administration* window.
- 2. Click Users tab.
- 3. Click New, complete the PCNFS Users dialog box, and click OK.

| Field Name         | Description                          | Example |
|--------------------|--------------------------------------|---------|
| User name          | User name.                           | name01  |
| User logon name    | Windows logon account name.          | USER01  |
| Password           | Windows logon password for the user. | *****   |
| Confirm password   | Same as Password.                    | ******  |
| Primary group name | Group name the user belongs.         | Users   |
| User ID (UID)      | User ID. Not used by 4155C/4156C.    | 1001    |

- 4. Repeat 3 for all users you want to register.
- 5. Click Apply.

### Step 6. User Mapping Configuration

- 1. Click *User Name Mapping* in the component tree of the *Services For UNIX Administration* window.
- 2. Click Configuration tab.
- 3. Select the Personal Computer Network File System (PCNFS) radio button.
- 4. Fill in the following fields. For the password file and group file, see Step 1.

| Field Name                  | Description         | Example        |
|-----------------------------|---------------------|----------------|
| Password file path and name | Password file name. | C:\test\passwd |
| Group file path and name    | Group file name     | C:\test\group  |

5. Click Apply.

### Step 7. User Name Mapping

- 1. Click *User Name Mapping* in the component tree of the *Services For UNIX Administration* window.
- 2. Click Maps tab.
- 3. Click Show User Maps of the Advanced maps.
- 4. Select Windows domain name, for example, \\PC001 for the computer named PC001.
- 5. Click List Windows Users. Windows logon accounts will be listed on the Windows users list box.
- 6. Click List UNIX Users. Unix users will be listed on the UNIX users list box.
- 7. Select a Windows user name and an UNIX user name to associate, then click Add. For example, set as shown below:

| Windows user name |  | UNIX user name |  |  |
|-------------------|--|----------------|--|--|
| USER01            |  | user01         |  |  |

- 8. Repeat 7 for all users you want to register.
- 9. Click Apply.

Connecting to Network If You Use a Windows PC

### Step 8. Group Name Mapping

- 1. Click *User Name Mapping* in the component tree of the *Services For UNIX Administration* window.
- 2. Click Maps tab.
- 3. Click *Show Group Maps* of the Advanced maps.
- 4. Select Windows domain name, for example, \\PC001 for the computer named PC001.
- 5. Click List Windows Groups. Windows groups will be listed on the Windows groups list box.
- 6. Click List UNIX Groups. Unix groups will be listed on the UNIX groups list box.
- 7. Select a Windows group name and an UNIX group name to associate, then click Add. For example, set as shown below:

| Windows group name | UNIX group name |  |  |  |
|--------------------|-----------------|--|--|--|
| Users              | users           |  |  |  |

- 8. Repeat 7 for all groups you want to register.
- 9. Click Apply.

### Step 9. Map Maintenance

- 1. Click *User Name Mapping* in the component tree of the *Services For UNIX Administration* window.
- 2. Click Map Maintenance tab.
- 3. Enter the name of backup file.

| Field Name         | Description                           | Example             |  |
|--------------------|---------------------------------------|---------------------|--|
| File path and name | Name of the user mapping backup file. | C:\test\backup.html |  |

- 4. Click Back Up to create the backup file. The backup file saves the user mapping and group mapping data you set at Step 7 and Step 8.
- 5. Click Apply.

Finally, close the *Services for UNIX Administration* window to complete the setup of the NFS server. You may need to restart the computer. Then restart the computer, and log on to Windows again.

Connecting to Network If You Use a Windows PC Step 10. Export (Windows Explorer) 1. Open Windows Explorer. 2. Create a folder to export if you need. 3. Place the mouse pointer on a folder to export, for example, D4156, then click the right mouse button to display a pop-up menu. 4. Click Properties on the pop-up menu to open the properties dialog box for the folder. 5. Click the NFS Sharing tab. Perform the following steps to specify the share name and permissions. a. Select the Share this folder radio button. b. Enter Share name, for example, DATA4156. This value will be set to the 4155C/4156C to specify the network file system to mount. It must be a maximum 58 alphanumeric characters. c. Click Permissions to open the NFS Share Permissions dialog box. d. Repeat the following steps to add NFS clients for the folder. 1. Click Add to open the Add Clients and ClientGroups dialog box. 2. Enter the computer name of NFS client in the Add Names list box. For example, enter ANALYZER for the 4155C/4156C. 3. Click OK. e. Set Type of Access as you wish. For example, if you want to allow the read write permission to ANALYZER only, set as shown below: Name Type of Access ALL MACHINES Read-Only Read-Write ANALYZER f. Click OK.

6. Click OK of the dialog box.

3-38

7. Open the Command Prompt window.

Click Start, Programs, and Command Prompt for Windows NT.

Click Start, Programs, Accessories, and Command Prompt for Windows 2000.

8. Change the permission of the folder as you wish by entering the CACLS command. For details of the command, refer to the help message displayed by entering the following statement.

C:\> HELP CACLS

#### Example:

C:\> CACLS D4156 /P USER01:F Users:R Everyone:R

This example sets the permission of the folder D4156 as shown below.

|                  | Permission of D4156 |  |  |
|------------------|---------------------|--|--|
| USER01 (creator) | Full Control        |  |  |
| Users (group)    | Read                |  |  |
| Everyone         | Read                |  |  |

Then the 4155C/4156C (for example, host name ANALYZER) will be able to mount a folder you specified.

Connecting to Network If You Use a Windows PC

# **4** File Operations

### **File Operations**

This chapter covers the following file operations:

- selecting a mass storage device
- listing a file catalog
- storing setup or results data
- storing data in spreadsheet format
- loading setup or results data
- changing a file name
- removing a file/directory
- copying a file
- creating a directory on a network file system
- changing the working directory
- initializing a diskette
- backing up a diskette

You can use these file operations on the internal memory, a diskette in the built-in flexible disk drive, or on a network file system that Agilent 4155C/4156C mounts.

You can perform file operations by:

- selecting softkeys on the SYSTEM: FILER screen. (All file operations can be performed this way.)
- selecting the front-panel keys Get and Save from the User File key group. (Only store and load file operations can be performed this way.)

For details on the SYSTEM: FILER screen, refer to Setup Screen Reference manual.

| NOTE | To Use the Network File System                                                                                                    |
|------|----------------------------------------------------------------------------------------------------|
|      | The 4155C/4156C can be an NFS client, and can use the network file system as a mass storage device.                                    |
|      | To use the network file system:                                                                                                    |
|      | 1. Connect the 4155C/4156C to your LAN. See Chapter 3.                                                                                 |
|      | <ol> <li>Complete the NETWORK SETUP table on the SYSTEM: MISCELLANEOUS screen.</li> </ol>                                              |
|      | <ol><li>Complete the NETWORK DRIVE SETUP table on the SYSTEM:<br/>MISCELLANEOUS screen.</li></ol>                                      |
|      | For information on the SYSTEM: MISCELLANEOUS screen, see <i>Setup Screen Reference</i> manual.                                         |
| NOTE | Situations When You Cannot Store/Load Files                                                                                            |
|      | The Save and Get keys are available from any screen. However, the Save and Get functions will not work under the following conditions: |
|      | during measurement or forcing stress                                                                                                   |
|      | • when an error message is displayed                                                                                                   |
|      | • when the HELP screen is displayed                                                                                                    |
|      | • when the KNOB SWEEP screen is displayed                                                                                              |
|      | • when the SCREEN DUMP, PRINT/PLOT, or GRAPH PLOT dialog is displayed                                                                  |
|      |                                                                                                    |

# Selecting a Mass Storage Device

To start a file operation, you must specify the mass storage device by selecting either the built-in flexible disk drive or a network file system.

- 1. Press System key.
- 2. Select FILER softkey to display the SYSTEM: FILER screen.

turn off the 4155C/4156C.

- 3. Move the cursor to the DISK entry field.
- 4. Select one of the following secondary softkeys.

| FLOPPY     | Specifies the diskette in the built-in flexible disk drive.                                                                                                    |
|------------|----------------------------------------------------------------------------------------------------|
|            | Insert a diskette into the built-in flexible disk drive.                                                                                                    |
| drive name | If you have set up a drive label in the NETWORK DRIVE<br>SETUP table, this label will appear as a softkey. Up to four<br>softkeys can be added this way.                                                                                       |
|            | Before selecting one of these directories, it must be exported so that it can be mounted by the $4155C/4156C$ .                                                                                                    |
|            | When this softkey is pressed, the 4155C/4156C mounts the directory on an NFS server, and displays the file catalog in the FILE CATALOG area. The directory name will be shown next to the DISK entry field, and it will be the root directory. |
|            | To unmount the directory, choose another secondary softkey or                                                                                                    |

# Listing a File Catalog

- 1. Press System key.
- 2. Select FILER softkey to display the SYSTEM: FILER screen.
- 3. Specify the mass storage device.
- 4. Select FILE CATALOG softkey. A maximum of 199 file names can be displayed in the FILE CATALOG area.
- 5. Use the rotary knob to move the cursor or to scroll through the list of file names.

For reference of the FILE CATALOG area, refer to Setup Screen Reference manual.

#### To Display File Comments (only for diskette)

If the built-in flexible disk drive is specified as the mass storage device, the FILE CATALOG area will not include the file comments. To display the file comments, select one of the following softkeys:

### READ

**COMMENT** Reads and displays the comments for the selected file.

### READ

COMMENT ALL Reads and displays the comments for all files.

### To Exit the File Catalog

Select EXIT FILE CATALOG softkey.

### To Search for a Desired File Name

Enter an alphanumeric character. The cursor will move to the first file name that starts with that character.

# Storing Setup or Results Data

- 1. To store data to a file in the current mass storage device, press Save key to display the SAVE setup fields.
- 2. To change the mass storage device:
  - a. Press System key.
  - b. Select FILER softkey to display the SYSTEM: FILER screen.
  - c. Specify the new mass storage device.
  - d. Select SAVE softkey to display the SAVE setup fields.

- 3. In the NAME field, do one of the following:
  - To store the data in a new file on a diskette, enter a file name that is a maximum of 8 characters (for DOS format) or a maximum of 6 characters (for HP LIF format). For HP LIF format, do *not* use "\_" as the last character of the filename.
  - To store data in a new file on the network file system, enter a file name, 36 characters maximum. The file name and directory path combined can be 58 characters maximum.
  - To store data in an existing file, select FILE CATALOG softkey. Use the rotary knob to move the cursor to the correct file, then press SELECT softkey.
  - To store data in an internal memory, select MEM1, MEM2, MEM3 or MEM4 softkey.

- 4. In the TYPE field, select:
  - MES softkey for measurement setup data.
  - STR softkey for stress setup data.
  - DAT softkey for measurement setup and results data.
  - MAT softkey for E5250A setup data.
  - CST softkey for customized system data. (This is not available when storing in internal memory.)
- 5. In the COMMENT field, you may enter a comment of up to 16 characters. (When using internal memory, the specified comment will be displayed on the softkey.)
- 6. Select EXECUTE softkey. The data will be stored in the specified file.

Any data previously stored in the existing file or internal memory will be overwritten.

7. Select EXIT softkey.

# Storing Results Data in Spreadsheet Format

- 1. Specify the mass storage device.
- 2. Display the results data on the GRAPH/LIST: LIST screen.

To display the GRAPH/LIST: LIST screen, press Graph/List key. If the GRAPH/LIST: GRAPHICS screen is displayed, press Graph/List key again.

3. Select SPREAD SHEET softkey to display the ASCII SAVE setup fields.

For a list of files in the mass storage device, select FILE CATALOG softkey.

| NAME                      |          |
|---------------------------|----------|
| UN                        |          |
| OUTPUT DATA (INDEX NO) DE | IMITER   |
| <> ST                     | ING MARK |

- 4. In the NAME field, enter the name of the file (with no file extension) in which you want to save data. The file name may be:
  - a maximum of 8 characters to store on a DOS diskette.
  - To store data in a new file on the network file system, enter a file name, 36 characters maximum. The file name and directory path combined can be 58 characters maximum.
- 5. In the OUTPUT DATA field, enter the range of results data you want to save (corresponds to NO. column on the LIST screen). The left field is the lower limit and the right field is the upper limit.

Select ALL softkey to specify all results data.

- 6. In the UNIT field, select one for the following:
  - ON softkey will save the unit of measure (such as V or ms) with the results data. If the UNIT is ON, results data will be treated as string data.
  - OFF softkey will *not* save the units of measure. Results data will be treated as numeric data.

With UNIT ON or OFF, invalid data (----) will be treated as string data.

- 7. In the DELIMITER field, select:
  - SPACE softkey to specify a space as the data delimiter.
  - TAB softkey to specify a tab as the data delimiter.
  - COMMA softkey to specify a comma as the data delimiter.
- 8. In the STRING MARK field, select:
  - NONE softkey to specify no string marker.
  - " " softkey to specify " " as the string marker.
  - • ' softkey to specify ' ' as the string marker.
- 9. Select EXECUTE softkey. The results data will be saved to the specified file, and a .TXT extension is automatically added.
- 10. Select EXIT softkey.

File Operations Storing Results Data in Spreadsheet Format

### **Output Format for the ASCII SAVE Function**

The following is the output format for each item on the LIST screen. This notation is used to indicate the string or numeric type:

| [S]   | string                                                                                                    |
|-------|----------------------------------------------------------------------------------------------------|
| [S/N] | If the UNIT field is ON, the value is output as a string with a string marker. If the UNIT field is OFF, the value is output as a numeric value. |
|       |                                                                                                    |

- [N] numeric value
- 1. user comment

User comment is output as a string with a specified string marker.

• Example (setups: STRING MARK = " ")

"Bipolar Tr. Vce-Ic"

2. VAR1 output range

#### For sweep measurements:

Format: <VAR1 name> = <start> to <stop> in <step> step

[S] [S/N] [S] [S/N] [S] [S/N] [S] Type:

For log sweep measurements, LOG is output for the step value.

• Example (setups: UNIT=OFF, STRING MARK= " ", DELIMITER=COMMA) "VCE=",0.0001,"to",1,"in","LOG","step"

### For sampling measurements:

Format: @TIME = <start time> to <stop time>

[S] [S/N] Type: [S] [S/N]

• Example (setups: UNIT=ON, STRING MARK = " ", DELIMITER=COMMA) "@TIME=","0.00 s","to","1.516 s"

3. VAR2 output range

Format: <VAR2 name> = <start value>to<stop value>in<step value>step

| Ту | pe:                   | [S]         | [S/N]    | [S]  | [S/N]  | [S]   | [S/N]  | [S]  |
|----|-----------------------|-------------|----------|------|--------|-------|--------|------|
| •  | Example<br>(setups: 1 | UNIT=OFF, S | TRING MA | ARK= | "″, DE | ELIMI | TER=CO | MMA) |

"IB=",1E-05,"to",5E-05,"in",1E-05,"step"

4. variable names

Format: NO. <variable name> <variable name>

Type: [S] [S] [S]

- Example (setups: STRING MARK= " ", DELIMITER=COMMA)
   "NO.", "VCE", "IC"
- 5. unit

Format: <blank><1st variable unit><2nd variable unit>

Type: [S] [S] [S]

- Example (setups: STRING MARK= " ", DELIMITER=COMMA)
   "", "V", "A"
- 6. measurement data

Format: <index><1st variable data><2nd variable data>

Type: [N] [S/N] [S/N]

• Example (setups: UNIT=OFF, DELIMITER=COMMA) 1,0.001,-9.265E-10,...,... File Operations Storing Results Data in Spreadsheet Format

### **Output Examples**

- 1. Lotus 1-2-3 Output Example
  - Setups
    - UNIT = OFF
    - DELIMITER = COMMA
    - STRING MARK = " "
  - Output

```
"Bipolar Tr. Vce-Ic"
"VCE=",0.0001,"to",1,"in","LOG","step"
"IB=",1E-05,"to",5E-05,"in",1E-05,"step"
"NO.","VCE","IC"
"","V","A"
1,0.0001,-9.265E-10
2,0.00013,1.0416E-09
3,0.00016,1.527E-09
4,0.0002,-8.975E-10
5,0.00025,-1.7453E-09
```

- 2. Microsoft Excel Output Example
  - Setups
    - UNIT = OFF
    - DELIMITER = TAB
    - STRING MARK = NONE
  - Output

```
V3-I3 characteristics
V3 = 0 to 1 in 0.1 step
I3 = 2E-05 to 0.0001 in 2E-05 step
NO. V3 I3
    V
        А
1
    0 1.665E-09
   0.1 1.9072E-09
2
3
   0.2 1.4471E-08
4
   0.3 1.8823E-07
5
   0.4 2.1995E-06
```

- 3. Append Measurement Output Example
  - Setups
    - UNIT = OFF
    - DELIMITER = TAB
    - STRING MARK = NONE
  - Output

| V3 = 0 to<br>I2 = 2E-0<br>/* Append                   | 1 in 0.5 step<br>5 to 0.0001 in<br>1 */                                     | 2E-05 | step     | <single<br><single< th=""></single<></single<br>                                   |
|-------------------------------------------------------|-----------------------------------------------------------------------------|-------|----------|------------------------------------------------------------------------------------|
| V3 = 0 to                                             | 1 in 0.5 step<br>5 to 0.0001 in                                             | 2E-05 |          | <append1<br><append1< td=""></append1<></append1<br>                               |
| V3 = 0 to<br>I2 = 2E-0<br>NO. V3<br>V<br>1 0<br>2 0.5 | 1 in 0.5 step<br>5 to 0.0001 in<br>I3<br>A<br>4.3E-13<br>5.7E-13<br>3.1E-13 | 2E-05 | step<br> | <append2<br><append2<br>-+Single<br/> <br/> <br/> <br/> </append2<br></append2<br> |
| 15 1                                                  | 3.2E-13                                                                     |       |          | <br>-+                                                                             |
| /* Append<br>NO. V3<br>V<br>1 0<br>2 0.5<br>3 1       | 1 */<br>I3<br>A<br>1.7E-13<br>8E-13<br>2.8E-13                              |       |          | -+Append1<br> <br> <br> <br> <br> <br>                                             |
| 15 1                                                  | 4.5E-13                                                                     |       |          | -+                                                                                 |
|                                                       | 2 */<br>I3<br>A<br>1.5E-13<br>7E-13<br>2.5E-13                              |       |          | -+Append2<br> <br> <br> <br> <br> <br>                                             |
| 15 1                                                  | 5E-13                                                                       |       |          | -+                                                                                 |

# Loading Setup or Results Data

- 1. To load data from a file in the present mass storage device, press Get key.
- 2. To change the mass storage device, do the following:
  - a. Press System key.
  - b. Select FILER softkey to display the SYSTEM: FILER screen.
  - c. Specify the new mass storage device.
  - d. Select GET softkey.

| FUNCTION:GET |   |
|--------------|---|
| NAME         |   |
| TYI          | E |
|              |   |

- 3. In the NAME field, do one of following.
  - To load a file from a diskette or a network file system:
    - a. Select FILE CATALOG softkey.
    - b. Move the cursor to the desired file name using the rotary knob.
    - c. Press SELECT softkey. This sets the NAME and TYPE entries.
  - To load data from internal memory, select MEM1, MEM2, MEM3 or MEM4 softkey.
- 4. Select EXECUTE softkey.
- 5. Select EXIT softkey.

### If the Setup File does not match the present configuration

If the information in the setup file is different than the current system unit configuration, the 4155C/4156C will change the setup values when loading the file.

- If the file has an HPSMU setup, but the current system does not have an HPSMU, two parameters will be changed:
  - Voltage Measurement Range:  $200 \text{ V} \Rightarrow 100 \text{ V}$
  - Current Measurement Range:  $1 \text{ A} \Rightarrow 100 \text{ mA}$
- If you try to load an 4156A/B setup on the 4155C, one parameter will be changed:
  - Current Measurement Range: 10 pA or 100 pA  $\Rightarrow$  1 nA

### File Type

The 4155C/4156C can load the following files:

| MES file | Measurement setup data file.                                  |
|----------|---------------------------------------------------------------|
| STR file | Stress force setup data file.                                 |
| DAT file | Measurement result data file. Includes the measurement setup. |
| MAT file | E5250A setup data file.                                       |
| CST file | Customized system data file.                                  |
| PRO file | Measurement setup data file for the 4145 parameter analyzer.  |

File Operations Changing a File Name

# **Changing a File Name**

- 1. Press System key.
- 2. Select FILER softkey to display the SYSTEM: FILER screen.
- 3. Specify the mass storage device.
- 4. Select RENAME softkey to display the RENAME setup fields.

| FUNCTION: RENAME |  |  |  |  |
|------------------|--|--|--|--|
| NAME             |  |  |  |  |
| TYPE             |  |  |  |  |
| NEW NAME         |  |  |  |  |

- 5. Select FILE CATALOG softkey.
- 6. Move the pointer to the file name to be changed using the rotary knob.
- 7. Select SELECT SOURCE softkey. This sets the NAME and TYPE entries.
- 8. In the NEW NAME field, enter a new name. The name may be:
  - a maximum of 6 characters for a diskette in HP LIF format. Do *not* use "\_" as the last character of the filename.
  - a maximum of 8 characters for a diskette in DOS format.
  - To store data in a new file on the network file system, enter a file name, 36 characters maximum. The file name and directory path combined can be 58 characters maximum.

### To change the file name to an existing file name:

Select FILE CATALOG softkey, and move the pointer to the desired file name using the rotary knob. Then press SELECT TARGET softkey.

- 9. Select EXECUTE softkey. The file name will be changed to the specified new name.
- 10. Select EXIT softkey.

# **Removing a File/Directory**

- 1. Press System key.
- 2. Select FILER softkey to display the SYSTEM: FILER screen.
- 3. Specify the mass storage device.
- 4. Select PURGE softkey.

| FUNCTION: PURGE |      |  |  |  |
|-----------------|------|--|--|--|
| NAME            |      |  |  |  |
|                 | TYPE |  |  |  |

- 5. Select FILE CATALOG softkey.
- 6. Move the pointer to the file or directory to be removed using the rotary knob. The directory to be removed must be empty.
- 7. Press SELECT softkey. This sets the NAME and TYPE entries.
- 8. Select EXECUTE softkey, then select one of the following:
  - YES softkey to remove the file/directory.
  - NO softkey to cancel.
- 9. Select EXIT softkey.

#### **Removing multiple files**

To remove multiple files with the same filename, but different file extensions, select \* softkey in the TYPE field. When you execute, all file by that name will be deleted, regardless of their extension.

For example, if the NAME field is MOS1 and the TYPE field is \*, then all the following files would be deleted:

MOS1.MES MOS1.STR MOS1.DAT MOS1.MAT MOS1.CST MOS1.PRO File Operations Copying a File

# **Copying a File**

- 1. Press System key.
- 2. Select FILER softkey to display the SYSTEM: FILER screen.
- 3. Specify the mass storage device.
- 4. Select COPY softkey to display the COPY setup fields.

| FUNCTION: COPY | Z    |             |  |
|----------------|------|-------------|--|
| SOURCE NAME    |      |             |  |
|                | TYPE | TARGET DISK |  |
| TARGET NAME    |      |             |  |
|                |      | L           |  |

- 5. In the SOURCE NAME field, do one of the following:
  - To copy from a diskette or a network file system:
    - a. Select FILE CATALOG softkey.
    - b. Move the pointer to the desired file name using the rotary knob.
    - c. Press SELECT SOURCE softkey. This sets the SOURCE NAME and TYPE entries.
  - To copy from internal memory, select MEM1, MEM2, MEM3 or MEM4 softkey.
- 6. To copy a file from one diskette to another diskette:
  - a. Move the pointer to the TARGET DISK field.
  - b. Select OTHER softkey. (SAME softkey will copy the file back onto the source diskette.)

- 7. In the TARGET NAME field, do one of the following:
  - To copy a file to a new file, enter the new file name.
    - a maximum of 6 characters for an HP LIF diskette. Do not use "\_" as the last character of the filename.
    - a maximum of 8 characters for a DOS diskette.
    - To store data in a new file on the network file system, enter a file name, 36 characters maximum. The file name and directory path combined can be 58 characters maximum.
  - To copy a file to an existing file:
    - a. Select FILE CATALOG softkey.
    - b. Move the pointer to the desired file name using the rotary knob.
    - c. Press SELECT TARGET softkey. This sets the TARGET NAME entry.
  - To copy a file to internal memory, select MEM1, MEM2, MEM3 or MEM4 softkey.
- 8. Select EXECUTE softkey.
- 9. If you are copying a file from one diskette to another, follow these on-screen instructions.

```
Insert Source Diskette.
Continue? (YES / NO)
```

- YES Insert the source diskette in the disk drive, then select this softkey.
- **NO** Suspends the copy operation.

Insert Target Diskette.
Continue? (YES / NO)

- YES Insert the target diskette in the disk drive, then select this softkey.
- **NO** Suspends the copy operation.
- 10. Select EXIT softkey.

# Creating a Directory on a Network File System

- 1. Press System key.
- 2. Select FILER softkey to display the SYSTEM: FILER screen.
- 3. Specify the mass storage device as a network file system.
- 4. Select MAKE DIRECTORY softkey.

| FUNCTION:MAKE DIRECTORY |  |  |  |  |  |
|-------------------------|--|--|--|--|--|
| NAME                    |  |  |  |  |  |
|                         |  |  |  |  |  |

5. In the NAME field, enter the new directory name.

The directory name can be 36 characters maximum. The directory name and directory path combined can be 58 characters maximum.

- 6. Select EXECUTE softkey.
- 7. Select EXIT softkey.

# **Changing the Working Directory**

- 1. Press System key.
- 2. Select FILER softkey to display the SYSTEM: FILER screen.
- 3. Specify the mass storage device as a network file system.
- 4. Select FILE CATALOG softkey.
- 5. To specify the working directory:
  - a. Move the pointer to the desired directory using the rotary knob.
  - b. Select CHANGE DIRECTORY softkey.
- To change the working directory to the upper level, select one of the following: UPPER DIR Moves to the directory one level higher than the current directory. ROOT DIR Moves to the root directory.
- 7. Select EXIT FILE CATALOG softkey.

File Operations Initializing a Diskette

### **Initializing a Diskette**

- 1. Press System key.
- 2. Select FILER softkey to display the SYSTEM: FILER screen.
- 3. Move the pointer to the DISK field.
- 4. Select FLOPPY softkey.
- 5. Select DISK OPERATION softkey to display the setup fields.
- 6. In the DISK OPERATION field, select DISK INIT softkey.
- 7. In the FORMAT field, select DOS softkey or HP LIF softkey.
- 8. (Optional) In the VOLUME NAME field, enter a volume name.
- 9. Select EXECUTE softkey.
- 10. After the confirmation message, insert a diskette in the flexible disk drive, then select:
  - YES softkey to initialize the diskette.
  - NO softkey to cancel.

The PROGRESS STATUS field shows what percentage of the initialization is completed.

11. Select EXIT softkey.

# **Backing Up a Diskette**

- 1. Press System key.
- 2. Select FILER softkey to display the SYSTEM: FILER screen.
- 3. Move the pointer to the DISK field.
- 4. Select FLOPPY softkey.
- 5. Select DISK OPERATION softkey to display the setup fields.
- 6. In the DISK OPERATION field, select DISK COPY softkey.
- 7. Insert the source diskette, select EXECUTE softkey, then select one of the following:
  - YES softkey to execute the disk copy.
  - NO softkey to cancel the disk copy.
- 8. After the target diskette message is displayed, remove the source diskette and insert an initialized target diskette. The target and source diskettes must be the same format and size. Select:
  - YES softkey to execute the disk copy.
  - NO softkey to cancel the disk copy.

The PROGRESS STATUS field shows what percentage of the disk copy is complete.

The internal memory capacity may not be sufficient to perform the entire disk copy. If so, swap the source and target disks according to the on-screen instructions.

9. Select EXIT softkey.

File Operations Backing Up a Diskette

# **5 Print/Plot Function**

Agilent 4155C/4156C print/plot function enables you to print, plot, or save to a file the following types of data:

- Screen images from the 4155C/4156C display
- Lists of setup data from the setup screens (except for the GRAPH/LIST and KNOB SWEEP screens)
- Lists of measurement data from the GRAPH/LIST: LIST screen
- Graphs of measurement data from the GRAPH/LIST: GRAPHICS and KNOB SWEEP screens

This chapter explains how to use the print/plot function, and consists of the following sections:

- "Output Formats"
- "Supported Peripherals"
- "Printing/Plotting Screen Images"
- "Printing/Plotting Setup Data Lists"
- "Printing/Plotting Measurement Data Lists"
- "Printing/Plotting Measurement Data Graphs"
- "Saving Screen Images"
- "Saving Setup Data Lists"
- "Saving Measurement Data Lists"
- "Saving Measurement Data Graphs"
- "Output Examples"

# **Output Formats**

The print/plot function supports PCL, HP-GL, and TIFF formats, and provides the following five output modes:

| PCL     | For making hard copies using a peripheral that supports PCL, or for saving the hard copy image to a PCL file.                                                                  |
|---------|----------------------------------------------------------------------------------------------------|
| HR PCL  | High resolution PCL. For making hard copies using a peripheral that supports PCL, or for saving the hard copy image to a PCL file. Output quality is higher than the PCL mode. |
| HP-GL   | For making hard copies using a peripheral that supports HP-GL,<br>or for saving the hard copy image to an HP-GL file. Mainly<br>used for a plotter.                            |
| TIFF    | For saving screen images to a TIFF file.                                                                                                    |
| HR TIFF | High resolution TIFF. For saving screen images or<br>measurement graph hard copy images to a TIFF file. Output<br>quality is higher than the TIFF mode.                        |

The display screens and output format available for each print, plot, or save function are as follows:

|                                                | 4155C/4156C Display Screens         | Output Format                          |
|------------------------------------------------|-------------------------------------|----------------------------------------|
| Printing/plotting screen images (screen dumps) | all                                 | PCL, HR PCL or HP-GL                   |
| Printing/plotting setup data lists             | all setup <sup>1</sup>              |                                        |
| Printing/plotting measurement data lists       | GRAPH/LIST: LIST                    |                                        |
| Printing/plotting measurement data graphs      | GRAPH/LIST: GRAPHICS,<br>KNOB SWEEP | *                                      |
| Saving screen images to a file                 | all                                 | PCL, HR PCL, HP-GL,<br>TIFF or HR TIFF |
| Saving setup data lists to a file              | all setup <sup>1</sup>              | PCL, HR PCL or HP-GL                   |
| Saving measurement data lists to a file        | GRAPH/LIST: LIST                    |                                        |
| Saving measurement data graphs to a file       | GRAPH/LIST: GRAPHICS,<br>KNOB SWEEP | PCL, HR PCL, HP-GL or<br>HR TIFF       |

1. All setup screens, except for GRAPH/LIST and KNOB SWEEP.

### Differences Between PCL, HR PCL and HP-GL

There are major differences between the PCL, HR PCL and HP-GL modes for making hard copies. Use the comparison below to decide which mode is best for your needs.

|                      | Mode          | Description                                                                                                    |
|----------------------|---------------|----------------------------------------------------------------------------------------------------|
| Supported Peripheral | PCL<br>HR PCL | HP DeskJet, LaserJet, ThinkJet, PaintJet printers<br>and HP C1202A serial printer                                                                                                    |
|                      | HP-GL         | HP DeskJet 1200C/1600C, LaserJet 4/4L printers                                                                                                    |
|                      | III-OL        | and plotters                                                                                                    |
| Screen Dump Output   | PCL           | Position is defined by OUTPUT REGION. Size<br>depends on the OUTPUT REGION and<br>RESOLUTION settings. RESOLUTION setting<br>does not change the output quality. Aspect ratio<br>cannot be changed. Print speed is faster than HR<br>PCL.                                                   |
|                      | HR PCL        | Position, size and aspect ratio are defined by<br>OUTPUT REGION. Output resolution/quality<br>depends on RESOLUTION setting.                                                                                                    |
|                      | HP-GL         | Position, size and aspect ratio are defined by<br>OUTPUT REGION. Print speed is faster than<br>PCL.                                                                                                    |
| Data List Output     | PCL           | Print starting point is defined by OUTPUT<br>REGION. Text font size depends on printer.<br>RESOLUTION setting is ignored.                                                                                                    |
|                      | HR PCL        | Same as PCL.                                                                                                    |
|                      | HP-GL         | Position and text font size are defined by<br>OUTPUT REGION. Print speed is faster than<br>PCL.                                                                                                    |
| Graph Output         | PCL           | Position is defined by OUTPUT REGION. Graph<br>size depends on the OUTPUT REGION and<br>RESOLUTION settings. Graph aspect ratio<br>cannot be changed. Text font size depends on<br>printer. RESOLUTION setting does not change<br>the output quality. Print speed is faster than HR<br>PCL. |
|                      | HR PCL        | Position, size, and aspect ratio are defined by<br>OUTPUT REGION. Output resolution/quality<br>depends on RESOLUTION setting. All fonts are<br>scaled with the output region.                                                                                                    |
|                      | HP-GL         | Position, size and aspect ratio are defined by<br>OUTPUT REGION. All fonts are scaled with the<br>output region. Print speed is faster than PCL.                                                                                                    |

### **Output Resolution**

If you select the HR PCL or HR TIFF mode, you can change the resolution of the output. High resolution improves the output quality, but takes longer to print.

You can choose 75, 90, 100, 150, 180, 300 or 600 dpi (dots per inch) in the RESOLUTION field. This field appears in the PRINT/PLOT, GRAPH PLOT or SCREEN DUMP dialog box.

For the resolutions available for your printer, see "Supported Peripherals" on page 5-6.

#### **RESOLUTION** setting for PCL mode

In PCL mode, the RESOLUTION and OUTPUT REGION fields change the size and position of the output, but do not affect the output quality.

To set the output size and position, do the following procedure in the PRINT/PLOT, GRAPH PLOT or SCREEN DUMP dialog box.

- 1. In the RESOLUTION field, select one softkey (75 DPI to 600 DPI). A high RESOLUTION setting allows you to select various output sizes.
- 2. In the UPPER LEFT field, specify the upper-left corner position of the output image using the front-panel keys, rotary knob or keyboard, as follows:

UPPER LEFT X 0% Y 0%

The value may be 0% to 100%.

3. In the LOWER RIGHT field, specify the lower-right corner position of the output image using the rotary knob. The values available for the present RESOLUTION and UPPER LEFT settings are automatically calculated and displayed in the fields. You *cannot* change the aspect ratio of the output.

If the value exceeds 100%, change the RESOLUTION or UPPER LEFT settings. The value must be 0% to 100%.

# **Supported Peripherals**

The 4155C/4156C supports the following peripherals. Use the table below to select the printer or plotter that best meets your needs.

| Model                          | Interface | Output Format                  | Color <sup>a</sup>           | P/L<br>b | Output<br>Resolution<br>(dpi) <sup>c</sup> |
|--------------------------------|-----------|--------------------------------|------------------------------|----------|--------------------------------------------|
| HP DeskJet 340                 | Parallel  | PCL, HR PCL                    | B/W, FIX <sup>d</sup>        | Р        | 75, 100, 150,<br>300                       |
| HP DeskJet 500 (C2106A)        | Parallel  | PCL, HR PCL                    | B/W                          | Р        | 75, 150, 300                               |
| HP DeskJet 500C<br>(C2114A)    | Parallel  | PCL                            | B/W, FIX                     | Р        | 75, 150, 300                               |
| HP DeskJet 550C                | Parallel  | PCL, HR PCL                    | B/W, FIX                     | Р        | 75, 150, 300                               |
| HP DeskJet 560C<br>(C2168A)    | Parallel  | PCL, HR PCL                    | B/W, FIX, COLOR <sup>e</sup> | Р        | 75, 150, 300                               |
| HP DeskJet 660C<br>(C2164A)    | Parallel  | PCL, HR PCL                    | B/W, FIX, COLOR <sup>e</sup> | Р        | 75, 150, 300                               |
| HP DeskJet 694C                | Parallel  | PCL, HR PCL                    | B/W, FIX                     | Р        | 75,100, 150,<br>300, 600 <sup>f</sup>      |
| HP DeskJet 850C                | Parallel  | PCL, HR PCL                    | B/W, FIX, COLOR <sup>e</sup> | Р        | 75, 150, 300,<br>600 <sup>g</sup>          |
| HP DeskJet 895Cxi <sup>h</sup> | Parallel  | PCL, HR PCL                    | B/W, FIX                     | Р        | 100, 150, 300                              |
| HP DeskJet 970Cxi <sup>h</sup> | Parallel  | PCL, HR PCL                    | B/W, FIX                     | Р        | 100, 150, 300                              |
| HP DeskJet 990Cxi <sup>h</sup> | Parallel  | PCL, HR PCL                    | B/W, FIX                     | Р        | 100, 150, 300                              |
| HP DeskJet 1200C               | Parallel  | PCL, HP-GL                     | B/W, FIX, COLOR              | P/L      | 75, 150, 300                               |
| (C1676A)                       |           | HR PCL                         | B/W                          | P/L      | 75, 150, 300                               |
| HP DeskJet 1600C               | Parallel  | PCL, HP-GL                     | B/W, FIX, COLOR              | P/L      | 75, 150, 300                               |
|                                |           | HR PCL                         | B/W                          | P/L      | 75, 150, 300                               |
| HP LaserJet 4/4L<br>(C2001A)   | Parallel  | PCL, HR PCL,<br>HP <b>-</b> GL | B/W                          | P/L      | 75, 150, 300,<br>600                       |
| HP LaserJet 5L                 | Parallel  | PCL, HR PCL                    | B/W                          | P/L      | 75, 100, 150,<br>180, 300                  |

| Model                       | Interface      | Output Format                  | Color <sup>a</sup> | P/L<br>b | Output<br>Resolution<br>(dpi) <sup>c</sup> |
|-----------------------------|----------------|--------------------------------|--------------------|----------|--------------------------------------------|
| HP LaserJet 6L <sup>i</sup> | Parallel       | PCL, HR PCL,<br>HP <b>-</b> GL | B/W                | P/L      | 75, 100, 150,<br>180, 300,600              |
| HP C1202A serial printer    | GPIB           | PCL                            | B/W                | Р        | 90, 150                                    |
| HP ThinkJet (2225A/C/D)     | GPIB, Parallel | PCL                            | B/W                | Р        | 75                                         |
| HP PaintJet (3630A)         | GPIB           | PCL                            | B/W, FIX, COLOR    | Р        |                                            |
| HP 7440A/7475A plotters     | GPIB           | HP-GL                          | B/W, FIX           | L        |                                            |
| HP 7550B plotter            | GPIB           | HP-GL                          | B/W, FIX           | L        |                                            |

a. Available parameters for the COLOR/ B/W field on the PRINT/PLOT SETUP screen: B/W = Black & White mode, FIX = Fixed color mode, COLOR = Color mode.

- b. P = Portrait, L = Landscape
- c. Available values for the output resolution setting.
- d. For screen image dump only.
- e. COLOR mode is available for HR PCL only. Available number of colors is 8.
- f. 600 dpi for PCL only.
- g. 600 dpi for B/W only.
- h. Enter \0033E into the TRAILER STRING field on the PRINT/PLOT SETUP screen before printing. Else, the Form Feed indicator of the printer will blink after successful printing. To stop the blinking, press the Form Feed button of the printer.
- i. Additional memory is required when printing 2 graphs or 2 dumps on a sheet. Recommends total 2Mbyte or more.

### **Connecting Peripherals**

The 4155C/4156C has both GPIB and parallel interfaces for connecting peripherals.

To connect the peripheral to the interface connector, use one of the following cables:

GPIB: Agilent 10833A/B/C/D GPIB cable or equivalent

parallel: HP C2950A/C2951A printer cable or equivalent

For more information on connecting peripherals, see "Connecting Instruments or Peripherals" in Chapter 2.

If you use a remote printer via your printer server, connect the 4155C/4156C to your LAN. For more information, see Chapter 3 and *Setup Screen Reference* manual.

### **Printing/Plotting Screen Images**

This section describes how to make hard copies of the screen images using a printer or a plotter.

Before beginning to print/plot, check the following:

• SYSTEM: MISCELLANEOUS screen

This screen specifies the 4155C/4156C control mode, GPIB address, output equipment, and so on. Set all the entry fields properly. For more information, see *Setup Screen Reference* manual.

• SYSTEM: PRINT/PLOT SETUP screen

This screen specifies the printer/plotter, information to print/plot, paper size, and so on. Set all the entry fields properly. For more information, see *Setup Screen Reference* manual.

The following entry fields must be set:

| Entry Field    | HP-GL        | PCL          | HR PCL       |
|----------------|--------------|--------------|--------------|
| DESTINATION    | $\checkmark$ | $\checkmark$ | $\checkmark$ |
| FORM FEED      | $\checkmark$ | $\checkmark$ |              |
| LINE           |              |              |              |
| COLUMN         |              |              |              |
| COLOR/B/W      | $\checkmark$ | $\checkmark$ |              |
| PAPER          | $\checkmark$ | $\checkmark$ |              |
| OUTPUT ITEM    |              |              |              |
| INIT STRING    | $\checkmark$ | $\checkmark$ |              |
| TRAILER STRING | $\checkmark$ |              | $\checkmark$ |

#### NOTE Multiple Outputs

If you want to print two or more images on one sheet of paper, set the FORM FEED entry field to DISABLE for all images, except the last image. Set ENABLE for the last image. To make a hard copy of a screen image:

- 1. Display the screen that you want to print out, then press:
  - a. the front-panel green key
  - b. Plot/Print key

The 4155C/4156C displays the SCREEN DUMP dialog box.

| SCREEN DUMP                                 |                          |           |                       |
|---------------------------------------------|--------------------------|-----------|-----------------------|
| *DESTINATION                                | PRINTER/PLOTTER          |           |                       |
| *OUTPUT REGION<br>UPPER LEFT<br>LOWER RIGHT | X 5%<br>X 100%<br>Y 100% | *LANGUAGE | *RESOLUTION<br>75 DPI |

| SCREEN DUMP                                 |                                                                                    |
|---------------------------------------------|------------------------------------------------------------------------------------|
| *DESTINATION                                | PRINTER/PLOTTER                                                                    |
| *OUTPUT REGION<br>UPPER LEFT<br>LOWER RIGHT | X     5%     Y     0%       X     100%     Y     100%       * LANGUAGE       HP-GL |

In this dialog box, three softkeys are available:

| PRINT/PLOT  | Executes the screen dump.                                                                        |
|-------------|--------------------------------------------------------------------------------------------------|
| PR/PL SETUP | Displays the PRINT/PLOT SETUP screen. To close the PRINT/PLOT SETUP screen, select EXIT softkey. |
| EXIT        | Closes the SCREEN DUMP dialog box and quits the print/plot function.                             |

2. To set the DESTINATION to PRINTER/PLOTTER, select PRINTER/PLOTTER softkey.

Print/Plot Function Printing/Plotting Screen Images

3. To set the LANGUAGE, select PCL, HR PCL, or HP-GL softkey.

If you select the PCL or HR PCL mode, set the RESOLUTION by selecting one softkey: 75 DPI to 600 DPI. For more information on selecting resolution, see "Output Resolution" on page 5-5.

If you select the HR PCL mode, setting the resolution too low will result in poor print quality.

4. If you select HR PCL or HP-GL, set the OUTPUT REGION. There are two available fields:

| UPPER LEFT  | Specifies the position of the upper-left corner of the printed or plotted hard copy.  |
|-------------|---------------------------------------------------------------------------------------|
| LOWER RIGHT | Specifies the position of the lower-right corner of the printed or plotted hard copy. |

Select one of the softkeys, or enter a value using the keyboard or the ENTRY keys on the front panel. The following softkeys are available for each OUTPUT REGION field:

WHOLE Sets the output region as the entire sheet. UPPER LEFT Sets the output region to the upper-left quarter of the paper. Sets the output region to the upper-right quarter of the **UPPER RIGHT** paper. LOWER LEFT Sets the output region to the lower-left quarter of the paper. LOWER RIGHT Sets the output region to the lower-right quarter of the paper. STORE REGION Stores the OUTPUT REGION settings in the internal memory.

**RECALL REGION** Recalls the latest settings stored in the internal memory.

To set the output region to the upper half of the paper, it should be defined as follows:

\*OUTPUT REGION UPPER LEFT X 0% Y 0% <--origin of printer LOWER RIGHT X 100% Y 50%

- 5. To start the screen dump, select PRINT/PLOT softkey.
- 6. To close the SCREEN DUMP dialog box, select EXIT softkey.

# **Printing/Plotting Setup Data Lists**

This section describes how to print/plot the data list on the setup screens, except for the GRAPH/LIST and KNOB SWEEP screens.

Before beginning to print/plot, check the following:

• SYSTEM: MISCELLANEOUS screen

This screen specifies the 4155C/4156C control mode, GPIB address, output equipment, and so on. Set all the entry fields properly. For more information, see *Setup Screen Reference* manual.

• SYSTEM: PRINT/PLOT SETUP screen

This screen specifies the printer/plotter, information to print/plot, paper size, and so on. Set all the entry fields properly. For more information, see *Setup Screen Reference* manual.

| Entry Field    | HP-GL        | PCL          | HR PCL       |
|----------------|--------------|--------------|--------------|
| DESTINATION    | $\checkmark$ | $\checkmark$ | $\checkmark$ |
| FORM FEED      | $\checkmark$ | $\checkmark$ |              |
| LINE           | $\checkmark$ | $\checkmark$ |              |
| COLUMN         | $\checkmark$ |              |              |
| COLOR/B/W      | $\checkmark$ | $\checkmark$ |              |
| PAPER          | $\checkmark$ | $\checkmark$ | $\checkmark$ |
| OUTPUT ITEM    | $\checkmark$ | $\checkmark$ | $\checkmark$ |
| INIT STRING    | $\checkmark$ | $\checkmark$ |              |
| TRAILER STRING |              |              |              |

The following entry fields must be set:

#### NOTE

#### **Multiple Outputs**

If you want to print two or more images on one sheet of paper, set the FORM FEED entry field to DISABLE for all images, except the last image. Set ENABLE for the last image. Print/Plot Function Printing/Plotting Setup Data Lists

To print/plot the setup data list:

- 1. Display the setup screen you want to print/plot, then press:
  - Plot/Print key

The 4155C/4156C displays the PRINT/PLOT SETUP DATA dialog box.

| PRINT/PLOT SETUP DATA                  |                                     |
|----------------------------------------|-------------------------------------|
| *DESTINATION PRINTER/PLOTTER           | ]                                   |
| *OUTPUT REGION<br>UPPER LEFT X 5% Y 0% | *OUTPUT PAGE CURRENT                |
| *PRINT/PLOT COMMENT                    | *LANGUAGE *RESOLUTION<br>PCL 75 DPI |

| PRINT/PLOT SETU                             | P DATA                     |              |         |
|---------------------------------------------|----------------------------|--------------|---------|
| *DESTINATION                                | PRINTER/PLOTTER            | ]            |         |
| *OUTPUT REGION<br>UPPER LEFT<br>LOWER RIGHT | X 5% Y 0%<br>X 100% Y 100% | *OUTPUT PAGE | CURRENT |
| *PRINT/PLOT COM                             | MENT                       | *LANGUAGE    |         |
|                                             | 111JIN 1                   |              |         |

In this dialog box, three softkeys are available:

| PRINT/PLOT       | Executes the printing/plotting.                                                                  |
|------------------|--------------------------------------------------------------------------------------------------|
| PR/PL SETUP      | Displays the PRINT/PLOT SETUP screen. To close the PRINT/PLOT SETUP screen, select EXIT softkey. |
| EXIT             | Closes the PRINT/PLOT SETUP DATA dialog box and quits the print/plot function.                   |
| To got the DECTN | ATION to DDINTED /DI OTTED coloct                                                                |

- 2. To set the DESTINATION to PRINTER/PLOTTER, select PRINTER/PLOTTER softkey.
- 3. To set the LANGUAGE, select PCL, HR PCL, or HP-GL softkey.

If you select PCL or HR PCL, ignore the RESOLUTION setting. The text font size depends on the printer you use.

4. To specify the OUTPUT PAGE, select one of the following softkeys:

|    | CURRENT          | Selects the currently displayed setup screen.                                                                                                    |
|----|------------------|----------------------------------------------------------------------------------------------------|
|    | GROUP            | Selects the screen group that includes the currently displayed setup data.                                                                                             |
|    | ALL              | Selects all the setup screens.                                                                                                    |
| 5. | To set the OUTPU | Γ REGION, enter the following entry fields.                                                                                                    |
|    | UPPER LEFT       | Specifies the position of the upper-left corner of the printed or plotted hard copy.                                                                                   |
|    | LOWER RIGHT      | Specifies the position of the lower-right corner of the printed or plotted hard copy. (If you set the LANGUAGE to PCL or HR PCL, ignore the LOWER RIGHT entry fields.) |

Select one of the following softkeys, or enter a value using the keyboard or the ENTRY keys on the front panel. These softkeys are available for each OUTPUT REGION field.

| WHOLE         | Sets the output region as the entire sheet.                     |
|---------------|-----------------------------------------------------------------|
| UPPER LEFT    | Sets the output region to the upper-left quarter of the paper.  |
| UPPER RIGHT   | Sets the output region to the upper-right quarter of the paper. |
| LOWER LEFT    | Sets the output region to the lower-left quarter of the paper.  |
| LOWER RIGHT   | Sets the output region to the lower-right quarter of the paper. |
| STORE REGION  | Stores the OUTPUT REGION settings in the internal memory.       |
| DECULI DECION |                                                                 |

**RECALL REGION** Recalls the latest settings stored in the internal memory.

To set the output region to the upper half of the paper, the OUTPUT REGION should be defined as follows:

\*OUTPUT REGION UPPER LEFT X 0% Y 0% <--origin of printer LOWER RIGHT X 100% Y 50%

- 6. Optional: Enter a comment of up to 58 characters into the PRINT/PLOT COMMENT field. This comment is printed only when this field is enabled on the SYSTEM: PRINT/PLOT SETUP screen.
- 7. To start printing/plotting, select PRINT/PLOT softkey.
- 8. To close the PRINT/PLOT SETUP DATA dialog box, select EXIT softkey.

### **Printing/Plotting Measurement Data Lists**

This section describes how to print/plot the list of measurement results displayed on the GRAPH/LIST: LIST screen.

Before beginning to print/plot, check the following:

• SYSTEM: MISCELLANEOUS screen

This screen specifies the 4155C/4156C control mode, GPIB address, output equipment, and so on. Set all the entry fields properly. For more information, see *Setup Screen Reference* manual.

• SYSTEM: PRINT/PLOT SETUP screen

This screen specifies the printer/plotter, information to print/plot, paper size, and so on. Set all the entry fields properly. For more information, see *Setup Screen Reference* manual.

| The following entry | fields must be set: |
|---------------------|---------------------|
|---------------------|---------------------|

| Entry Field    | HP-GL        | PCL          | HR PCL       |
|----------------|--------------|--------------|--------------|
| DESTINATION    | $\checkmark$ | $\checkmark$ | $\checkmark$ |
| FORM FEED      | $\checkmark$ | $\checkmark$ |              |
| LINE           | $\checkmark$ | $\checkmark$ |              |
| COLUMN         | $\checkmark$ |              |              |
| COLOR/B/W      | $\checkmark$ | $\checkmark$ |              |
| PAPER          | $\checkmark$ | $\checkmark$ | $\checkmark$ |
| OUTPUT ITEM    | $\checkmark$ | $\checkmark$ | $\checkmark$ |
| INIT STRING    | $\checkmark$ | $\checkmark$ | $\checkmark$ |
| TRAILER STRING |              |              | $\checkmark$ |

#### NOTE Multiple Outputs

If you want to print two or more images on one sheet of paper, set the FORM FEED entry field to DISABLE for all images, except the last image. Set ENABLE for the last image.

To print/plot the measurement result list:

- 1. Display the GRAPH/LIST: LIST screen, then press:
  - Plot/Print key

The 4155C/4156C displays the PRINT/PLOT DATA LIST dialog box.

| PRINT/PLOT DATA LIST                                    |                 |             |                                       |  |
|---------------------------------------------------------|-----------------|-------------|---------------------------------------|--|
| *DESTINATION                                            | PRINTER/PLOTTER | ]           |                                       |  |
| *OUTPUT REGION<br>UPPER LEFT                            | X 5% Y 0%       | *OUTPUT DAT | , , , , , , , , , , , , , , , , , , , |  |
| *LANGUAGE *RESOLUTION<br>*PRINT/PLOT COMMENT PCL 75 DPI |                 |             |                                       |  |
|                                                         |                 |             |                                       |  |

| PRINT/PLOT DATA                             | LIST                     |                        |
|---------------------------------------------|--------------------------|------------------------|
| *DESTINATION                                | PRINTER/PLOTTER          |                        |
| *OUTPUT REGION<br>UPPER LEFT<br>LOWER RIGHT | X 5%<br>X 100%<br>Y 100% | *OUTPUT DATA(INDEX NO) |
|                                             |                          | *LANGUAGE              |
| *PRINT/PLOT COMMENT HP-GL                   |                          |                        |

In this dialog box, three softkeys are available:

| PRINT/PLOT  | Executes the printing/plotting.                                                                  |
|-------------|--------------------------------------------------------------------------------------------------|
| PR/PL SETUP | Displays the PRINT/PLOT SETUP screen. To close the PRINT/PLOT SETUP screen, select EXIT softkey. |
| EXIT        | Closes the PRINT/PLOT DATA LIST dialog box and quits the print/plot function.                    |

- 2. To set the DESTINATION to the PRINTER/PLOTTER, select PRINTER/PLOTTER softkey.
- 3. To set the LANGUAGE, select PCL, HR PCL, or HP-GL softkey.

If you select PCL or HR PCL, ignore the RESOLUTION setting. The text font size depends on the printer you use.

- 4. To set the OUTPUT DATA (INDEX NO) to be printed/plotted:
  - a. Select the data INDEX numbers 1 to 100, entering the following:

```
*OUTPUT DATA (INDEX NO)
1 <--> 100
```

- b. Select all measurement data by selecting ALL softkey.
- 5. To set the OUTPUT REGION, enter the following entry fields.

| UPPER LEFT  | Specifies the position of the upper-left corner of the printed or plotted hard copy.                                                                            |
|-------------|----------------------------------------------------------------------------------------------------|
| LOWER RIGHT | Specifies the position of the lower-right corner of the printed or plotted hard copy. (If you set the LANGUAGE to PCL or HR PCL, ignore the LOWER RIGHT field.) |

Select one of the following softkeys, or enter a value using the keyboard or the ENTRY keys on the front panel. These softkeys are available for each OUTPUT REGION field:

| WHOLE        | Sets the output region as the entire sheet.                     |
|--------------|-----------------------------------------------------------------|
| UPPER LEFT   | Sets the output region to the upper-left quarter of the paper.  |
| UPPER RIGHT  | Sets the output region to the upper-right quarter of the paper. |
| LOWER LEFT   | Sets the output region to the lower-left quarter of the paper.  |
| LOWER RIGHT  | Sets the output region to the lower-right quarter of the paper. |
| STORE REGION | Stores the OUTPUT REGION settings in the internal memory.       |

**RECALL REGION** Recalls the latest settings stored in the internal memory.

To set the output region to the upper half of the paper, the OUTPUT REGION should be defined as follows:

```
*OUTPUT REGION
UPPER LEFT X 0% Y 0% <--origin of printer
LOWER RIGHT X 100% Y 50%
```

- 6. Optional: Enter a comment of up to 58 characters in the PRINT/PLOT COMMENT field. This comment is printed only when this field is enabled on the SYSTEM: PRINT/PLOT SETUP screen.
- 7. To start printing/plotting, select PRINT/PLOT softkey.
- 8. To close the PRINT/PLOT DATA LIST dialog box, select EXIT softkey.

### **Printing/Plotting Measurement Data Graphs**

This section describes how to print/plot a graph of the measurement results on the GRAPH/LIST: GRAPHICS screen.

Before beginning to print/plot, check the following:

• SYSTEM: MISCELLANEOUS screen

This screen specifies the 4155C/4156C control mode, GPIB address, output equipment, and so on. Set all the entry fields properly. For more information, see *Setup Screen Reference* manual.

• SYSTEM: PRINT/PLOT SETUP screen

This screen specifies the printer/plotter, information to print/plot, paper size, and so on. Set all the entry fields properly. For more information, see *Setup Screen Reference* manual.

| Entry Field    | HP-GL        | PCL          | HR PCL       |
|----------------|--------------|--------------|--------------|
| DESTINATION    | $\checkmark$ | $\checkmark$ | $\checkmark$ |
| FORM FEED      | $\checkmark$ | $\checkmark$ |              |
| LINE           | $\checkmark$ | $\checkmark$ |              |
| COLUMN         | $\checkmark$ |              |              |
| COLOR/B/W      | $\checkmark$ | $\checkmark$ |              |
| PAPER          | $\checkmark$ | $\checkmark$ | $\checkmark$ |
| OUTPUT ITEM    | $\checkmark$ | $\checkmark$ | $\checkmark$ |
| INIT STRING    | $\checkmark$ | $\checkmark$ |              |
| TRAILER STRING |              |              |              |

The following entry fields must be set:

#### NOTE

#### **Multiple Outputs**

If you want to print two or more images on one sheet of paper, set the FORM FEED entry field to DISABLE for all images, except the last image. Set ENABLE for the last image.

Print/Plot Function Printing/Plotting Measurement Data Graphs

To print/plot a measurement result graph:

- 1. Display the GRAPH/LIST: GRAPHICS screen, then press:
  - Plot/Print key

The 4155C/4156C displays the GRAPH PLOT dialog box.

| GRAPH PLOT                                  |                          |                       |
|---------------------------------------------|--------------------------|-----------------------|
| *DESTINATION                                | PRINTER/PLOTTER          | ]                     |
| *OUTPUT REGION<br>UPPER LEFT<br>LOWER RIGHT | X 5%<br>X 100%<br>Y 100% | *PRINT SETUP DATA YES |
|                                             |                          | *LANGUAGE *RESOLUTION |
| *PRINT/PLOT CO                              | MMENT.                   | PCL 75 DPI            |

| GRAPH PLOT                                  |                                                                                   |                                                                                           |
|---------------------------------------------|-----------------------------------------------------------------------------------|-------------------------------------------------------------------------------------------|
| *DESTINATION                                | PRINTER/PLOTTER                                                                   | ]                                                                                         |
| *OUTPUT REGION<br>UPPER LEFT<br>LOWER RIGHT | X         5%         Y         0%           X         100%         Y         100% | *GRAPH TRACE ONLY NO<br>*PRINT SETUP DATA YES<br>POSITION BOTTOM<br>*LANGUAGE *RESOLUTION |
| *PRINT/PLOT CO                              | MMENT                                                                             | HR PCL 75 DPI                                                                             |

| GRAPH PLOT                                                          |                                                                               |
|---------------------------------------------------------------------|-------------------------------------------------------------------------------|
| *DESTINATION PRINTER/PLOTTER                                        | ]                                                                             |
| *OUTPUT REGION<br>UPPER LEFT X 5% Y 0%<br>LOWER RIGHT X 100% Y 100% | *GRAPH TRACE ONLY NO<br>*PRINT SETUP DATA YES<br>POSITION BOTTOM<br>*LANGUAGE |
| *PRINT/PLOT COMMENT                                                 | HP-GL                                                                         |
|                                                                     |                                                                               |

In this dialog box, three softkeys are available:

|    | in this dialog box, three softkeys are available.                                                                            |                                                                                                    |  |  |
|----|----------------------------------------------------------------------------------------------------|----------------------------------------------------------------------------------------------------|--|--|
|    | PRINT/PLOT                                                                                                    | Executes the printing/plotting.                                                                                               |  |  |
|    | PR/PL SETUP                                                                                                    | Displays the PRINT/PLOT SETUP screen. To close the PRINT/PLOT SETUP screen, select EXIT softkey.                              |  |  |
|    | EXIT                                                                                                    | Closes the GRAPH PLOT dialog box and quits the print/plot function.                                                           |  |  |
| 2. | To set the DESTIN<br>PRINTER/PLOTT                                                                                           | ATION to the PRINTER/PLOTTER, select ER softkey.                                                                              |  |  |
| 3. | To set the LANGU                                                                                                    | AGE, select PCL, HR PCL, or HP-GL softkey.                                                                                    |  |  |
|    | •                                                                                                    | CL or HR PCL mode, set RESOLUTION by selecting one 600 DPI. For more information on selecting resolution, see n" on page 5-5. |  |  |
|    | If you select the HI print quality.                                                                                          | R PCL mode, setting the resolution too low will result in poor                                                                |  |  |
| 4. | If you select HR PO<br>selecting YES or N                                                                                    | CL or HP-GL, set the GRAPH TRACE ONLY field by IO softkey.                                                                    |  |  |
|    | YES                                                                                                    | Graph trace only output.                                                                                                    |  |  |
|    | NO                                                                                                    | Outputs the graph information enabled on PRINT/PLOT SETUP screen OUTPUT ITEM fields.                                          |  |  |
| 5. | Set the PRINT SET                                                                                                    | TUP DATA field by selecting YES or NO softkey.                                                                                |  |  |
|    | YES                                                                                                    | Graph output with setup data.                                                                                                 |  |  |
|    | NO                                                                                                    | Graph output only.                                                                                                    |  |  |
|    | If you select YES, set the POSITION entry field. (For PCL, the POSITION field is not displayed and is always set to BOTTOM.) |                                                                                                    |  |  |
|    | BOTTOM                                                                                                    | Places the setup data below the graph.                                                                                        |  |  |
|    | RIGHT                                                                                                    | Places the setup data to the right of the graph.                                                                              |  |  |
| 6. | If you select HR PC available fields:                                                                                        | CL or HP-GL, set the OUTPUT REGION. There are two                                                                             |  |  |
|    | UPPER LEFT                                                                                                    | Specifies the position of the upper-left corner of the printed or plotted hard copy.                                          |  |  |
|    | LOWER RIGHT                                                                                                    | Specifies the position of the lower-right corner of the printed or plotted hard copy.                                         |  |  |

Print/Plot Function Printing/Plotting Measurement Data Graphs

Select one of the following softkeys, or enter a value using the keyboard or the ENTRY keys on the front panel. These softkeys are available for each OUTPUT REGION field.

| WHOLE        | Sets the output region as the entire sheet.                     |
|--------------|-----------------------------------------------------------------|
| UPPER LEFT   | Sets the output region to the upper-left quarter of the paper.  |
| UPPER RIGHT  | Sets the output region to the upper-right quarter of the paper. |
| LOWER LEFT   | Sets the output region to the lower-left quarter of the paper.  |
| LOWER RIGHT  | Sets the output region to the lower-right quarter of the paper. |
| STORE REGION | Stores the OUTPUT REGION settings in the internal memory.       |
| DEGLI DEGLON |                                                                 |

**RECALL REGION** Recalls the latest settings stored in the internal memory.

If you want to set the output region to the upper half of the paper, the OUTPUT REGION should be defined as follows:

| *OUTPUT REGION |   |      |   |     |                                                      |    |         |
|----------------|---|------|---|-----|------------------------------------------------------|----|---------|
| UPPER LEFT     | Х | 0%   | Y | 0%  | <origin< td=""><td>of</td><td>printer</td></origin<> | of | printer |
| LOWER RIGHT    | Х | 100% | Y | 50% |                                                      |    |         |

- 7. Optional: Enter a comment of up to 58 characters in the PRINT/PLOT COMMENT field. This comment is printed only when this field is enabled on the SYSTEM: PRINT/PLOT SETUP screen.
- 8. To start printing/plotting, select PRINT/PLOT softkey.
- 9. To close the GRAPH PLOT dialog box, select EXIT softkey.

### **Saving Screen Images**

This section describes how to save screen images (screen dump information).

Before beginning to save the setup data list, check the following:

• SYSTEM: FILER screen

This screen sets the DISK entry field to specify the mass storage device used to save a PCL, HP-GL, or TIFF file. See *Setup Screen Reference* manual.

• SYSTEM: PRINT/PLOT SETUP screen

This screen specifies the information to save, paper size, and so on. Set all the entry fields properly. For more information, see *Setup Screen Reference* manual.

The following entry fields must be set:

| Entry Field    | HP-GL | PCL          | HR<br>PCL    | TIFF | HR<br>TIFF   |
|----------------|-------|--------------|--------------|------|--------------|
| DESTINATION    |       |              |              |      |              |
| FORM FEED      |       | $\checkmark$ | $\checkmark$ |      |              |
| LINE           |       |              |              |      |              |
| COLUMN         |       |              |              |      |              |
| COLOR/B/W      |       | $\checkmark$ | $\checkmark$ |      | $\checkmark$ |
| PAPER          |       | $\checkmark$ | $\checkmark$ |      |              |
| OUTPUT ITEM    |       |              |              |      |              |
| INIT STRING    |       | $\checkmark$ | $\checkmark$ |      |              |
| TRAILER STRING |       | $\checkmark$ |              |      |              |

Print/Plot Function Saving Screen Images

To save the screen images:

- 1. Display the screen that you want to print out, then press:
  - a. the front-panel green key
  - b. Plot/Print key

The 4155C/4156C displays the SCREEN DUMP dialog box.

| SCREEN DUMP                  |               |                       |
|------------------------------|---------------|-----------------------|
| *DESTINATION                 | FILE          | *FILE NAME            |
| *OUTPUT REGION<br>UPPER LEFT | X 5% Y 0%     |                       |
| LOWER RIGHT                  | X 100% Y 100% | *LANGUAGE *RESOLUTION |
|                              |               | PCL 75 DPI            |

In this dialog box, three softkeys are available:

| PRINT/PLOT  | Executes the screen image save.                                                                  |
|-------------|--------------------------------------------------------------------------------------------------|
| PR/PL SETUP | Displays the PRINT/PLOT SETUP screen. To close the PRINT/PLOT SETUP screen, select EXIT softkey. |
| EXIT        | Closes the SCREEN DUMP dialog box and quits the print/plot function.                             |

- 2. To set the DESTINATION to FILE, select FILE softkey.
- 3. Enter the file name in the FILE NAME field.

To save a file to a diskette in the built-in flexible disk drive, the file name must be:

- a maximum of 8 characters for DOS format
- a maximum of 6 characters for HP LIF format (Do not use "\_" as the last character of the filename.)

To save a file to the network drive, the file name can be a maximum of 36 characters. The file name and directory path can be a maximum of 58 characters.

4. To set the LANGUAGE, select PCL, HR PCL, HP-GL, TIFF or HR TIFF softkey.

If you select PCL, HR PCL, or HR TIFF mode, set the RESOLUTION by selecting one softkey: 75 DPI to 600 DPI. For more information on selecting resolution, see "Output Resolution" on page 5-5.

If you select the HR PCL mode, setting the resolution too low will result in poor print quality.

5. If you select HR PCL or HP-GL, set the OUTPUT REGION. There are two available fields:

| UPPER LEFT  | Specifies the position of the upper-left corner of the printed or plotted hard copy.  |
|-------------|---------------------------------------------------------------------------------------|
| LOWER RIGHT | Specifies the position of the lower-right corner of the printed or plotted hard copy. |

Select one of the following softkeys, or enter a value using the keyboard or the ENTRY keys on the front panel. These softkeys are available for each OUTPUT REGION field:

| WHOLE        | Sets the output region as the entire sheet.                     |
|--------------|-----------------------------------------------------------------|
| UPPER LEFT   | Sets the output region to the upper-left quarter of the paper.  |
| UPPER RIGHT  | Sets the output region to the upper-right quarter of the paper. |
| LOWER LEFT   | Sets the output region to the lower-left quarter of the paper.  |
| LOWER RIGHT  | Sets the output region to the lower-right quarter of the paper. |
| STORE REGION | Stores the OUTPUT REGION settings in the internal memory.       |

**RECALL REGION** Recalls the latest settings stored in the internal memory.

To set the output region to the upper half of the paper, the OUTPUT REGION should be defined as follows:

\*OUTPUT REGION UPPER LEFT X 0% Y 0% <--origin of printer LOWER RIGHT X 100% Y 50%

- 6. To start to save the screen image, select PRINT/PLOT softkey.
- 7. To close the SCREEN DUMP dialog box, select EXIT softkey.

Print/Plot Function Saving Setup Data Lists

### Saving Setup Data Lists

This section describes how to save the setup data list on setup screens, except for the GRAPH/LIST and KNOB SWEEP screens, as a PCL or HP-GL file.

Before beginning to save the setup data list, check the following:

• SYSTEM: FILER screen

This screen sets the DISK entry field to specify the mass storage device used to save a PCL or HP-GL file. For more information, see *Setup Screen Reference* manual.

• SYSTEM: PRINT/PLOT SETUP screen

This screen specifies the information to save, paper size, and so on. Set all the entry fields properly. For more information, see *Setup Screen Reference* manual.

The following entry fields must be set:

| Entry Field    | HP-GL        | PCL          | HR PCL       |
|----------------|--------------|--------------|--------------|
| DESTINATION    |              |              |              |
| FORM FEED      | $\checkmark$ |              | $\checkmark$ |
| LINE           | $\checkmark$ |              | $\checkmark$ |
| COLUMN         | $\checkmark$ |              | $\checkmark$ |
| COLOR/B/W      | $\checkmark$ |              | $\checkmark$ |
| PAPER          | $\checkmark$ | $\checkmark$ | $\checkmark$ |
| OUTPUT ITEM    | $\checkmark$ | $\checkmark$ | $\checkmark$ |
| INIT STRING    | $\checkmark$ | $\checkmark$ | $\checkmark$ |
| TRAILER STRING | $\checkmark$ | $\checkmark$ | $\checkmark$ |

To save the setup data list:

- 1. Display the setup screen you want to save, then press:
  - Plot/Print key

The 4155C/4156C displays the PRINT/PLOT SETUP DATA dialog box:

| PRINT/PLOT SETUP DATA |    |                                     |  |  |  |
|-----------------------|----|-------------------------------------|--|--|--|
| *DESTINATION FILE     |    | *FILE NAME                          |  |  |  |
|                       |    | *OUTPUT PAGE CURRENT                |  |  |  |
| *PRINT/PLOT COMMEN    | JT | *LANGUAGE *RESOLUTION<br>PCL 75 DPI |  |  |  |

| PRINT/PLOT SETU           | IP DATA                                                                           |                      |
|---------------------------|-----------------------------------------------------------------------------------|----------------------|
| *DESTINATION              | FILE                                                                              | *FILE NAME           |
| *OUTPUT REGION            |                                                                                   |                      |
| UPPER LEFT<br>LOWER RIGHT | X         5%         Y         0%           X         100%         Y         100% | *OUTPUT PAGE CURRENT |
|                           |                                                                                   | *LANGUAGE            |
| *PRINT/PLOT COM           | IMENT                                                                             | HP-GL                |
|                           |                                                                                   |                      |

In this dialog box, three softkeys are available:

| PRINT/PLOT  | Executes the file save.                                                                          |
|-------------|--------------------------------------------------------------------------------------------------|
| PR/PL SETUP | Displays the PRINT/PLOT SETUP screen. To close the PRINT/PLOT SETUP screen, select EXIT softkey. |
| EXIT        | Closes the PRINT/PLOT SETUP DATA dialog box and quits the print/plot function.                   |

2. To set the DESTINATION to FILE, select FILE softkey.

3. Enter the file name in the FILE NAME entry field.

To save a file to a diskette in the built-in flexible disk drive, the file name must be:

- a maximum of 8 characters for DOS format
- a maximum of 6 characters for HP LIF format (Do not use "\_" as the last character of the filename.)

To save a file to the network drive, the file name can be a maximum of 36 characters. The file name and directory path can be a maximum of 58 characters.

4. To set the LANGUAGE, select PCL, HR PCL, or HP-GL softkey.

If you select the PCL or HR PCL mode, ignore the RESOLUTION setting. The text font size depends on the printer you use.

5. To specify the OUTPUT PAGE, select one of the following softkeys.

| CURRENT | Selects the currently displayed setup screen.                              |
|---------|----------------------------------------------------------------------------|
| GROUP   | Selects the screen group that includes the currently displayed setup data. |

ALL Selects all the setup screens.

6. If you select HP-GL, set the OUTPUT REGION. There are two available fields:

| UPPER LEFT  | Specifies the position of the upper-left corner of the printed or plotted hard copy.  |
|-------------|---------------------------------------------------------------------------------------|
| LOWER RIGHT | Specifies the position of the lower-right corner of the printed or plotted hard copy. |

Select one of the following softkeys, or enter a value using the keyboard or the ENTRY keys on the front panel. These softkeys are available for each OUTPUT REGION field.

| WHOLE       | Sets the output region as the entire sheet.                     |
|-------------|-----------------------------------------------------------------|
| UPPER LEFT  | Sets the output region to the upper-left quarter of the paper.  |
| UPPER RIGHT | Sets the output region to the upper-right quarter of the paper. |
| LOWER LEFT  | Sets the output region to the lower-left quarter of the paper.  |
| LOWER RIGHT | Sets the output region to the lower-right quarter of the paper. |

**STORE REGION** Stores the OUTPUT REGION settings in the internal memory.

**RECALL REGION** Recalls the latest settings stored in the internal memory.

To set the output region to the upper half of the paper, the OUTPUT REGION should be defined as follows:

\*OUTPUT REGION UPPER LEFT X 0% Y 0% <--origin of printer LOWER RIGHT X 100% Y 50%

- 7. Optional: Enter a comment of up to 58 characters in the PRINT/PLOT COMMENT field. This comment is printed only when this field is enabled on the SYSTEM: PRINT/PLOT SETUP screen.
- 8. To start the file save, select PRINT/PLOT softkey.
- 9. To close the PRINT/PLOT SETUP DATA dialog box, select EXIT softkey.

### Saving Measurement Data Lists

This section describes how to save the list of measurement results displayed on the GRAPH/LIST: LIST screen as a PCL or HP-GL file.

Before beginning to save the measurement data list, check the following:

• SYSTEM: FILER screen

This screen sets the DISK entry field to specify the mass storage device used to save a PCL or HP-GL file. See *Setup Screen Reference* manual.

• SYSTEM: PRINT/PLOT SETUP screen

This screen specifies the information to save, paper size, and so on. Set all the entry fields properly. See *Setup Screen Reference* manual.

The following entry fields must be set:

| Entry Field    | HP-GL        | PCL          | HR PCL       |
|----------------|--------------|--------------|--------------|
| DESTINATION    |              |              |              |
| FORM FEED      |              | $\checkmark$ | $\checkmark$ |
| LINE           |              | $\checkmark$ | $\checkmark$ |
| COLUMN         |              |              | $\checkmark$ |
| COLOR/B/W      |              | $\checkmark$ | $\checkmark$ |
| PAPER          |              | $\checkmark$ | $\checkmark$ |
| OUTPUT ITEM    |              | $\checkmark$ | $\checkmark$ |
| INIT STRING    | $\checkmark$ | $\checkmark$ | $\checkmark$ |
| TRAILER STRING | $\checkmark$ | $\checkmark$ | $\checkmark$ |

To save the measurement result list:

- 1. Display the GRAPH/LIST: LIST screen, then press:
  - Plot/Print key

The 4155C/4156C displays the PRINT/PLOT DATA LIST dialog box.

| PRINT/PLOT DATA LIST         |                        |  |  |  |  |
|------------------------------|------------------------|--|--|--|--|
| *DESTINATION FILE *FILE NAME |                        |  |  |  |  |
|                              | *OUTPUT DATA(INDEX NO) |  |  |  |  |
| *PRINT/PLOT COMMENT          | *LANGUAGE *RESOLUTION  |  |  |  |  |
|                              |                        |  |  |  |  |

| PRINT/PLOT DATA                            | LIST                       |                        |
|--------------------------------------------|----------------------------|------------------------|
| *DESTINATION                               | FILE                       | *FILE NAME             |
| *OUTPUT REGION<br>UPPER LEFT<br>UPPER LEFT | X 5% Y 0%<br>X 100% Y 100% | *OUTPUT DATA(INDEX NO) |
|                                            |                            | *LANGUAGE              |
| *PRINT/PLOT COM                            | MENT                       | HP-GL                  |

In this dialog box, three softkeys are available:

| PRINT/PLOT  | Executes the file save.                                                                          |
|-------------|--------------------------------------------------------------------------------------------------|
| PR/PL SETUP | Displays the PRINT/PLOT SETUP screen. To close the PRINT/PLOT SETUP screen, select EXIT softkey. |
| EXIT        | Closes the PRINT/PLOT DATA LIST dialog box and quits the print/plot function.                    |

2. To set the DESTINATION to FILE, select FILE softkey.

3. Enter the file name into the FILE NAME entry field.

To save a file to a diskette in the built-in flexible disk drive, the file name must be:

- a maximum of 8 characters for DOS format
- a maximum of 6 characters for HP LIF format (Do not use "\_" as the last character of the filename.)

To save a file to the network drive, the file name can be a maximum of 36 characters. The file name and directory path can be a maximum of 58 characters.

4. To set the LANGUAGE, select PCL, HR PCL, or HP-GL softkey.

If you select PCL or HR PCL, ignore the RESOLUTION setting. The text font size depends on the printer you use.

- 5. Set the OUTPUT DATA (INDEX NO) to be saved.
  - a. Select the data INDEX numbers 1 to 100, by entering the following:

```
*OUTPUT DATA (INDEX NO)
1 <--> 100
```

- b. Select all the measurement data by selecting ALL softkey.
- 6. If you select HP-GL, set the OUTPUT REGION. There are two available fields:

| UPPER LEFT  | Specifies the position of the upper-left corner of the printed or plotted hard copy.  |
|-------------|---------------------------------------------------------------------------------------|
| LOWER RIGHT | Specifies the position of the lower-right corner of the printed or plotted hard copy. |

Select one of the following softkeys, or enter a value using the keyboard or the ENTRY keys on the front panel. These softkeys are available for each OUTPUT REGION field.

- **WHOLE** Sets the output region as the entire sheet.
- **UPPER LEFT** Sets the output region to the upper-left quarter of the paper.
- **UPPER RIGHT** Sets the output region to the upper-right quarter of the paper.
- **LOWER LEFT** Sets the output region to the lower-left quarter of the paper.
- **LOWER RIGHT** Sets the output region to the lower-right quarter of the paper.

**STORE REGION** Stores the OUTPUT REGION settings in the internal memory.

**RECALL REGION** Recalls the latest settings stored in the internal memory.

To set the output region to the upper half of the paper, the OUTPUT REGION should be defined as follows:

\*OUTPUT REGION UPPER LEFT X 0% Y 0% <--origin of printer LOWER RIGHT X 100% Y 50%

- 7. Optional: Enter a comment of up to 58 characters in the PRINT/PLOT COMMENT entry field. This comment is printed only when this field is enabled on the SYSTEM: PRINT/PLOT SETUP screen.
- 8. To start the file save, select PRINT/PLOT softkey.
- 9. To close the PRINT/PLOT DATA LIST dialog box, select EXIT softkey.

### Saving Measurement Data Graphs

This section describes how to save the list of measurement results displayed on the GRAPH/LIST: GRAPHICS screen as a PCL, HP-GL, or TIFF file.

Before beginning to save the measurement data graph, check the following:

• SYSTEM: FILER screen

This screen sets the DISK entry field to specify the mass storage device used to save a PCL, HP-GL, or TIFF file. See *Setup Screen Reference* manual.

• SYSTEM: PRINT/PLOT SETUP screen

This screen specifies the information to save, paper size for printing/plotting, and so on. Set all the entry fields properly. See *Setup Screen Reference* manual.

The following entry fields must be set:

| Entry Field    | HP-GL        | PCL          | HR<br>PCL    | HR<br>TIFF   |
|----------------|--------------|--------------|--------------|--------------|
| DESTINATION    |              |              |              |              |
| FORM FEED      |              |              |              |              |
| LINE           |              |              |              |              |
| COLUMN         | $\checkmark$ |              | $\checkmark$ |              |
| COLOR/B/W      |              |              |              | $\checkmark$ |
| PAPER          |              |              |              |              |
| OUTPUT ITEM    |              |              |              | $\checkmark$ |
| INIT STRING    | $\checkmark$ | $\checkmark$ |              |              |
| TRAILER STRING | $\checkmark$ | $\checkmark$ | $\checkmark$ |              |

To save a measurement result graph:

1. Display the GRAPH/LIST: GRAPHICS screen, then press Plot/Print key.

The 4155C/4156C displays the GRAPH PLOT dialog box.

| GRAPH PLOT          |               |                       |
|---------------------|---------------|-----------------------|
| *DESTINATION        | FILE          | *FILE NAME            |
| *OUTPUT REGION      |               |                       |
| UPPER LEFT          | X 5% Y 0%     | *PRINT SETUP DATA YES |
| LOWER RIGHT         | X 100% Y 100% | *LANGUAGE *RESOLUTION |
| *PRINT/PLOT COMMENT |               | PCL 75 DPI            |
|                     |               |                       |

| GRAPH PLOT     |               |                       |
|----------------|---------------|-----------------------|
| *DESTINATION   | FILE          | *FILE NAME            |
| *OUTPUT REGION |               | *GRAPH TRACE ONLY NO  |
| UPPER LEFT     | X 5% Y 0%     | *PRINT SETUP DATA YES |
| LOWER RIGHT    | X 100% Y 100% | POSITION BOTTOM       |
|                |               | *LANGUAGE *RESOLUTION |
| *PRINT/PLOT CO | MMENT         | HR PCL 75 DPI         |
|                |               |                       |

| GRAPH PLOT                          |                                                    |
|-------------------------------------|----------------------------------------------------|
| *DESTINATION FILE                   | *FILE NAME                                         |
| *OUTPUT REGION                      | *GRAPH TRACE ONLY NO                               |
| UPPER LEFTX5%Y0LOWER RIGHTX100%Y100 | *PRINT SETUP DATA YES       0%     POSITION BOTTOM |
| *PRINT/PLOT COMMENT                 | * LANGUAGE                                         |
|                                     |                                                    |

| GRAPH PLOT          |                       |
|---------------------|-----------------------|
| *DESTINATION FILE   | *FILE NAME            |
|                     | *GRAPH TRACE ONLY NO  |
|                     | *PRINT SETUP DATA YES |
|                     | POSITION BOTTOM       |
|                     | *LANGUAGE *RESOLUTION |
| *PRINT/PLOT COMMENT | HR TIFF 75 DPI        |
|                     |                       |

In this dialog box, three softkeys are available:

| PRINT/PLOT  | Executes the file save.                                                                          |
|-------------|--------------------------------------------------------------------------------------------------|
| PR/PL SETUP | Displays the PRINT/PLOT SETUP screen. To close the PRINT/PLOT SETUP screen, select EXIT softkey. |
| EXIT        | Closes the GRAPH PLOT dialog box and quits the print/plot function.                              |

- 2. To set the DESTINATION to FILE, select FILE softkey.
- 3. Enter the file name into the FILE NAME entry field.

To save a file to a diskette, the file name must be:

- a maximum of 8 characters for DOS format
- a maximum of 6 characters for HP LIF format (Do not use "\_" as the last character of the filename.)

To save a file to the network drive, the file name can be a maximum of 36 characters. The file name and directory path can be a maximum of 58 characters.

4. To set the LANGUAGE, select PCL, HR PCL, HP-GL or HR TIFF softkey.

If you select the PCL, HR PCL or HR TIFF mode, set the RESOLUTION by selecting one softkey: 75 DPI to 600 DPI. For more information on selecting the resolution, see "Output Resolution" on page 5-5.

If you select the HR PCL mode, setting the resolution too low will result in poor print quality.

5. If you select HR PCL, HR TIFF or HP-GL, set the GRAPH TRACE ONLY field by selecting YES or NO softkey.

|    | by selecting YES or NO softkey.                                          |                                                                                                    |  |  |  |
|----|--------------------------------------------------------------------------|----------------------------------------------------------------------------------------------------|--|--|--|
|    | YES                                                                      | Graph trace only output.                                                                                                    |  |  |  |
|    | NO                                                                       | Outputs the graph information enabled on PRINT/PLOT SETUP screen OUTPUT ITEM fields.                                                                                                    |  |  |  |
| 6. | Set the PRINT SET                                                        | UP DATA field by selecting YES or NO softkey.                                                                                                    |  |  |  |
|    | YES                                                                      | Graph output with setup data.                                                                                                    |  |  |  |
|    | NO                                                                       | Graph output only.                                                                                                    |  |  |  |
|    |                                                                          | set the POSITION entry field. (For the PCL mode, the not displayed and is always set to BOTTOM.)                                                                                                    |  |  |  |
|    | BOTTOM                                                                   | Places the setup data below the graph.                                                                                                    |  |  |  |
|    | RIGHT                                                                    | Places the setup data to the right of the graph.                                                                                                    |  |  |  |
| 7. | If you select HR PC available fields:                                    | CL or HP-GL, set the OUTPUT REGION. There are two                                                                                                    |  |  |  |
|    | UPPER LEFT                                                               | Specifies the position of the upper-left corner of the printed or plotted hard copy.                                                                                                    |  |  |  |
|    | LOWER RIGHT                                                              | Specifies the position of the lower-right corner of the printed or plotted hard copy.                                                                                                    |  |  |  |
|    |                                                                          | F f                                                                                                    |  |  |  |
|    |                                                                          | llowing softkeys, or enter a value using the keyboard or the<br>e front panel. These softkeys are available for each OUTPUT                                                                                                    |  |  |  |
|    | ENTRY keys on the                                                        | llowing softkeys, or enter a value using the keyboard or the                                                                                                    |  |  |  |
|    | ENTRY keys on the REGION field:                                          | llowing softkeys, or enter a value using the keyboard or the<br>e front panel. These softkeys are available for each OUTPUT                                                                                                    |  |  |  |
|    | ENTRY keys on the REGION field: WHOLE                                    | llowing softkeys, or enter a value using the keyboard or the<br>e front panel. These softkeys are available for each OUTPUT<br>Sets the output region as the entire sheet.<br>Sets the output region to the upper-left quarter of the                                                                                                    |  |  |  |
|    | ENTRY keys on the<br>REGION field:<br>WHOLE<br>UPPER LEFT                | <ul> <li>Illowing softkeys, or enter a value using the keyboard or the e front panel. These softkeys are available for each OUTPUT</li> <li>Sets the output region as the entire sheet.</li> <li>Sets the output region to the upper-left quarter of the paper.</li> <li>Sets the output region to the upper-right quarter of the</li> </ul>                                                                         |  |  |  |
|    | ENTRY keys on the<br>REGION field:<br>WHOLE<br>UPPER LEFT<br>UPPER RIGHT | <ul> <li>Illowing softkeys, or enter a value using the keyboard or the e front panel. These softkeys are available for each OUTPUT</li> <li>Sets the output region as the entire sheet.</li> <li>Sets the output region to the upper-left quarter of the paper.</li> <li>Sets the output region to the upper-right quarter of the paper.</li> <li>Sets the output region to the lower-left quarter of the</li> </ul> |  |  |  |

**RECALL REGION** Recalls the latest settings stored in the internal memory.

Print/Plot Function Saving Measurement Data Graphs

To set the output region to the upper half of the paper, the OUTPUT REGION should be defined as follows:

\*OUTPUT REGION UPPER LEFT X 0% Y 0% <--origin of printer LOWER RIGHT X 100% Y 50%

- 8. Optional: Enter a comment of up to 58 characters in the PRINT/PLOT COMMENT field. This comment is printed only when this field is enabled on the SYSTEM: PRINT/PLOT SETUP screen.
- 9. To start printing/plotting, select PRINT/PLOT softkey.
- 10. To close the GRAPH PLOT dialog box, select EXIT softkey.

# **Output Examples**

This section shows examples of the 4155C/4156C print/plot output.

- "Screen Dump Output"
- "Setup Data List Output"
- "Measurement Result List Output"
- "Measurement Result Graph Output"

Print/Plot Function Output Examples

# **Screen Dump Output**

This is an example of the GRAPH/LIST: GRAPHICS screen dump, in HP-GL format, using an HP LaserJet printer in landscape mode.

## Setup

- Screen: GRAPH/LIST: GRAPHICS
- USER COMMENT on the Screen:

ID-VG CHARACTERISTICS

• SYSTEM: PRINT/PLOT SETUP screen:

| *FORM FEED<br>*COLOR/B/W        | ENABLE<br>B/W                         |
|---------------------------------|---------------------------------------|
| *PAPER                          |                                       |
| SIZE                            | A4                                    |
| FEED DIR                        | LONG SIDE                             |
| *INIT STRING<br>*TRAILER STRING | \0033&110\0033%0B<br>\0033%A\0033&100 |

• SCREEN DUMP dialog:

| SCREEN DUMP    |                 |
|----------------|-----------------|
| *DESTINATION   | PRINTER/PLOTTER |
| *OUTPUT REGION |                 |
| UPPER LEFT     | X 5% Y 0%       |
| LOWER RIGHT    | X 100% Y 100%   |
|                | LANGUAGE        |
|                | HP-GL           |

## **Output Example**

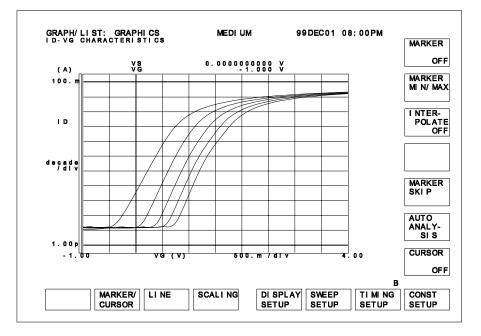

Print/Plot Function Output Examples

# Setup Data List Output

This an example of the CHANNEL DEFINITION screen in the PCL format.

### Setup

- Screen: CHANNELS: CHANNEL DEFINITION
- USER COMMENT on the Screen:

ID-VG CHARACTERISTICS

• SYSTEM: PRINT/PLOT SETUP screen:

| *FORM FEED      | ENABLE         |
|-----------------|----------------|
| *COLOR/B/W      | B/W            |
| *LINE<br>*PAPER | 60             |
| SIZE            | A4             |
| FEED DIR        | Short Side     |
| *OUTPUT ITEM    | ENABLE for all |

• PRINT/PLOT SETUP DATA dialog:

| PRINT/PLOT SETUE             | ? DATA          |                                     |  |
|------------------------------|-----------------|-------------------------------------|--|
| *DESTINATION                 | PRINTER/PLOTTER | ]                                   |  |
| *OUTPUT REGION<br>UPPER LEFT | X 5% Y 0%       | *OUTPUT PAGE CURRENT                |  |
| *PRINT/PLOT COMM             | 1ENT            | *LANGUAGE *RESOLUTION<br>PCL 75 DPI |  |
| SAMPLE DEVICE 1              |                 |                                     |  |

## **Output Example**

| *** Agile                               | ent 4156C | SETUP DA | ATA *** | Jan 10 | 20:00:00 | 2001  | PAGE 1 |
|-----------------------------------------|-----------|----------|---------|--------|----------|-------|--------|
| ID-VG CHARACTERISTICS<br>SAMPLE DEVICE1 |           |          |         |        |          |       |        |
| CHANNELS:                               | CHANNEL   | DEFINITI | ON      |        |          |       |        |
| *MEASUREN                               | IENT MODE | SWE      | ΈP      |        |          |       |        |
| *CHANNELS                               | 3         |          |         |        |          |       |        |
| MEASURE                                 |           |          |         |        | STBY     | SERIE | S      |
| UNIT                                    | VNAME     | INAME    | MODE    | FCTN   |          | RESIS | TANCE  |
| SMU1:HR                                 | VS        | IS       | COMMON  | CONST  | 1        | 0 ohm |        |
| SMU2:HR                                 | VG        | IG       | V       | VAR1   |          | 0 ohm |        |
| SMU3:HR                                 | VD        | ID       | V       | CONST  | 1        |       |        |
| SMU4:HR                                 | VSB       | ISB      | V       | VAR2   |          |       |        |
| VSU1                                    |           |          |         |        |          |       |        |
| VSU2                                    |           |          |         |        |          |       |        |
| VMU1                                    |           |          |         |        |          |       |        |
| VMU2                                    |           |          |         |        |          |       |        |

Print/Plot Function Output Examples

## **Measurement Result List Output**

This is an example of the measurement result list using the PCL format.

### Setup

- Screen: GRAPH/LIST: LIST
- USER COMMENT on the Screen:

ID-VG CHARACTERISTICS

• SYSTEM: PRINT/PLOT SETUP screen:

| *FORM FEED<br>*COLOR/B/W | ENABLE<br>B/W  |
|--------------------------|----------------|
| *LINE                    | 60             |
| *PAPER                   |                |
| SIZE                     | A4             |
| FEED DIR                 | SHORT SIDE     |
| *OUTPUT ITEM             | ENABLE for all |

• PRINT/PLOT DATA LIST dialog:

| PRINT/PLOT DATA              | LIST            |                                     |
|------------------------------|-----------------|-------------------------------------|
| *DESTINATION                 | PRINTER/PLOTTER | ]                                   |
| *OUTPUT REGION<br>UPPER LEFT | X 5% Y 0%       | *OUTPUT DATA(INDEX NO)              |
| *PRINT/PLOT COM              |                 | *LANGUAGE *RESOLUTION<br>PCL 75 DPI |
| SAMPLE DEVICE .              | L               |                                     |

### **Output Example**

• First sheet:

```
*** Agilent 4156C DATA LIST *** Jan 10 20:00:00 2001 PAGE 1
   ID-VG CHARACTERISTICS
   SAMPLE DEVICE1
  VG = -1.000 V to 4.000 V in 50mV step
  VSB
        = 0.0000 V to -2.0000 V in -500.0mV step
    NO.
           VG
               ID
(V) (A)
                      ID
       1 -1.000 V 10.89pA
2 -950mV 11.01pA
                          :
       :
               :
                          :
       :
               :
       :
               :
                          :
      49 1.400 V 2.44708mA
• Second sheet:
```

\*\*\* Agilent 4156C DATA LIST \*\*\* Jan 10 20:00:00 2001 PAGE 2

ID-VG CHARACTERISTICS SAMPLE DEVICE1

| NO. | VG      | ID        |
|-----|---------|-----------|
|     | (V)     | (A)       |
|     |         |           |
| 50  | 1.450 V | 2.75585mA |
| 51  | 1.500mV | 3.07660mA |
| :   | :       | :         |
| :   | :       | :         |
| :   | :       | :         |
| 65  | 2.200 V | 8.27044mA |

• Last sheet:

\*\*\* Agilent 4156C DATA LIST \*\*\* Jan 10 20:00:00 2001 PAGE 3

ID-VG CHARACTERISTICS SAMPLE DEVICE1

MARKER POSITION : DATA# 1 [ 1/1 ]

Print/Plot Function Output Examples

# Measurement Result Graph Output

This is an example of a measurement result graph in HP-GL format, using an HP LaserJet printer in portrait mode.

## Setup

- Screen: GRAPH/LIST: GRAPHICS
- USER COMMENT on the Screen:

ID-VG CHARACTERISTICS

• SYSTEM: PRINT/PLOT SETUP screen:

| ENABLE<br>B/W  |
|----------------|
| 60             |
| 80             |
|                |
| A4             |
| SHORT SIDE     |
| ENABLE for all |
| \0033%0B       |
| \0033%A        |
|                |

• GRAPH PLOT dialog:

| GRAPH PLOT      |                 |                   |        |
|-----------------|-----------------|-------------------|--------|
| *DESTINATION    | PRINTER/PLOTTER | ]                 |        |
| *OUTPUT REGION  |                 | *GRAPH TRACE ONLY | NO     |
| UPPER LEFT      | X 5% Y 0%       | *PRINT SETUP DATA | YES    |
| LOWER RIGHT     | X 100% Y 100%   | POSITION          | BOTTOM |
|                 |                 | *LANGUAGE         |        |
| *PRINT/PLOT CON | MMENT           | HP-GL             |        |
| SAMPLE DEVICE   | 1               |                   |        |
|                 |                 |                   |        |

## **Output Example**

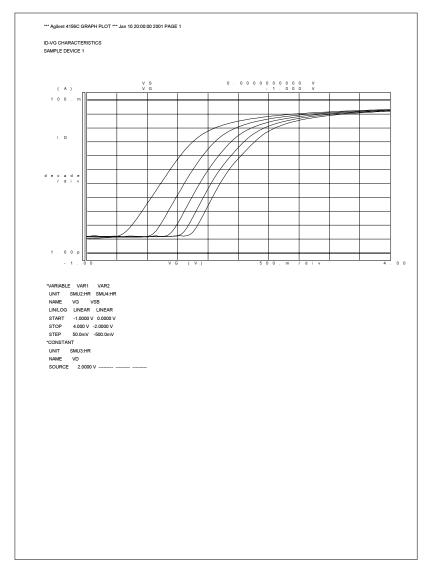

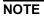

### PCL Mode Output

If you select the PCL mode, the font size of the header line, comment and setup data depends on the printer.

Print/Plot Function Output Examples

# 6 External Keyboard

|      | You can operate Agilent 4155C/4156C from an external keyboard instead of by pressing front-panel keys and softkeys. This chapter describes the correspondence between front-panel keys/softkeys and the external keyboard. |
|------|----------------------------------------------------------------------------------------------------|
|      | For functions of front-panel keys, refer to "Overview" in Chapter 1.                                                                                                    |
|      | For correspondence when using the Instrument BASIC, refer to <i>Programmer's Guide</i> .                                                                                                    |
| NOTE | The following functions are not available for the external keyboard:                                                                                                    |
|      | Keys not on the external keyboard                                                                                                    |
|      | PAGE CONTROL key group:                                                                                                    |
|      | • Chan                                                                                                    |
|      | • Meas                                                                                                    |
|      | • Display                                                                                                    |
|      | • Graph/List                                                                                                    |
|      | • Stress                                                                                                    |
|      | • System                                                                                                    |
|      | Characters you cannot enter from the external keyboard                                                                                                    |
|      | <ul> <li>Ω</li> </ul>                                                                                                    |
|      | • ° (deg)                                                                                                    |
|      |                                                                                                    |
| NOTE | When using an external keyboard, connect the external keyboard to the 4155C/4156C before applying power. If you connect the keyboard to the 4155C/4156C after applying power, the keyboard does not work.                  |

| Front-            | Panel Keys               | External Keyboard                                                        |  |
|-------------------|--------------------------|--------------------------------------------------------------------------|--|
| softkeys          | (from the left side)     |                                                                          |  |
|                   | primary softkey 1 to 8   | F1 to F8                                                                 |  |
|                   | (from the top)           |                                                                          |  |
|                   | secondary softkey 1 to 7 | Shift+F1 to Shift+F7                                                     |  |
| MEASUREMENT       | Single                   | Ctrl+S                                                                   |  |
| key group         | Repeat                   | Ctrl+R                                                                   |  |
|                   | Append                   | Ctrl+A                                                                   |  |
|                   | Stop                     | Ctrl+C                                                                   |  |
|                   | Standby                  | Ctrl+Y                                                                   |  |
|                   | Stress                   | Ctrl+T                                                                   |  |
|                   | green key+Single         | Ctrl+N                                                                   |  |
|                   | green key+Stop           | Ctrl+Z                                                                   |  |
| Integ Time key    | Short                    | Ctrl+I                                                                   |  |
| group             | Medium                   | Ctrl+J                                                                   |  |
|                   | Long                     | Ctrl+K                                                                   |  |
| IBASIC            | Run                      | Ctrl+U or enter "RUN" in<br>the data entry field on the<br>IBASIC screen |  |
|                   | Pause                    | Ctrl+P or Pause                                                          |  |
|                   | Display                  | Ctrl+G or F9                                                             |  |
| arrow keys in the | ⇐                        | <i>←</i>                                                                 |  |
| MARKER/CURSOR     | $\Rightarrow$            | $\rightarrow$                                                            |  |
| key group         | Î                        | ↑                                                                        |  |
|                   | $\downarrow$             | $\downarrow$                                                             |  |
|                   | Fast+                    | Shift+ ←                                                                 |  |
|                   | Fast+⇒                   | Shift $+ \rightarrow$                                                    |  |
|                   | Fast+ ↑                  | Shift+↑                                                                  |  |
|                   | Fast+↓                   | Shift+ $\downarrow$                                                      |  |

| Front-Panel Keys    |                          | External Keyboard                                                           |  |
|---------------------|--------------------------|-----------------------------------------------------------------------------|--|
| rotary knob         | clockwise                | $Alt^+ \rightarrow$                                                         |  |
|                     | counterclockwise         | $Alt^+ \leftarrow$                                                          |  |
|                     | Fast+clockwise           | Alt+Shift+ $\rightarrow$                                                    |  |
|                     | Fast+counterclockwise    | $Alt+Shift+ \leftarrow$                                                     |  |
| Print/Plot function | Plot/Print               | Ctrl+D or Print Screen                                                      |  |
|                     | green key+Plot/Print     | Shift+Print Screen                                                          |  |
| Help                | Help                     | Ctrl+Shift+H                                                                |  |
| User File           | Save                     | Ctrl+Shift+S                                                                |  |
|                     | Get                      | Ctrl+Shift+R                                                                |  |
| Edit key group      | <                        | Ctrl+B, Shift+Tab, or                                                       |  |
|                     |                          | Backspace                                                                   |  |
|                     | green key+ $\Leftarrow$  | Ctrl+Shift+B, Ctrl+Shift+Tab,                                               |  |
|                     |                          | Or Ctrl+Backspace                                                           |  |
|                     | $\Rightarrow$            | Ctrl+F or Tab                                                               |  |
|                     | green key+ $\Rightarrow$ | Ctrl+Shift+F or Ctrl+Tab                                                    |  |
|                     | Delete                   | Delete or Alt+D                                                             |  |
|                     | Insert                   | Insert or Alt+I                                                             |  |
|                     | Recall↓                  | Ctrl+L                                                                      |  |
|                     | green key+Recall↓        | Ctrl+Shift+L                                                                |  |
|                     | Clear                    | Shift+F11 Or Ctrl+Delete                                                    |  |
|                     | green key+Clear          | F11                                                                         |  |
| ENTRY key group     | μ                        | u                                                                           |  |
|                     | Exp                      | Е                                                                           |  |
|                     | Enter                    | Enter                                                                       |  |
|                     | green key+Enter          | Shift+Enter                                                                 |  |
|                     | Space space bar          |                                                                             |  |
|                     |                          | except for $\Omega$ , ° (deg), blue key,<br>ad to same keys on the external |  |

# 7 Initial Settings

This chapter explains the following:

• user-defined initial settings

Agilent 4155C/4156C can automatically get files from a diskette after applying power, and set the 4155C/4156C according to the files. This function saves you the trouble of getting application files every time you turn on the 4155C/4156C.

• default initial settings

If you turn on the 4155C/4156C without a diskette, the 4155C/4156C is set to the default initial settings. In this condition, internal memories contain measurement setup data for the most common applications.

# **User-Defined Initial Settings**

If you turn on an 4155C/4156C with a diskette in the flexible disk drive, the 4155C/4156C automatically loads the following files from the diskette:

· files for setting setup and result screens

The fields of the setup and result screens are automatically set according to the files on the diskette. Also, you can specify which screen is displayed after turning on the 4155C/4156C.

• files for setting internal memories

If the diskette has files that can be loaded into the internal memories of the 4155C/4156C, the files are automatically loaded after turning on the 4155C/4156C.

• IBASIC programming file

If an IBASIC programming file with name "AUTOST" is on the diskette, this file is automatically loaded and started after loading the files for setting setup and result screens and internal memories. For details about "AUTOST" file, refer to the 4155C/4156C *Programmer's Guide*.

# Files for setting setup and result screens

If the following files exist on diskette, the setup and result screens are automatically set up according to the files after you turn on the 4155C/4156C:

| File Type                     | File Name |
|-------------------------------|-----------|
| measurement setup file        | INIT.MES  |
| stress setup file             | INIT.STR  |
| measurement setup/result file | INIT.DAT  |
| customize file                | INIT.CST  |

The 4155C/4156C can get multiple INIT files. So, if INIT.CST, INIT.MES, and INIT.STR files exist on the diskette, all of them are loaded. However, the INIT.MES and INIT.DAT file both contain measurement setup data. So, if both these files exist on the diskette, the 4155C/4156C gets INIT.DAT, not INIT.MES.

Initial Settings User-Defined Initial Settings

### NOTE Which Screen is Displayed after Getting Setup Files?

If the INIT.MES or INIT.DAT file exists on the diskette, the screen that is displayed after getting the setup files is as follows.

• if file was created by SAVE

When you create INIT.MES or INIT.DAT file by using SAVE function on the SYSTEM: FILER screen, you can select one of the following screens to be displayed after getting the files:

- GRAPH/LIST: GRAPH screen
- GRAPH/LIST: LIST screen
- KNOB SWEEP screen
- CHANNELS: CHANNEL DEFINITION screen
- if file was created by RENAME or COPY

When you create INIT.MES or INIT.DAT file by using RENAME or COPY function on the SYSTEM: FILER screen, you cannot select which screen is displayed. The CHANNELS: CHANNEL DEFINITION screen is always displayed after getting the files.

## Files for setting internal memories

If the following files exist on diskette, they are loaded automatically from diskette to internal memory after you turn on the 4155C/4156C:

- measurement setup files (MEM.MES)
- stress setup files (MEM.STR)
- measurement setup/result files (MEM.DAT)

Where MEM means MEM1, MEM2, MEM3, or MEM4, which correspond to the four internal memory areas. Only the above types of files can be loaded into internal memory.

If the same internal memory is specified by multiple files (for example, MEM1.MES, MEM1.DAT, and MEM1.STR), the priority is:

- 1. DAT
- 2. MES
- 3. STR

# **Default Initial Settings**

When you turn on the 4155C/4156C without a diskette, the 4155C/4156C is set the default initial settings after finishing the power on test.

The default initial settings, except for system screen group, are also set by selecting DEFAULT MEASURE SETUP secondary softkey in the MEASUREMENT MODE field on the CHANNELS: CHANNEL DEFINITION screen. The default initial settings are as follows:

# **Measurement Units**

Measurement units that are verified as operating normally are turned on and set to the idle state.

# Setup items of setup and result screens

These items are set to the default initial settings whenever power is applied or \*RST command is sent, except for the following items, which keep the same value that they had before \*RST or before power was turned off.

- SYSTEM: MISCELLANEOUS screen
  - 4155 (or 4156) is System Controller or not
  - GPIB Address
  - Power Line Frequency
  - Screen Save
  - Network Setup
  - Network Printer Setup
  - Network Drive Setup
- SYSTEM: SELF-CALIBRATION/DIAGNOSTICS screen
- user comment field

The default initial settings for USER COMMENT fields of the MEASURE screen group and STRESS screen group are blank.

Initial Settings Default Initial Settings

## **Internal memories**

For the initial settings, internal memories contain the measurement setup data for the following basic applications.

- measurement setup data for bipolar transistor Vce-Ic characteristics
- measurement setup data for FET (field effect transistor) Vds-Id characteristics
- measurement setup data for FET (field effect transistor) Vgs-Id characteristics
- measurement setup data for diode Vf-If characteristics

You can select the secondary softkeys for the above applications when the pointer is in the MEASUREMENT MODE field on the CHANNELS: CHANNEL DEFINITION screen. The softkeys set the setup screens for the application, thus saving time.

# 8 Specifications

This chapter lists complete specifications and supplemental information of Agilent 4155C/4156C and Agilent 41501B. The specifications are the performance standards or limits against which the 4155C/4156C and 41501B are tested. When the 4155C/4156C and 41501B is shipped from the factory, it meets the specifications. The supplemental information are not specifications but are typical characteristics included as additional information for the operator.

#### Agilent 4155C/4156C functions:

- Set measurement and/or stress conditions
- Control measurement and/or stress execution
- Perform arithmetic calculations
- Display measured and calculated results on the LCD display
- Perform graphical analysis
- Store and recall measurement setups, and measurement and graphical display data
- Dump to printers or plotters for hardcopy output
- · Perform measurement and analysis with internal Instrument BASIC
- Self-test, Auto-calibration

#### Agilent 4155C configuration:

- four medium power source monitor units (MPSMUs: 10 fA/2  $\mu$ V to 100 mA/100 V)
- two voltage source units (VSUs)
- two voltage monitor units (VMUs)

### Agilent 4156C configuration:

- four high resolution source monitor units (HRSMUs: 1 fA/2  $\mu$ V to 100 mA/100 V)
- two voltage source units (VSUs)
- two voltage monitor units (VMUs)

### Agilent 41501B (Option) configuration:

- two pulse generator units (PGUs) (Option)
- one high power source monitor unit (HPSMU: 10 fA/2  $\mu$ V to 1 A/200 V) or two MPSMUs (Option).
- one ground unit (GNDU)

#### **Specification Conditions:**

The "supplemental information" and "typical" entries, in the following specifications are not warranted, but provide useful information about the functions and performance of the instruments.

The measurement and output accuracies are specified at the rear panel connector terminals when referenced to the Zero Check terminal under the following conditions:

- 1. 23 °C  $\pm$  5 °C (double for 5 to 18 °C, and for 28 to 40 °C if not noted otherwise).
- 2. After 40 minutes warm-up.
- 3. Ambient temperature changes less than  $\pm 1$  °C after auto calibration execution.
- 4. Integration time: medium or long
- 5. Filter: ON (for SMUs)
- 6. Kelvin connection (for HRSMU, HPSMU, and GNDU)
- 7. Calibration period: 1 year

# Hardware

## 4156C Precision Semiconductor Parameter Analyzer

## HRSMU (High Resolution SMU) Specifications

- Current Range, Resolution, and Accuracy: See Table 8-1.
- Voltage Range, Resolution, and Accuracy: See Table 8-3.
- Output terminal/connection

Dual triaxial connectors, Kelvin (remote sensing)

• Voltage/Current Compliance (Limiting)

The SMU can limit output voltage or current to prevent damaging the device under test.

| Voltage                                | 0 V to $\pm 100$ V                                                    |
|----------------------------------------|-----------------------------------------------------------------------|
| Current                                | $\pm 100$ fA to $\pm 100$ mA                                          |
| Compliance accuracy                    | Same as current (voltage) set accuracy.                               |
| HRSMU supplemental info                | rmation                                                               |
| Allowable cable resistance             | e maximum 10 $\Omega$ (for both Force and Sence. Kelvin connection.)  |
| Voltage source output resistance       | typical 0.2 $\Omega$ (Force line. Non-Kelvin connection.)             |
| Voltage measurement inpu<br>resistance | $t \ge 10^{15} \Omega$                                                |
| Current source output resistance       | $\geq 10^{15} \Omega (10 \text{ pA range})$                           |
| Current compliance settin              | g                                                                     |
| accuracy                               | (for opposite polarity)                                               |
|                                        | For 10 pA to 10 nA range: V/I setting accuracy $\pm 12$ % of range    |
|                                        | For 100 nA to 100 mA range: V/I setting accuracy $\pm 2.5$ % of range |

|                   | The show current Range, Resolution, and Accuracy |                                                                     |                |                                                                     |                                                |
|-------------------|--------------------------------------------------|---------------------------------------------------------------------|----------------|---------------------------------------------------------------------|------------------------------------------------|
| Current<br>Range  | Set<br>Reso.                                     | Set Accuracy <sup>a</sup>                                           | Meas.<br>Reso. | Measurement<br>Accuracy <sup>a</sup>                                | Max. Voltage <sup>b</sup>                      |
| ± 10 pA           | 10 fA                                            | $\pm (4 \% + 400 \text{ fA})^{\text{c} \text{d}}$                   | 1 fA           | ± (4 % + 20 fA +<br>1 fA × Vout/100) <sup>c d</sup>                 | 100 V                                          |
| ± 100 pA          | 10 fA                                            | $\pm (4\% + 400 \text{ fA})^{c d}$                                  | 1 fA           | ± (4 % + 40 fA +<br>10 fA × Vout / 100) <sup>c d</sup>              | 100 V                                          |
| ±1 nA             | 100 fA                                           | ± (0.5 % + 0.7 pA +<br>1 fA × Vout)                                 | 10 fA          | ± (0.5 % + 0.4 pA +<br>1 fA × Vout)                                 | 100 V                                          |
| ± 10 nA           | 1 pA                                             | ± (0.5 % + 4 pA +<br>10 fA × Vout)                                  | 10 fA          | ± (0.5 % + 2 pA +<br>10 fA × Vout)                                  | 100 V                                          |
| ± 100 nA          | 10 pA                                            | ± (0.12 % + 40 pA +<br>100 fA × Vout)                               | 100 fA         | ± (0.1 % + 20 pA +<br>100 fA × Vout)                                | 100 V                                          |
| ±1 μA             | 100 pA                                           | ± (0.12 % + 400 pA +<br>1 pA × Vout)                                | 1 pA           | ± (0.1 % + 200 pA +<br>1 pA × Vout)                                 | 100 V                                          |
| $\pm 10 \ \mu A$  | 1 nA                                             | ± (0.07 % + 4 nA +<br>10 pA × Vout)                                 | 10 pA          | $\pm (0.05 \% + 2 \text{ nA} + 10 \text{ pA} \times \text{Vout})$   | 100 V                                          |
| $\pm 100 \ \mu A$ | 10 nA                                            | $\pm (0.07 \% + 40 \text{ nA} + 100 \text{ pA} \times \text{Vout})$ | 100 pA         | $\pm (0.05 \% + 20 \text{ nA} + 100 \text{ pA} \times \text{Vout})$ | 100 V                                          |
| ±1 mA             | 100 nA                                           | $\pm (0.06 \% + 400 \text{ nA} + 1 \text{ nA} \times \text{Vout})$  | 1 nA           | ± (0.04 % + 200 nA +<br>1 nA × Vout)                                | 100 V                                          |
| ± 10 mA           | 1 µA                                             | $\pm (0.06 \% + 4 \mu A + 10 nA \times Vout)$                       | 10 nA          | $\pm (0.04 \% + 2 \mu A + 10 nA \times Vout)$                       | 100 V                                          |
| ± 100 mA          | 10 µA                                            | $\pm$ (0.12 % + 40 $\mu$ A +                                        | 100 nA         | $\pm (0.1 \% + 20 \mu A +$                                          | $100 \text{ V} (\text{Iout} \le 20 \text{mA})$ |
|                   |                                                  | 100 nA × Vout)                                                      |                | 100 nA × Vout)                                                      | $40V (20mA < Iout \le 50mA)$                   |
|                   |                                                  |                                                                     |                |                                                                     | $20V (50mA < Iout \le 100mA)$                  |

### Table 8-1 HRSMU Current Range, Resolution, and Accuracy

a. Accuracy:  $\pm$  (% of reading or setting value)  $\pm$  (offset value). Vout is the output voltage in volts.

b. Iout is the output current in amps.

- c. The accuracy is applicable when offset cancellation has been performed.
- d. The offset current specification is multiplied by one of the following factors depending upon the ambient temperature and humidity. See Table 8-2.

Specifications Hardware

## Table 8-2Multiplier Factor of the Offset Current at 10 pA/100 pA Range

| Tomporature | Humidity     |               |  |
|-------------|--------------|---------------|--|
| Temperature | 5 to 60 % RH | 60 to 80 % RH |  |
| 5 to 18 °C  | × 2          | × 2           |  |
| 18 to 28 °C | × 1          | × 2           |  |
| 28 to 40 °C | × 2          | × 5           |  |

### Table 8-3 HRSMU Voltage Range, Resolution, and Accuracy

| Voltage<br>Range | Set<br>Reso. | Set Accuracy <sup>a</sup>       | Meas.<br>Reso. | Measurement<br>Accuracy <sup>a</sup> | Max. Current <sup>b</sup>                                       |
|------------------|--------------|---------------------------------|----------------|--------------------------------------|-----------------------------------------------------------------|
| ± 2 V            | 100 µV       | $\pm (0.02 \% + 400 \mu V)$     | 2 μV           | $\pm (0.01 \% + 200 \ \mu V)$        | 100 mA                                                          |
| ± 20 V           | 1 mV         | $\pm (0.02 \% + 3 \text{ mV})$  | 20 µV          | $\pm (0.01 \% + 1 \text{ mV})$       | 100 mA                                                          |
| ± 40 V           | 2 mV         | $\pm (0.025 \% + 6 \text{ mV})$ | 40 µV          | $\pm (0.015 \% + 2 \text{ mV})$      | $100 \text{ mA} (\text{Vout} \le 20 \text{ V})$                 |
|                  |              |                                 |                |                                      | $50 \text{ mA}$ $(20 \text{ V} < \text{Vout} \le 40 \text{ V})$ |
| ± 100 V          | 5 mV         | ± (0.03 % + 15 mV)              | 100 µV         | $\pm (0.02 \% + 5 \text{ mV})$       | $100 \text{ mA} (\text{Vout} \le 20 \text{ V})$                 |
|                  |              |                                 |                |                                      | 50 mA<br>(20 V < Vout ≤ 40 V)                                   |
|                  |              |                                 |                |                                      | 20 mA<br>(40 V < Vout ≤ 100 V)                                  |

a. Accuracy:  $\pm$  (% of reading or setting value)  $\pm$  (offset value).

b. Vout is the output voltage in volts.

# HRSMU, MPSMU, and HPSMU Supplemental Information

| Capacitive load       | maximum 1000 pF                          |  |  |  |
|-----------------------|------------------------------------------|--|--|--|
| Guard capacitance     | maximum 900 pF                           |  |  |  |
| Shield capacitance    | maximum 5000 pF                          |  |  |  |
| Guard offset voltage  | maximum $\pm 1 \text{ mV}$               |  |  |  |
| Noise characteristics | (typical, filter ON)                     |  |  |  |
|                       | Voltage source: 0.01 % of V range (rms)  |  |  |  |
|                       | Current source: 0.1 % of I range (rms)   |  |  |  |
|                       | Voltage monitor: 0.02 % of V range (p-p) |  |  |  |
|                       | Current monitor: 0.2 % of I range (p-p)  |  |  |  |
| Output overshoot      | (typical, filter ON)                     |  |  |  |
|                       | Voltage source: 0.03 % of V range        |  |  |  |
|                       | Current source: 1 % of I range           |  |  |  |
| Range switching       |                                          |  |  |  |
| transient noise       | (typical, filter ON)                     |  |  |  |
|                       | Voltage ranging: 250 mV                  |  |  |  |
|                       | Current ranging: 10 mV                   |  |  |  |
| Slew rate             | maximum 0.2 V/µs                         |  |  |  |

Specifications Hardware

## VSU (Voltage Source Unit) Specifications

• Voltage Range, Resolution, and Accuracy

| Voltage<br>Range | Resolution | Accuracy <sup>a</sup>                        | Max.<br>Output<br>Current |
|------------------|------------|----------------------------------------------|---------------------------|
| ±20 V            | 1 mV       | $\pm$ (0.05 % of setting + 10 mV) $^{\rm b}$ | 100 mA                    |

a. Accuracy:  $\pm$  (% of setting value)  $\pm$  (offset value).

b. Specification is applicable under no load current.

### • VSU supplemental information

| Output resistance | typical 0.2 Ω          |
|-------------------|------------------------|
| Capacitive load   | maximum 10 µF          |
| Slew rate         | maximum 0.2 V/ $\mu s$ |
| Current limit     | typical 120 mA         |
| Output Noise      | typical 1 mV rms       |

## VMU (Voltage Monitor Unit) Specifications

• Voltage Range, Resolution, and Accuracy

Grounded measurement mode

| Voltage Range | Meas. Reso. | Meas. Accuracy <sup>a</sup>    |  |
|---------------|-------------|--------------------------------|--|
| ±2 V 2 μV     |             | $\pm (0.02 \% + 200 \mu V)$    |  |
| ± 20 V        | 20 µV       | $\pm (0.02 \% + 1 \text{ mV})$ |  |

a. Accuracy:  $\pm$  (% of reading value)  $\pm$  (offset value).

Differential measurement mode

| Differential<br>Voltage<br>Range | Meas.<br>Reso. | Meas. Accuracy <sup>a</sup>                     | Max.<br>Common<br>Mode<br>Voltage |
|----------------------------------|----------------|-------------------------------------------------|-----------------------------------|
| ± 0.2 V                          | 0.2 µV         | $\pm(0.03~\%+10~\mu V+0.3~\mu V\times Vi^{b}$ ) | $\pm 20 \text{ V}$                |
| ±2 V                             | 2 µV           | $\pm(0.02~\%+100~\mu V+3~\mu V\times Vi^{\ b})$ | ± 20 V                            |

a. Accuracy:  $\pm$  (% of reading value)  $\pm$  (offset value)  $\pm$  (common mode error).

b. Vi is the input voltage of VMU2 in volts.

• VMU supplemental information

| Input impedance                        | $\geq 1 \text{ G}\Omega$                                            |
|----------------------------------------|---------------------------------------------------------------------|
| Input leakage current                  | ≤ 500 pA (at 0 V)                                                   |
| Measurement noise                      | typical 0.01 % of range (p-p). when the integration time is 10 PLC. |
| Differential mode<br>measurement noise | typical 0.005 % of range (p-p). when the integration time is short. |

Specifications Hardware

# 4155C Semiconductor Parameter Analyzer

## MPSMU (Medium Power SMU) Specifications

- Voltage Range, Resolution, and Accuracy See Table 8-5.
- Current Range, Resolution, and Accuracy

See Table 8-4.

• Output terminal/connection

Single triaxial connector, non-Kelvin (no remote sensing)

• Voltage/Current Compliance (Limiting)

The SMU can limit output voltage or current to prevent damaging the device under test.

| Voltage                                | $0 V to \pm 100 V$                                                    |
|----------------------------------------|-----------------------------------------------------------------------|
| Current                                | $\pm 1$ pA to $\pm 100$ mA                                            |
| <b>Compliance accuracy</b>             | Same as current (voltage) set accuracy.                               |
| MPSMU supplemental info                | rmation                                                               |
| Voltage source output<br>resistance    | typical 0.3 Ω                                                         |
| Voltage measurement inpu<br>resistance | $t \ge 10^{13} \Omega$                                                |
| Current source output resistance       | $\geq 10^{13} \Omega (1 \text{ nA range})$                            |
| Current compliance settin              | 0                                                                     |
| accuracy                               | (for opposite polarity)                                               |
|                                        | For 1 nA to 10 nA range: V/I setting accuracy $\pm 12$ % of range     |
|                                        | For 100 nA to 100 mA range: V/I setting accuracy $\pm 2.5$ % of range |

•

| Current<br>Range | Set<br>Reso.                         | Set Accuracy <sup>a</sup>                                          | Meas.<br>Reso.                       | Measurement<br>Accuracy <sup>a</sup>                              | Max. Voltage <sup>b</sup>                      |
|------------------|--------------------------------------|--------------------------------------------------------------------|--------------------------------------|-------------------------------------------------------------------|------------------------------------------------|
| ±1 nA            | 100 fA                               | ± (0.5 % + 3 pA +<br>2 fA × Vout)                                  | 10 fA                                | ± (0.5 % + 3 pA +<br>2 fA × Vout)                                 | 100 V                                          |
| ± 10 nA          | 1 pA                                 | ± (0.5 % + 7 pA +<br>20 fA × Vout)                                 | 10 fA                                | ± (0.5 % + 5 pA +<br>20 fA × Vout)                                | 100 V                                          |
| ± 100 nA         | 10 pA                                | ± (0.12 % + 50 pA +<br>200 fA × Vout)                              | 100 fA                               | ± (0.1 % + 30 pA +<br>200 fA × Vout)                              | 100 V                                          |
| ±1 μA            | 100 pA                               | ± (0.12 % + 400 pA +<br>2 pA × Vout)                               | 1 pA                                 | ± (0.1 % + 200 pA +<br>2 pA × Vout)                               | 100 V                                          |
| ± 10 µA          | 1 nA                                 | ± (0.12 % + 5 nA +<br>20 pA × Vout)                                | 10 pA                                | $\pm (0.1 \% + 3 \text{ nA} + 20 \text{ pA} \times \text{Vout})$  | 100 V                                          |
| ± 100 µA         | 10 nA                                | ± (0.12 % + 40 nA +<br>200 pA × Vout)                              | 100 pA                               | ± (0.1 % + 20 nA +<br>200 pA × Vout)                              | 100 V                                          |
| ±1 mA            | 100 nA                               | $\pm (0.12 \% + 500 \text{ nA} + 2 \text{ nA} \times \text{Vout})$ | 1 nA                                 | $\pm (0.1 \% + 300 \text{ nA} + 2 \text{ nA} \times \text{Vout})$ | 100 V                                          |
| ± 10 mA          | 1 μΑ                                 | $\pm (0.12 \% + 4 \mu A + 20 nA \times Vout)$                      | 10 nA                                | $\pm (0.1 \% + 2 \mu A + 20 nA \times Vout)$                      | 100 V                                          |
| ± 100 mA         | 10 µA                                | $\pm (0.12\% + 50 \mu A +$                                         | 100 nA                               | $\pm (0.1 \% + 30 \mu A +$                                        | $100 \text{ V} (\text{Iout} \le 20 \text{mA})$ |
|                  | $200 \text{ nA} \times \text{Vout})$ |                                                                    | $200 \text{ nA} \times \text{Vout})$ | $40V (20mA < Iout \le 50mA)$                                      |                                                |
|                  |                                      |                                                                    |                                      |                                                                   | $20V (50mA < Iout \le 100mA)$                  |

### Table 8-4MPSMU Current Range, Resolution, and Accuracy

a. Accuracy:  $\pm$  (% of reading or setting value)  $\pm$  (offset value). Vout is the output voltage in volts.

b. Iout is the output current in amps.

Specifications Hardware

| Voltage<br>Range | Set<br>Reso. | Set Accuracy <sup>a</sup>                               | Meas.<br>Reso. | Measurement<br>Accuracy <sup>a</sup>                    | Max. Current <sup>b</sup>                       |
|------------------|--------------|---------------------------------------------------------|----------------|---------------------------------------------------------|-------------------------------------------------|
| ± 2 V            | 100 µV       | $\pm (0.03 \% + 900 \mu V + 0.3 \times Iout)$           | 2 μV           | $\pm (0.02 \% + 700 \mu V + 0.3 \times Iout)$           | 100 mA                                          |
| ± 20 V           | 1 mV         | $\pm (0.03 \% + 4 \text{ mV} + 0.3 \times \text{Iout})$ | 20 µV          | $\pm (0.02 \% + 2 \text{ mV} + 0.3 \times \text{Iout})$ | 100 mA                                          |
| ± 40 V           | 2 mV         | $\pm (0.03 \% + 7 \text{ mV} +$                         | 40 µV          | $\pm (0.02 \% + 3 \text{ mV} + 0.3 \times \text{Iout})$ | $100 \text{ mA} (\text{Vout} \le 20 \text{ V})$ |
|                  |              | $0.3 \times \text{Iout}$ )                              |                |                                                         | 50  mA<br>(20 V < Vout ≤ 40 V)                  |
| ± 100 V          | 5 mV         | ± (0.04 % + 15 mV +                                     | 100 µV         | ± (0.03 % + 5 mV +<br>0.3 × Iout)                       | $100 \text{ mA} (\text{Vout} \le 20 \text{ V})$ |
|                  |              | $0.3 \times \text{Iout}$ )                              |                |                                                         | 50  mA<br>(20 V < Vout ≤ 40 V)                  |
|                  |              |                                                         |                | 20  mA<br>(40 V < Vout ≤ 100 V)                         |                                                 |

 Table 8-5
 MPSMU Voltage Range, Resolution, and Accuracy

a. Accuracy:  $\pm$  (% of reading or setting value)  $\pm$  (offset value). Iout is the output current in amps.

b. Vout is the output voltage in volts.

## VSU (Voltage Source Unit) Specifications

Same as the 4156C VSU.

## VMU (Voltage Monitor Unit) Specifications

Same as the 4156C VMU.

### 41501B SMU and Pulse Generator Expander

#### HPSMU (High Power SMU) Specifications

- Current Range, Resolution, and Accuracy See Table 8-6.
- Voltage Range, Resolution, and Accuracy See Table 8-7.
- Output terminal/connection

•

Dial triaxial connectors, Kelvin (remote sensing)

• Voltage/Current Compliance (Limiting)

The SMU can limit output voltage or current to prevent damaging the device under test.

| Voltage                     | 0 V to ±200 V                                                    |                                                           |  |
|-----------------------------|------------------------------------------------------------------|-----------------------------------------------------------|--|
| Current                     | $\pm 1$ pA to $\pm 1$ A                                          |                                                           |  |
| <b>Compliance accuracy</b>  | Same as cu                                                       | rrent (voltage) set accuracy.                             |  |
| HPSMU supplemental inform   | nation                                                           |                                                           |  |
| Allowable cable resistance  | (Kelvin con                                                      | nnection.)                                                |  |
|                             | Force: max                                                       | ximum 0.7 $\Omega$ (100 mA to 1A)                         |  |
|                             | Force: max                                                       | ximum 10 Ω (≤ 100 mA)                                     |  |
|                             | Sense: maximum 10 Ω                                              |                                                           |  |
| Voltage source output resis | tance                                                            | typical 0.2 $\Omega$ (Force line. Non Kelvin connection.) |  |
| Voltage measurement inpu    | t resistance                                                     | $\geq 10^{13} \Omega$                                     |  |
| Current source output resi  | stance                                                           | $\geq 10^{13} \Omega (1 \text{ nA range})$                |  |
| Current compliance setting  | g accuracy                                                       | (for opposite polarity)                                   |  |
|                             | For 1 nA to 10 nA range:<br>V/I setting accuracy ±12 % of range  |                                                           |  |
|                             | For 100 nA to 1 A range:<br>V/I setting accuracy ±2.5 % of range |                                                           |  |

#### Specifications Hardware

| Current<br>Range | Set<br>Reso.                   | Set Accuracy <sup>a</sup>                                         | Meas.<br>Reso.                      | Measurement<br>Accuracy <sup>a</sup>         | Max. Voltage <sup>b</sup>                       |
|------------------|--------------------------------|-------------------------------------------------------------------|-------------------------------------|----------------------------------------------|-------------------------------------------------|
| ± 1 nA           | 100 fA                         | ± (0.5 % + 3 pA +<br>2 fA × Vout)                                 | 10 fA                               | ± (0.5 % + 3 pA +<br>2 fA × Vout)            | 200 V                                           |
| ± 10 nA          | 1 pA                           | ± (0.5 % + 7 pA +<br>20 fA × Vout)                                | 10 fA                               | ± (0.5 % + 5 pA +<br>20 fA × Vout)           | 200 V                                           |
| ± 100 nA         | 10 pA                          | ± (0.12 % + 50 pA +<br>200 fA × Vout)                             | 100 fA                              | ± (0.1 % + 30 pA +<br>200 fA × Vout)         | 200 V                                           |
| ±1 μA            | 100 pA                         | $\pm (0.12\% + 400 \text{ pA} + 2 \text{ pA} \times \text{Vout})$ | 1 pA                                | ± (0.1 % + 200 pA +<br>2 pA × Vout)          | 200 V                                           |
| ± 10 µA          | 1 nA                           | ± (0.12 % + 5 nA +<br>20 pA × Vout)                               | 10 pA                               | ± (0.1 % + 3 nA +<br>20 pA × Vout)           | 200 V                                           |
| ± 100 µA         | 10 nA                          | ± (0.12 % + 40 nA +<br>200 pA × Vout)                             | 100 pA                              | ± (0.1 % + 20 nA +<br>200 pA × Vout)         | 200 V                                           |
| ±1 mA            | 100 nA                         | $\pm (0.12\% + 500 \text{ nA} + 2 \text{ nA} \times \text{Vout})$ | 1 nA                                | ± (0.1 % + 300 nA +<br>2 nA × Vout)          | 200 V                                           |
| ± 10 mA          | 1 μΑ                           | $\pm (0.12 \% + 4 \mu A + 20 nA \times Vout)$                     | 10 nA                               | $\pm (0.1 \% + 2 \mu A + 20 nA \times Vout)$ | 200 V                                           |
| ± 100 mA         | 10 µA                          | $\pm (0.12 \% + 50 \mu A)$                                        | 100                                 | $\pm$ (0.1 % + 30 $\mu$ A +                  | $200 \text{ V} (\text{Iout} \le 50 \text{ mA})$ |
|                  |                                | + 200 nA × Vout)                                                  | nA                                  | 200 nA × Vout)                               | 100 V<br>(50mA < Iout ≤ 100mA)                  |
| ±1 A             | 100                            | $\pm (0.5 \% + 500 \ \mu A)$                                      | 1 μA                                | $\pm$ (0.5 % + 300 $\mu$ A +                 | $200 \text{ V} (\text{Iout} \le 50 \text{ mA})$ |
|                  | $\mu A + 2 \mu A \times Vout)$ |                                                                   | $2 \mu\text{A} \times \text{Vout})$ | $100 V$ (50mA < Iout $\leq 125mA$ )          |                                                 |
|                  |                                |                                                                   |                                     |                                              | $40 V$ $(125mA < Iout \le 500mA)$               |
|                  |                                |                                                                   |                                     |                                              | 20  V<br>(500 mA < Iout $\leq 1 \text{ A}$ )    |

Table 8-6HPSMU Current Range, Resolution, and Accuracy

a. Accuracy:  $\pm$  (% of reading or setting value)  $\pm$  (offset value). Vout is the output voltage in volts.

b. Iout is the output current in amps.

| Voltage<br>Range    | Set<br>Reso. | Set Accuracy <sup>a</sup>        | Meas.<br>Reso. | Measurement<br>Accuracy <sup>a</sup> | Max. Current |
|---------------------|--------------|----------------------------------|----------------|--------------------------------------|--------------|
| ± 2 V               | 100 µV       | $\pm (0.03 \% + 900 \mu V)$      | 2 μV           | $\pm (0.02 \% + 700 \ \mu V)$        | 1 A          |
| ± 20 V              | 1 mV         | $\pm (0.03 \% + 4 \text{ mV})$   | 20 µV          | $\pm (0.02 \% + 2 \text{ mV})$       | 1 A          |
| ± 40 V              | 2 mV         | $\pm (0.03 \% + 7 \text{ mV})$   | 40 µV          | $\pm (0.02 \% + 3 \text{ mV})$       | 500 mA       |
| ± 100 V             | 5 mV         | ± (0.04 % + 15 mV)               | 100 µV         | $\pm (0.03 \% + 5 \text{ mV})$       | 125 mA       |
| $\pm 200 \text{ V}$ | 10 mV        | $\pm (0.045 \% + 30 \text{ mV})$ | 200 µV         | $\pm (0.035 \% + 10 \text{ mV})$     | 50 mA        |

Table 8-7HPSMU Voltage Range, Resolution, and Accuracy

a. Accuracy:  $\pm$  (% of reading or setting value)  $\pm$  (offset value).

#### **MPSMU** Specifications

Same as the 4155C MPSMU.

### **GNDU (Ground Unit) Specifications**

Specifications

|   | Output voltage             | $0~V\pm100~\mu V$                                  |
|---|----------------------------|----------------------------------------------------|
|   | Sink current               | maximum 1.6 A                                      |
|   | Output terminal/connection | Single triaxial connector, Kelvin (remote sensing) |
| • | Supplemental information   |                                                    |
|   | Load capacitance           | $\leq 1 \ \mu F$                                   |
|   | Cable resistance           | Force $\leq 1 \Omega$<br>Sense $\leq 10 \Omega$    |

Specifications Hardware

#### **PGU (Pulse Generator Unit) Specifications**

• General

| Modes             | pulse or constant                                                                                                    |
|-------------------|----------------------------------------------------------------------------------------------------|
| Amplitude         | 0 Vpp to 40 Vpp                                                                                                    |
| Window            | -40.0 V to +40.0 V                                                                                                    |
| Maximum current   | $\pm 200 \text{ mA}$ (pulse width: $\leq 1 \text{ ms}$ , Average current $\leq 100 \text{ mA}$ )<br>$\pm 100 \text{ mA}$ |
| Output impedance  | 50 $\Omega$ and low impedance ( $\leq 1 \Omega$ )                                                                        |
| Burst count range | 1 to 65535                                                                                                    |
| Trigger output    | Level: TTL<br>Timing: same timing and width as PGU1 pulse output.                                                        |

Pulse/dc Output Voltage and Accuracy

See Table 8-8.

• Timing Parameters

See Table 8-9.

• Accuracy of Timing parameters

The following data is applied when leading time and trailing time are the same value.

| Period | ±(2 % + 2 ns)               |
|--------|-----------------------------|
| Width  | $\pm (3 \% + 2 \text{ ns})$ |
| Delay  | ±(2 % + 40 ns)              |

- Leading Time and Trailing Time See Table 8-10.
- Restrictions of Pulse Timing Parameters Setup
  - Pulse width < Pulse period
  - Delay time < Pulse period
  - Leading time < Pulse width  $\times 0.8$
  - Trailing time < (Pulse period Pulse width)  $\times 0.8$

• PGU supplemental information

| Overshoot (Undershoo<br>ringing) | t,<br>$\leq \pm 5$ % of amplitude $\pm 10 \text{ mV}$<br>(50 $\Omega$ output impedance to 50 $\Omega$ load) |
|----------------------------------|----------------------------------------------------------------------------------------------------|
| Pulse width jitter               | 0.2 % + 100 ps                                                                                              |
| Pulse period jitter              | 0.2 % + 100 ps                                                                                              |
| Slew rate                        | maximum 100 V/ $\mu$ s (50 $\Omega$ output impedance to 50 $\Omega$ load)                                   |
| Noise                            | 0.2 % of range (at dc output)                                                                               |

#### Table 8-8Pulse/dc Output Voltage and Accuracy

| Set<br>Parameter  | Voltage<br>Range | Resolu<br>-tion | Accuracy <sup>a</sup>                      |
|-------------------|------------------|-----------------|--------------------------------------------|
| Base <sup>b</sup> | ± 20 V           | 4 mV            | ± (1 % of Base + 50 mV + 1 % of Pulse)     |
|                   | ± 40 V           | 8 mV            | $\pm$ (1 % of Base + 50 mV + 1 % of Pulse) |
| Pulse             | ± 20 V           | 4 mV            | ± (3 % of Base + 50 mV)                    |
|                   | ± 40 V           | 8 mV            | ± (3 % of Base + 50 mV)                    |

a. Accuracy is specified at leading = trailing time =  $1 \mu s$ .

b. dc output is performed by the Base parameter.

Specifications Hardware

Table 8-9Timing Parameters

| Range <sup>a</sup> | Period            | Width              | Delay        | Set<br>resolution |
|--------------------|-------------------|--------------------|--------------|-------------------|
| 1                  | 2 µs to 100 µs    | 1 μs to 99.9 μs    | 0 to 100 µs  | 0.1 µs            |
| 2                  | 100 µs to 1000 µs | 1 μs to 999 μs     | 0 to 1000 µs | 1 μs              |
| 3                  | 1 ms to 10 ms     | 0.01 ms to 9.99 ms | 0 to 10 ms   | 10 µs             |
| 4                  | 10 ms to 100 ms   | 0.1 ms to 99.9 ms  | 0 to 100 ms  | 100 µs            |
| 5                  | 100 ms to 1000 ms | 1 ms to 999 ms     | 0 to 1000 ms | 1 ms              |
| 6                  | 1 s to 10 s       | 0.01 s to 9.99 s   | 0 to 10 s    | 10 ms             |

a. Period, width, and delay of PGU1 and PGU2 must be in the same range.

Table 8-10Leading Time and Trailing Time

| Range <sup>a</sup> | Leading/Trailing Time | Set<br>Resolution | Accuracy                     |
|--------------------|-----------------------|-------------------|------------------------------|
| 1                  | 100 ns to 1000 ns     | l ns              | ± (5 % + 10 ns)              |
| 2                  | 0.5 μs to 10.0 μs     | 10 ns             | $\pm (5 \% + 10 \text{ ns})$ |
| 3                  | 5.0 μs to 100.0 μs    | 100 ns            | $\pm (5 \% + 10 \text{ ns})$ |
| 4                  | 50 μs to 1000 μs      | 1 μs              | $\pm (5 \% + 10 \text{ ns})$ |
| 5                  | 0.5 ms to 10.0 ms     | 10 µs             | $\pm (5 \% + 10 \text{ ns})$ |

a. Leading time and trailing time for a PGU must be in the same range.

## **Functions**

- Measurement setup
- Measurement capability
- Arithmetic and analysis functions
- Repeating and automating test
- Output
- Data storage
- Other capabilities

### **Measurement Setup**

- Fill-in-the-blanks using front-panel or full-size external keyboard
- Load settings from a diskette
- Program using internal Instrument BASIC or via GPIB
- HELP function
- Library: Default Measure Setup, Vce-Ic, Vds-Id, Vgs-Id, and Vf-If are pre-defined softkeys
- User-defined measurement setup library
- Auto file load function on power-up

### **Measurement Capability**

The 4155C/4156C can perform dc or pulsed force/measure, and stress force. For dc, voltage/current sweep and sampling (time domain) measurements are available.

#### **Voltage/Current Sweep Measurement Characteristics**

SMUs or VSUs can be set using VAR1 (primary sweep), VAR2 (subordinate sweep), VAR1' (synchronous sweep), or CONST (constant output).

• VAR1

Primary sweep, controls the staircase (dc or pulsed) voltage or current sweep.

| Number of steps | Maximum 1001 for one VAR1 sweep.                                                                    |
|-----------------|----------------------------------------------------------------------------------------------------|
| Sweep type      | Linear or logarithmic                                                                               |
| Sweep direction | Single or double sweep                                                                              |
| Hold time       | Initial wait time or wait time after VAR2 is set, 0 to 655.35 s with 10 ms resolution               |
| Delay time      | Wait time from VAR1 step to the start of the measurement, 0 to 65.535 s with 100 $\mu s$ resolution |

• VAR2

Subordinate linear staircase or linear pulsed sweep. After primary sweep is completed, the VAR2 unit output is incremented. Maximum number of steps is 128.

• VAR1'

Staircase or pulsed sweep synchronized with the VAR1 sweep. Sweep is made with a user specified ratio and offset value. VAR1' output is calculated as  $VAR1' = a \times VAR1 + b$ , where "a" is the user-specified ratio and "b" is the user-specified offset value.

• CONSTANT

A source unit can be set as a constant voltage or current source depending on the unit.

• PULSE

One of SMUs can be set as a pulse source.

| Pulse width | 0.5 ms to 100 ms, | 100 µs resolutions. |
|-------------|-------------------|---------------------|
|-------------|-------------------|---------------------|

| Pulse period | 5 ms to 1 s ( $\geq$ pulse width + 4 ms), 100 µs resolutions. |
|--------------|---------------------------------------------------------------|
|--------------|---------------------------------------------------------------|

SMU pulse setting accuracy (supplemental information):

Conditions: fixed range measurement except multi channel measurement

| Width             | $0.5 \% + 50 \ \mu s$                                    |
|-------------------|----------------------------------------------------------|
| Period            | 0.5 % + 100 µs                                           |
| Trigger out delay | (for pulsed measurements.)                               |
|                   | 0 to 32.7 ms with 100 $\mu$ s resolution (< pulse width) |

#### Sampling (Time Domain) Measurement Characteristics

Displays the time sampled voltage/current data versus time. The source unit is SMU, VSU, or PGU.

| Sampling points | Maximum | 10,001 | (Linear) |
|-----------------|---------|--------|----------|
| Sumpring points | maximum | 10,001 | (Linear) |

**Sampling mode** linear, log, and thinned-out

Sampling interval For linear scale (auto mode):

- 60 µs to 480 µs range, 20 µs resolution
- 480 µs to 1 s range, 80 µs resolution
- 1 s to 65.535 s range, 2 ms resolution

For linear scale (no limit mode), log scale, and thinned-out modes:

- 560 μs (720 μs at thinned-out mode) to 1 s range, 80 μs resolution
- 1 s to 65.535 s range, 2 ms resolution

Hold time initial wait time, 0.03 to 655.35 s, 100 µs resolution.

**Stop condition** a condition to stop the sampling can be defined.

Sampling interval setting accuracy (supplemental data)

- $0.5 \% + 10 \mu s$  (sampling interval  $\leq 480 \mu s$ )
- $0.5 \% + 10 \mu s (560 \mu s \le \text{sampling interval} \le 2 \text{ ms})$
- $0.5 \% + 100 \ \mu s \ (2 \ ms \le sampling \ interval)$

The thinned-out mode is similar to reverse-log sampling. Sampling measurement continues by thinning out older data until the sampling completion condition is satisfied.

There are the following restrictions if initial interval is less than 2 ms.

- Number of measurement channels must be 1.
- Measurement ranging must be the fixed range.
- Stop condition must be disabled.

#### **C-V Measurement Characteristics**

Capacitance is calculated value derived from the following equation:

C=dQ/dV

dQ is the charge when dV, the step voltage (QSCV measurement voltage), is applied by the SMU; dQ is derived from the measurement current (amps) and the integration time (seconds).

| Maximum value           | Maximum measurement value depends on the current range,<br>integration time, and step voltage (QSCV measurement<br>voltage).                                                                                                    |  |
|-------------------------|----------------------------------------------------------------------------------------------------|--|
|                         | • Current range (4156C): 10 pA, 100 pA, 1 nA, 10 nA                                                                                                    |  |
|                         | • Current range (4155C): 1 nA, 10 nA                                                                                                    |  |
|                         | • Voltage range: 2 V, 20 V, 40 V, 100 V, 200 V                                                                                                    |  |
| Accuracy                | Capacitance calculation accuracy is dependent on accuracy of<br>the current measurement and voltage measurement, and the<br>stray capacitance and leakage current of measurement path etc.<br>(refer to supplemental data shown below). |  |
| Zero Offset             | Cancels stray capacitance of the fixtures and test leads.                                                                                                    |  |
| Current<br>Compensation | Cancels the influence of the leakage current to the capacitance measurement.                                                                                                    |  |

#### Capacitance Calculation Accuracy (Supplemental Data).

Accuracy is derived from the current range, voltage range, capacitance measurement and leakage current measurement integration times, and the guard capacitance of cabling and the QSCV measurement voltage. The information in Table 8-11 and Table 8-12 is based on the following conditions:

- Voltage range: 20 V
- QSCV measurement voltage: 100 mV
- Guard capacitance: 100 pF
- Equivalent parallel resistance of DUT:  $10^{15} \Omega$
- The ratio of integration times for capacitance measurement and leakage current measurement is 1:1.

| Current<br>Range | Integration<br>Time | Maximum Value | Meas.<br>Reso. | Accuracy           |
|------------------|---------------------|---------------|----------------|--------------------|
| 10 pA/           | 0.5 sec             | 100 fF/1 pF   | 5 fF           | ±(4.2 % + 70 pF)   |
| 100 pA           | 1 sec               | 2 pF/20 pF    | 10 fF          | ±(4.3 % + 90 pF)   |
|                  | 2 sec               | 76 pF/760 pF  | 20 fF          | ±(4.3 % + 130 fF)  |
| 1 nA             | 0.1 sec             | 700 pF        | 10 fF          | ±(0.84 % + 160 fF) |
|                  | 0.5 sec             | 4.5 nF        | 40 fF          | ±(0.85 % + 280 fF) |
|                  | 2 sec               | 18 nF         | 200 fF         | ±(0.93 % + 740 fF) |
| 10 nA            | 0.1 sec             | 7 nF          | 10 fF          | ±(0.84 % + 200 fF) |
|                  | 0.5 sec             | 45 nF         | 40 fF          | ±(0.85 % + 440 fF) |
|                  | 2 sec               | 180 nF        | 200 fF         | ±(0.93 % + 1.4 pF) |
|                  | 10 sec              | 940 nF        | 1 pF           | ±(1.3 % + 6.2 pF)  |

#### Table 8-11 Calculation Example of Measurement Accuracy using HRSMU

#### Table 8-12 Calculation Example of Measurement Accuracy using MPSMU/HPSMU

| Current<br>Range | Integration<br>Time | Maximum Value | Meas.<br>Reso. | Accuracy           |
|------------------|---------------------|---------------|----------------|--------------------|
| 1 nA             | 0.1 sec             | 700 pF        | 10 fF          | ±(0.91 % + 170 fF) |
|                  | 0.5 sec             | 4.5 nF        | 40 fF          | ±(0.94 % + 340 fF) |
|                  | 2 sec               | 18 nF         | 200 fF         | ±(1 % + 1 pF)      |
| 10 nA            | 0.1 sec             | 7 nF          | 10 fF          | ±(0.91 % + 180 fF) |
|                  | 0.5 sec             | 45 nF         | 40 fF          | ±(0.94 % + 480 fF) |
|                  | 2 sec               | 180 nF        | 200 fF         | ±(1 % + 1.6 pF)    |
|                  | 10 sec              | 940 nF        | 1 pF           | ±(1.6 % + 7.6 pF)  |

Accuracy: ±(% of reading) ±(offset value)

Maximum value is applicable when the following conditions are satisfied.

- Current compliance is smaller than the current range.
- Capacitance of the DUT and measurement path is smaller than the maximum measurement value.

#### **Stress Force Characteristics**

SMU, VSU, and PGU output can be forced for the user specified period.

| Stress time       | 500 µs to 31,536,000 s (365 days)                                                |  |
|-------------------|----------------------------------------------------------------------------------|--|
| Resolution        | 100 $\mu$ s (500 $\mu$ s $\leq$ stress time $\leq$ 10 s)                         |  |
|                   | 10 ms (10 s $\leq$ stress time $\leq$ 31,536,000 s)                              |  |
| Burst pulse count | 1 to 65,535 (PGU only)                                                           |  |
| Trigger           | The 4155C/4156C outputs a gate trigger while stress channels are forcing stress. |  |

#### **Knob Sweep**

In the knob sweep mode, sweep range is controlled instantaneously with the front-panel rotary knob. Only the CHANNELS: CHANNEL DEFINITION screen needs to be defined.

#### **Standby Mode**

Measurement units in "Standby" remain programmed to their specified output value even as other measurement units are reset for the next measurement.

#### **Other Characteristics (measurement control)**

| Measurement control       | single, append, repeat, and stop                                                                                                    |
|---------------------------|----------------------------------------------------------------------------------------------------|
| Stress control            | stress force, and stop                                                                                                    |
| SMU settings capabilities | limited auto-ranging, voltage/current compliance,<br>power compliance, automatic sweep abort functions,<br>self-test, and self calibration. |

### **Arithmetic and Analysis Functions**

- Arithmetic Functions
  - **User functions** up to six USER FUNCTIONs can be defined using arithmetic expressions. Measured data and analyzed variables from graphics analysis (marker, cursor and line data) can be used in the computation. The results can be displayed on the screen.

#### Arithmetic operators

+, -,\*, /, ^, LGT (logarithm, base 10), LOG (logarithm, base e), EXP (Napierian constant), DELTA, DIFF (differential), INTEG (integration), MAVG (moving average), SQRT, ABS (absolute), MAX, MIN, AVG (averaging), COND (conditional evaluation).

Physical constants Keyboard constants are stored in memory as follows.

| • | q: Electron Charge, | , 1.602177 E-19 C |
|---|---------------------|-------------------|
|---|---------------------|-------------------|

- k : Boltzmann's Constant, 1.380658 E-23
- e : Dielectric Constant of vacuum, 8.854188 E-12
- **Engineering units** The following unit symbols are also available on the keyboard. m (10<sup>-3</sup>),  $\mu$  (10<sup>-6</sup>), u (10<sup>-6</sup>), n (10<sup>-9</sup>), p (10<sup>-12</sup>), f (10<sup>-15</sup>), k (10<sup>3</sup>), M (10<sup>6</sup>), G (10<sup>9</sup>)
- Analysis Capabilities

#### **Overlay graph comparison**

|         | a graphic plot can be stored and later recalled as an overlay<br>plane. Four overlay planes can be stored. One plane can be<br>overlaid onto the current data. |
|---------|----------------------------------------------------------------------------------------------------|
| Marker  | marker to min/max, interpolation, direct marker, and marker skip                                                                                               |
| Cursor  | long and short, direct cursor                                                                                                    |
| Line    | two lines, normal mode, grad mode, tangent mode, and regression mode                                                                                           |
| Scaling | auto scale and zoom                                                                                                    |

| Data variable display       |                                                                                                    |  |
|-----------------------------|----------------------------------------------------------------------------------------------------|--|
|                             | Up to two user defined parameters can be displayed on measurement result screen.                                                                                                    |  |
| Read Out Functio            | n                                                                                                    |  |
|                             | The read out functions are built-in functions for reading various values related to the marker, cursor, or line.                                                                                                    |  |
| Automatic Analysis Function |                                                                                                    |  |
|                             | On a graphics plot, the markers and lines can be<br>automatically located using the auto analysis setup.<br>Parameters can be automatically determined using<br>automatic analysis, user function, and read out functions. |  |
| User Variable               | Displays the data on the screen via GPIB or Instrument BASIC.                                                                                                    |  |

# **Repeating and Automating Test**

• Instrument Control

| Function control  | internal or external computer can control the 4155C/4156C functions via GPIB interface.                                          |
|-------------------|----------------------------------------------------------------------------------------------------|
| Commands set      | SCPI Commands set                                                                                                    |
|                   | 4155C/4156C FLEX Commands set                                                                                                    |
|                   | 4145B Syntax Commands set                                                                                                    |
| Program memory    | Using the 4155C/4156C FLEX Commands set, program code can be stored in the 4155C or 4156C. Maximum number of program set is 255. |
| External instrume | nt                                                                                                    |
| remote control    | internal Instrument BASIC controller can control external equipment via GPIB interface.                                          |

• Instrument BASIC

Instrument BASIC is a subset of HP BASIC.

| Functions                      | arithmetic operation, binary operation, string manipulation,<br>logical operation, array operation, program flow control,<br>event-initiated branching, program editing and debugging                                               |  |
|--------------------------------|----------------------------------------------------------------------------------------------------|--|
|                                | support, mass storage operation, instrument control, real-time clock, softkey operation, and graphics.                                                                                                    |  |
| Typing aid                     | 4145B ASP (Auto Sequence Program) like syntax softkeys are available in Instrument BASIC. An 4145B ASP file cannot be read by the 4155C/4156C.                                                                                      |  |
| Remote control                 | Instrument BASIC is remote controllable from an external computer via the GPIB interface.                                                                                                    |  |
| IBASIC supplement              | ntal information:                                                                                                    |  |
| Program (text) are             | ea 16 Kbyte.                                                                                                    |  |
| Variable/stack area 500 Kbyte. |                                                                                                    |  |
| Common variable                | area 600 Kbyte. This size is decreased when hard copy or disk operation is executed.                                                                                                    |  |
| Trigger                        |                                                                                                    |  |
| Input                          | external trigger input starts a sweep or sampling<br>measurement or can be used as a trigger input for<br>continuing Instrument BASIC program.                                                                                      |  |
| Input level                    | TTL level, negative or positive edge trigger                                                                                                    |  |
| Output                         | external trigger can be generated by the following events:<br>start of each sweep measurement step, start of each pulse<br>(SMU) output, while the stress source is forcing, and<br>Instrument BASIC trigger out command execution. |  |
| Output level                   | TTL level, negative or positive logic                                                                                                    |  |

٠

# Output

•

٠

| Display                            |                                                                                                    |
|------------------------------------|----------------------------------------------------------------------------------------------------|
| Display modes                      | graphics and list                                                                                                    |
| Graphics display                   | two-axes (X-Y) or three-axes (X-Y1,Y2) plot of source current/voltage, measured current/voltage, time, or calculated USER FUNCTION data.                                                                          |
| List display                       | measurement data and calculated USER FUNCTION data<br>are listed in conjunction with VAR1 step number or time<br>domain sampling step number. Up to eight data sets can be<br>displayed.                          |
| Display                            | 8.4 inch diagonal color active matrix LCD, 640 dot (H) by 480 dot (V). More than 99.99 % of the pixels on an LCD are active.                                                                                      |
| Hard Copy Function                 | ons                                                                                                    |
| Graphics hard co                   | <b>py</b> measured data and all data appearing on the screen can<br>be output via GPIB, parallel, or network interface to a<br>supported plotter or printer. PCL and HP-GL formats are<br>supported (selectable). |
| Text hard copy                     | print out setup information or measured data list as an ASCII text via GPIB, parallel, or network interface to a supported plotter or printer. PCL and HP-GL formats are supported (selectable).                  |
| Hard copy file                     | hard copy output file can be stored to an internal or<br>network mass storage devices instead of sending it to a<br>printer or plotter. The data can be stored in PCL, HP-GL,<br>or TIF formats.                  |
| Hard copy via<br>network interface | lpr client capability                                                                                                    |

### **Data Storage**

• Internal mass storage device

| Mass storage device         | built-in 3.5 inch flexible disk drive                                                                                                    |
|-----------------------------|----------------------------------------------------------------------------------------------------|
| Media                       | 3.5 inch 2HD or 2DD diskette                                                                                                    |
| Format type                 | HP LIF and DOS                                                                                                    |
| User area                   | 1.44 Mbyte (2HD) or 720 Kbyte (2DD)                                                                                                    |
| File types                  | auto start program file, initial setup file, measurement<br>setup file, measurement setup/result file, stress setup file,<br>customize file, hard copy data file, and Instrument<br>BASIC program and data file.                                                             |
| Program files               | data made by HP BASIC program and data made by Instrument BASIC program are compatible.                                                                                                    |
| Network mass storage device |                                                                                                    |
| Mass storage device         | e an NFS mountable mass storage device                                                                                                    |
| File types                  | auto start program file, initial setup file, measurement<br>setup file, measurement setup/result file, stress setup file,<br>customize file and hard copy data file.                                                                                                    |
| Number of files             | maximum 199 files (including directories) in the working directory.                                                                                                    |
| Data Storage supple         | emental information                                                                                                    |
| Volume size                 | available bytes = 1457 Kbyte (for 2HD DOS formatted diskette)                                                                                                    |
| File size                   | Measurement setup: 3843 byte Stress setup: 601 byte<br>Measurement setup/result: typical 15387 byte (VAR1: 101,<br>VAR2: 5) Customized system setup: 1661 byte Hardcopy<br>data: 30317 byte (monochrome PCL, 75DPI file) Hardcopy<br>data: 38702 byte (monochrome TIFF file) |
| Number of files             | maximum 199 can be stored (for HP LIF format).                                                                                                    |
|                             |                                                                                                    |

٠

٠

### **Other Capabilities**

• 4145B Data Compatibility and 4145B Syntax Commands

| Setup/data file | loads measurement setup and data of the 4145B                                                                                                    |
|-----------------|----------------------------------------------------------------------------------------------------|
| GPIB program    | GPIB programs for the 4145B can be used when the 4145B syntax command set is selected. There is a possibility that GPIB programs for the 4145B need to be modified before using. |

- Interfaces
  - GPIB interface: SH1, AH1, T6, L4, SR1, RL1, PP0, DC1, DT1, C1, C2, C3, C4, C11, E2
  - Parallel interface
  - RJ45 connector : Ethernet IEEE 802.3 10BASE-T for a 10Mbps CSMA/CD local area network
  - External keyboard : compatible PC-style 101-key keyboard (mini DIN connector)
  - Interlock and LED connector
  - R-BOX control connector
  - Trigger in/out
  - SMU/PGU Selector control connector (Agilent 41501A/B)
- VXIplug&play drivers
  - VXIplug&play drivers for Agilent 4155/4156
  - VXIplug&play drivers for Agilent E5250A
- Agilent VEE Sample Application Programs
  - Vth measurement using an 4155C/4156C, an E5250A, and a prober

- Sample Application Programs
  - Flash EEPROM test
  - TDDB
  - Constant I (Electromigration test)
  - V-Ramp test
  - J-Ramp test
  - SWEAT
  - GO/NO-GO test
  - HCI degradation test
  - Charge pumping test

# **General Specifications**

| • | Temperature range |                                                                                                    |
|---|-------------------|----------------------------------------------------------------------------------------------------|
|   | Operating         | +10 °C to +40 °C (with disk drive operation)                                                         |
|   |                   | +5 °C to +40 °C (without disk drive operation)                                                       |
|   | Storage           | -22 °C to +60 °C                                                                                     |
| • | Humidity range    |                                                                                                    |
|   | Operating         | 20 % to 80 % RH, non-condensing and wet bulb temperature $\leq$ 29 °C (with disk drive operation)    |
|   |                   | 15 % to 80 % RH, non-condensing and wet bulb temperature $\leq$ 29 °C (without disk drive operation) |
|   | Storage           | 5 % to 90 % RH, non-condensing and wet bulb temperature $\leq$ 39 °C                                 |
| • | Altitude          |                                                                                                    |
|   | Operating         | 0 to 2,000 m                                                                                         |
|   | Storage           | 0 to 4,600 m                                                                                         |
| • | Power requirement | t                                                                                                    |
|   | 90 V to 264 V, 47 | Hz to 63 Hz                                                                                          |
| • | Maximum VA        |                                                                                                    |
|   | 4155C/4156C       | 450 VA (Max)                                                                                         |
|   | 41501B            | 350 VA (Max)                                                                                         |
| • | Regulatory Compl  | iance                                                                                                |
|   | EMC               | EN 61326-1:+A1, AS/NZS 2064.1                                                                        |
|   | Safety            | CSA C22.2 No.1010.1-1992                                                                             |
|   |                   | IEC 61010-1:+A2/EN 61010-1:+A2                                                                       |
|   |                   | UL3111-1:1994                                                                                        |
|   | Certification     | CE, CSA, NRTL/C, C-Tick                                                                              |
| • | Dimensions        |                                                                                                    |
|   | 4155C/4156C       | 426 mmW by 235 mmH by 600 mmD                                                                        |
|   | 41501B            | 426 mmW by 190 mmH by 600 mmD                                                                        |
| • | Weight (approx.)  |                                                                                                    |
|   | 4155C/4156C       | 21 kg                                                                                                |
|   | 41501B            | 16 kg (option 412. with HPSMU and 2 PGUs)                                                            |

Specifications Furnished Accessories

### **Furnished Accessories**

The following are the furnished accessories for the 4155C/4156C.

- Triaxial Cable, 4 ea. (4155C)
- Kelvin Triaxial Cable, 4 ea. (4156C)
- Coaxial Cable, 4 ea.
- Interlock Cable, 1 ea.
- Keyboard, 1 ea.
- User Manual, 1 set
- Sample Application Program Disk, 1 ea.
- VEE Sample Program Disk, 1 ea.
- 4155/4156 VXIplug&play Drivers Disk, 1ea.
- E5250A VXIplug&play Drivers Disk, 1ea.
- LAN Interface Test Adapter, 1 ea.

# 9 Accessories and Options

| Product<br>Number | Options<br>Number | Description                                |
|-------------------|-------------------|--------------------------------------------|
| 4155C             |                   | Semiconductor Parameter Analyzer           |
|                   | 0KN               | Self-paced Training Kit                    |
|                   | 200               | Substitute 1.5 m length cables for 4155C   |
|                   | 201               | Substitute 1.5 m length cables for 41501B  |
|                   | 402               | Add 41501B with 2 PGUs                     |
|                   | 410               | Add 41501B with HPSMU                      |
|                   | 412               | Add 41501B with HPSMU and 2 PGUs           |
|                   | 420               | Add 41501B with 2 MPSMUs                   |
|                   | 422               | Add 41501B with 2 MPSMUs and 2 PGUs        |
|                   | A6J               | Z540/ISO-17025 calibration w/ test data    |
|                   | UK6               | Commercial cal. certification w/ test data |
| 4156C             |                   | Precision Semiconductor Parameter Analyzer |
|                   | 010               | Delete Kelvin Triaxial Cable from 4156C    |
|                   | 0KN               | Self-paced Training Kit                    |
|                   | 200               | Substitute 1.5 m length cables for 4156C   |
|                   | 201               | Substitute 1.5 m length cables for 41501B  |
|                   | 402               | Add 41501B with 2 PGUs                     |
|                   | 410               | Add 41501B with HPSMU                      |
|                   | 412               | Add 41501B with HPSMU and 2 PGUs           |
|                   | 420               | Add 41501B with 2 MPSMUs                   |
|                   | 422               | Add 41501B with 2 MPSMUs and 2 PGUs        |
|                   | A6J               | Z540/ISO-17025 calibration w/ test data    |
|                   | UK6               | Commercial cal. certification w/ test data |

The following table lists accessories and options for Agilent 4155C/4156C.

| Product<br>Number | Options<br>Number | Description                               |
|-------------------|-------------------|-------------------------------------------|
| 41501B            |                   | SMU and Pulse Generator Expander          |
|                   | 201               | Substitute 1.5 m length cables for 41501B |
|                   | 402               | Add 41501B with 2 PGUs                    |
|                   | 410               | Add 41501B with HPSMU                     |
|                   | 412               | Add 41501B with HPSMU and 2 PGUs          |
|                   | 420               | Add 41501B with 2 MPSMUs                  |
|                   | 422               | Add 41501B with 2 MPSMUs and 2 PGUs       |
| 16353A            |                   | Standard resistor set                     |
| 16435A            |                   | Interlock cable adapter                   |
| 16440A            |                   | SMU/Pulse generator selector              |
|                   | 001               | Control cable (1.5 m)                     |
|                   | 002               | Control cable (3.0 m)                     |
|                   | 003               | Control cable (0.4 m) for 2nd selector    |
| 16441A            |                   | R-Box                                     |
|                   | 001               | Control cable (1.5 m)                     |
|                   | 002               | Control cable (3.0 m)                     |
| 16442A            |                   | Test Fixture                              |
|                   | 010               | Add 1.5 m triax cables for 4156C          |
|                   | 011               | Add 3.0 m triax cables for 4156C          |
|                   | 800               | Extra Blank Teflon Board                  |
|                   | 801               | 0.1 inch pitch universal socket module    |
|                   | 802               | 0.075 inch pitch universal socket module  |
|                   | 803               | 0.05 inch pitch universal socket module   |
|                   | 810               | Extra connection pin set                  |
|                   | 811               | Extra wire set                            |
|                   | 812               | Extra wire set                            |

| Product<br>Number | Options<br>Number | Description                                      |
|-------------------|-------------------|--------------------------------------------------|
| 16442A            | 813               | Extra wire set                                   |
|                   | 814               | Extra wire set                                   |
|                   | 821               | Socket module (transistor)                       |
|                   | 822               | Socket module (18-pin DIP)                       |
|                   | 823               | Extra socket module (28-pin DIP socket)          |
|                   | 824               | Socket module (8-pin TO package)                 |
|                   | 825               | Socket module (10-pin TO package)                |
|                   | 826               | Extra socket module (12 pin TO package)          |
|                   | 830               | Socket module (TO3 TO66 package)                 |
|                   | 831               | Socket module (In-line package)                  |
|                   | 832               | Extra socket module (Axial lead package)         |
|                   | 890               | Extra accessory case                             |
| 16493J            |                   | Interlock cable for 4155C/4156C                  |
|                   | 001               | Interlock cable (1.5 m) for 4155C/4156C          |
|                   | 002               | Interlock cable (3.0 m) for 4155C/4156C          |
| 16493K            |                   | Kelvin triaxial cable                            |
|                   | 001               | Kelvin triaxial cable (1.5 m)                    |
|                   | 002               | Kelvin triaxial cable (3.0 m)                    |
| 16495H            |                   | Connector Plate w/6 Triax., 6 BNCs, Intlk., GNDU |
|                   | 001               | Bulkhead Feedthru                                |
|                   | 002               | Connectors to contacts for soldering             |
| 16495J            |                   | Connector Plate w/8 Triax., 4 BNCs, Intlk., GNDU |
|                   | 001               | Bulkhead Feedthru                                |
|                   | 002               | Connectors to contacts for soldering             |